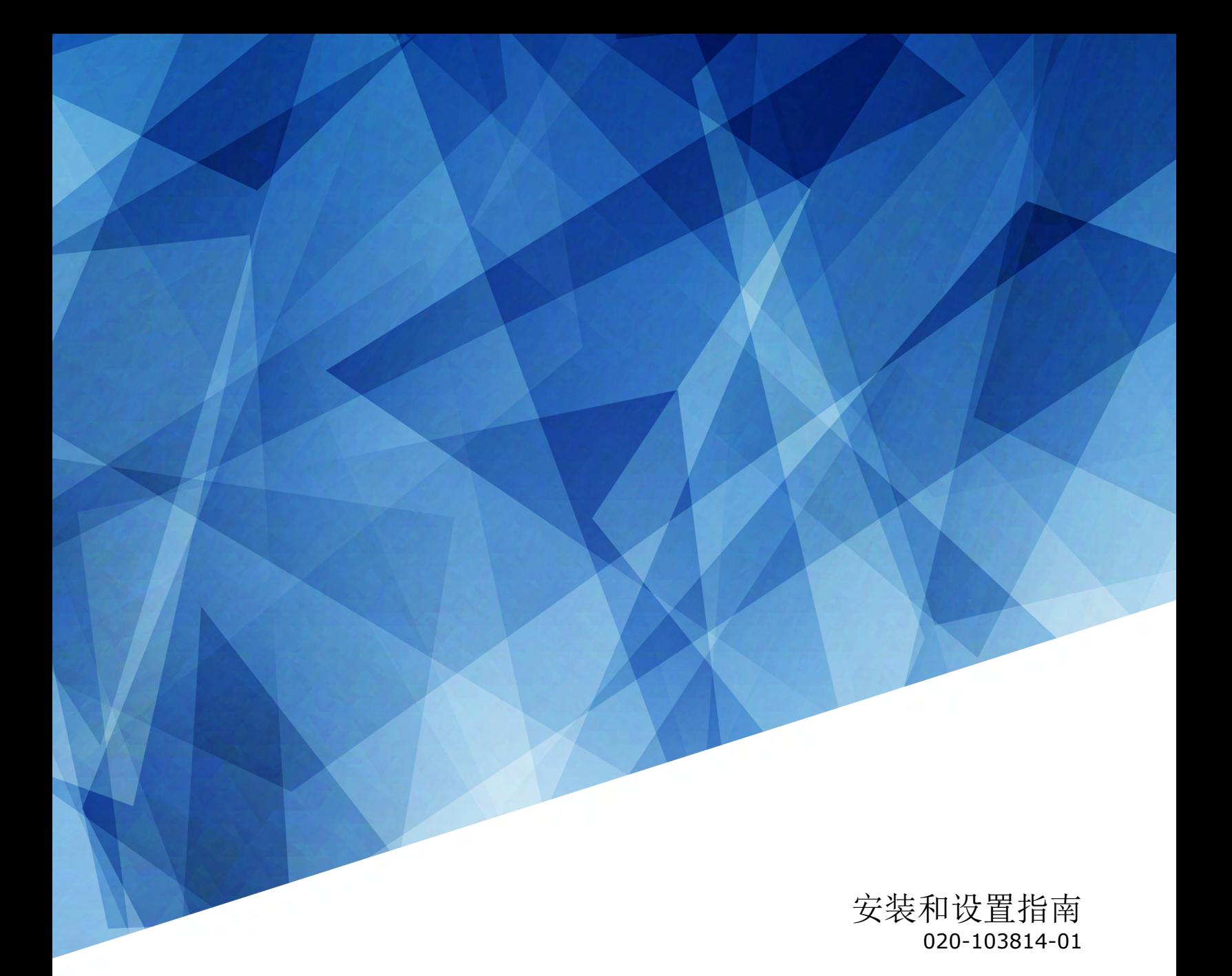

# **CP4415-RGB** 和 **CP4420-RGB Gen2**

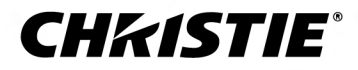

#### 声明

#### 版权和商标

版权所有 © 2023 Christie Digital Systems USA, Inc. 保留所有权利。

所有品牌名称和产品名称均为其各自所有者的商标、注册商标或商号名称。

#### 一般信息

我们已尽力保证信息的准确性,但有时产品的可用性或产品本身会发生更改,而本文档可能无法涵盖这些更改。Christie 保留随时对规格进行更改的权利,恕不另行通知。本手册中的 性能规格均为一般代表,可能会因种种超出 Christie 控制的情况(例如在某些工作环境中对产品的维护)而发生改变。性能规格基于手册印刷时可用的信息。Christie 对本材料不做 任何形式的担保,包括但不限于对特定用途适用性的默示担保。对本材料中的错误,以及因执行或使用本材料而引起的意外或必然损害,Christie 概不负责。我们位于加拿大安大略省 Kitchener 和中国深圳的卓越制造中心已通过 ISO 9001:2015 质量管理体系认证。

有关最新的技术文档和办事处联系信息,请访问 *<http://www.christiedigital.com>*。

#### 保修

产品将根据 Christie 的标准有限保修条款进行保修,而其详细信息可通过访问 *<https://www.christiedigital.com/help-center/warranties/>* 或者与 Christie 经销商或 Christie 联系来获得。

#### 预防性维护

预防性维护对保障产品的持久正常工作十分重要。请按要求进行维护并遵守 Christie 规定的维护方案,否则将失去享受保修服务的权利。有关预防性维护计划,请参阅 *[www.christiedigital.com](http://www.christiedigital.com)*。

#### 管制规定

本产品经测试符合 FCC 规则第 15 部分中 A 类数字设备的限制。设定这些限制的目的是: 当在商业环境中运行本产品时,针对有害的干扰提供合理的保护。本产品会产生、利用并发 射无线射频能量,如果未按说明手册中的要求安装和使用此产品,可能会对无线电通信产生有害干扰。在居民区内运行本产品有可能造成有害干扰,如发生此类干扰,则用户必须自费 予以纠正。未经责任部门明确批准对产品进行更改或修改,可能导致用户丧失使用设备的权利。

#### CAN ICES-3 (A) / NMB-3 (A)

이 기기는 업무용(A급)으로 전자파적합등록을 한 기기이오니 판매자 또는 사용자는 이점을 주의하시기 바라며, 가정 외의 지역에서 사용하는 것을 목적으로 합니다.

#### 环保  $\odot$

本产品的设计和制造过程都选用可供回收和重复利用的优质材料和组件。该符号 "贪"表示此类电气和电子设备在使用寿命终结时应与常规废弃物分开处理。本产品废弃时,请根据当 地法规进行适当处理。欧盟国家使用多种分门别类的废旧电气电子产品回收系统。

如果要打印本文档,请考虑仅打印您所需要的页面并选择双面打印选项。

请让我们携手保护我们的生存环境!

# **China RoHS compliance information**

### 关于中国《电子信息产品污染控制管理办法》的说明

• Environmentally Friendly Use Period 环保使用期限

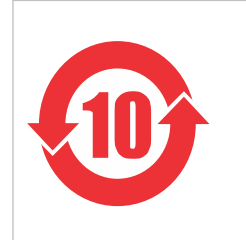

The year number in the centre of the label indicates the Environmentally Friendly Use Period, which is required to mark on the electronic information product sold in China according to the China RoHS regulations. 本标志中表示的年数是根据《电器电子产品有害物质限制使用管理办法》(2016 年 1 月 21 日)制定的、适用于在中华人民共和国境内销售的电子信息产品的环保使用期限。

• Material Concentration Values Table 有毒有害物质含量表

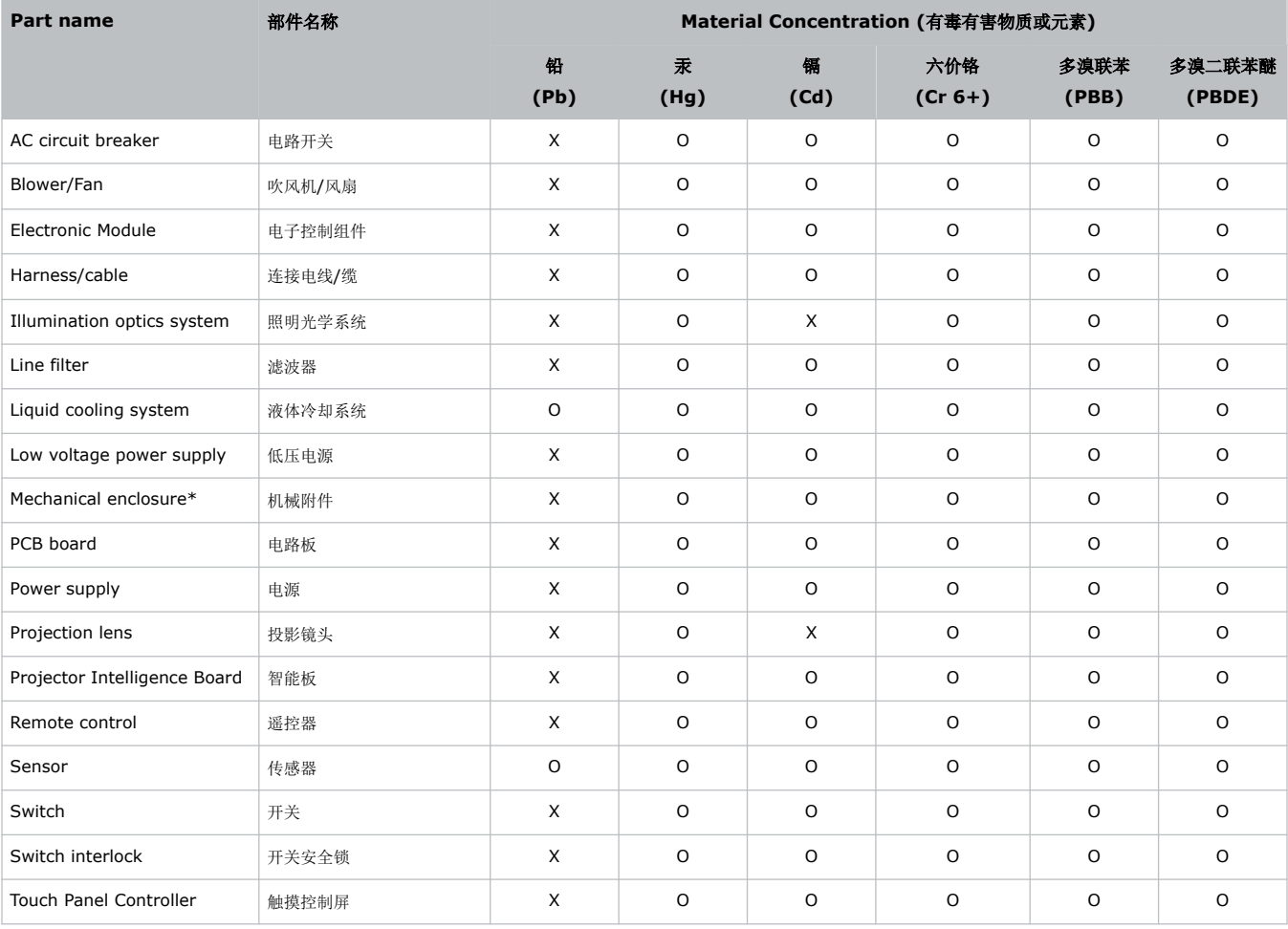

Note:

This table is prepared in accordance with the provisions of SJ/T 11364.

本表格依据 SJ/T 11364 的规定编制。

**O**: indicates that said hazardous substance contained in all of the homogeneous materials for this part is below the limit requirement of GB/T 26572. 表示该有害物质在该部件所有均质材料中的含有均在 GB/T 26572 规定的限量要求以下。

**X**: indicates that said hazardous substance contained in at least one of the homogeneous materials used for this part is above the limit requirement of GB/T 26572.

表示该有害物质至少在该部件的某一均质材料中的含有超出 GB/T 26572 规定的限量要求。

\* This part uses metallic alloys, which may contain Lead. 因该部件使用金属合金材料, 故可能含有铅。

### **CHKISTIE®**

内容

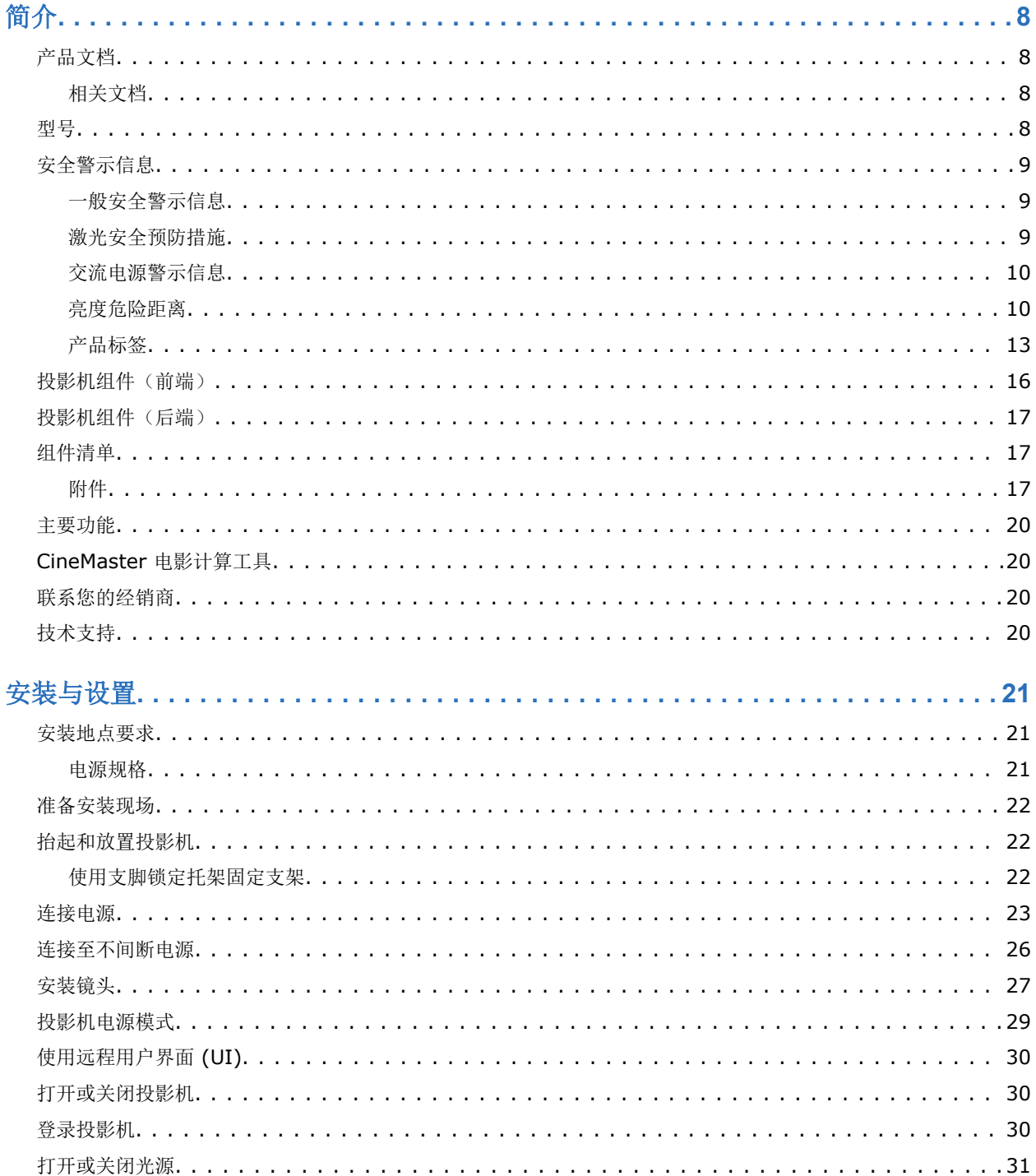

### **CHKISTIE®**

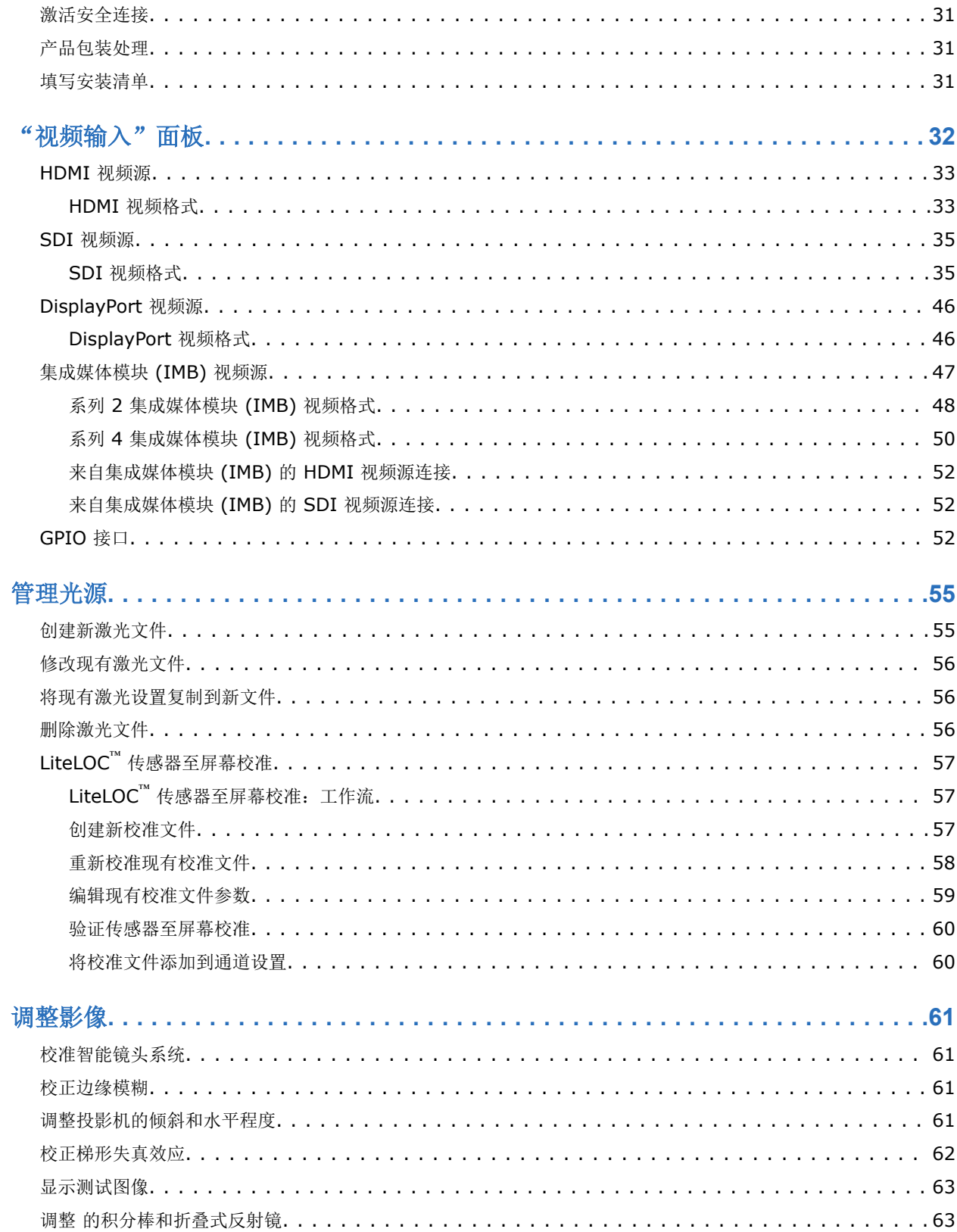

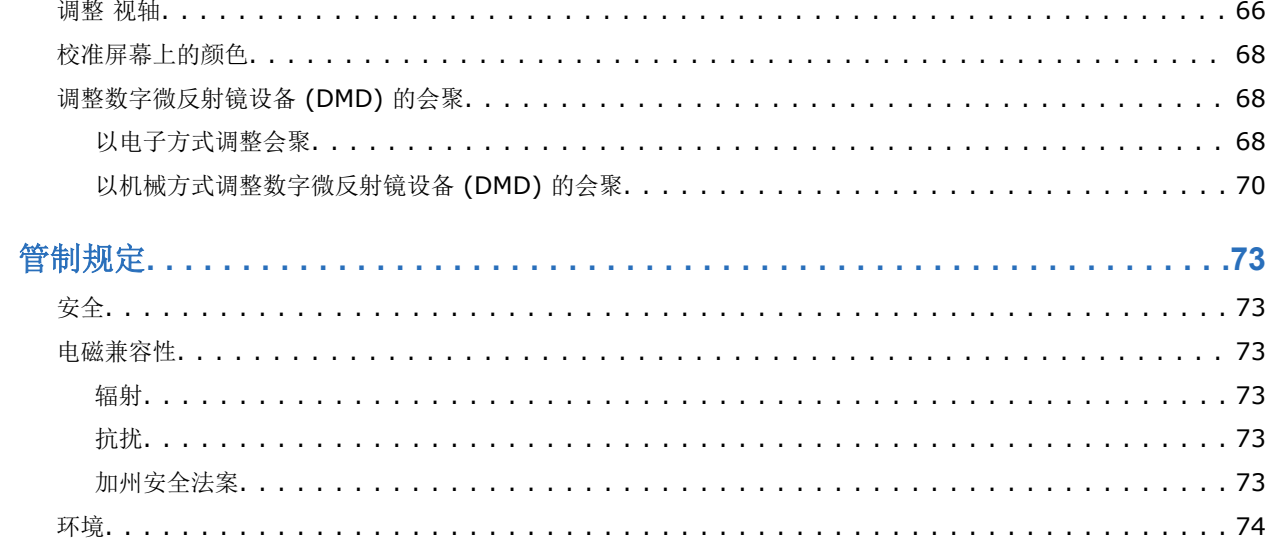

### <span id="page-7-0"></span>**CHRISTIE®**

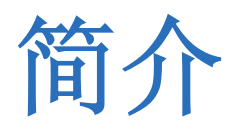

本手册适用于经过专业培训,可操作 Christie 高亮度 CP4415-RGB and CP4420-RGB Gen2 投影系统的操作员。 仅受过培训的合格的 Christie 技师才可以组装和安装投影机,因为他们了解高电压、激光安全性和投影机所产生的高 温可能带来的危险。仅合格的 Christie 技师有权对投影机进行维修。 有关完整的产品文档和技术支持,请转至 *[www.christiedigital.com](http://www.christiedigital.com)*。

# 产品文档

有关安装、设置和用户信息,请参见 Christie Digital Systems USA Inc. 网站中提供的产品文档。请在使用或维修 本产品前阅读全部说明。

- 1. 从 Christie 网站访问文档:
	- 转至 URL:*<https://bit.ly/3vxrm4Y>* 或 *<https://www.christiedigital.com/products/cinema/projection/cinelife-plus-series/>*。
	- 使用智能手机或平板电脑上的二维码读取应用程序扫描二维码。

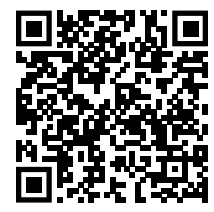

2. 在产品页面上,选择型号并切换至 **Downloads**(下载)选项卡。

### 相关文档

有关投影机的详细信息,请参阅以下文档。

- *CineLife+ User Guide (P/N: 020-103073-XX)*
- *CineLife+ 4K-RGB Product Safety Guide (P/N: 020-103243-XX)*
- *CP4415-RGB and CP4420-RGB Gen2 Service Guide (P/N: 020-103774-XX)*
- *CineLife+ Serial Commands Guide (P/N: 020-103075-XX)*

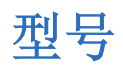

- CP4415-RGB Gen2 (163-059105-XX)
- CP4420-RGB Gen2 (163-058104-XX)

# <span id="page-8-0"></span>安全警示信息

了解与 Christie CP4415-RGB and CP4420-RGB Gen2 投影机相关的安全警示信息。此投影机专用于影院环境。

### 一般安全警示信息

请在安装和操作投影机之前阅读所有安全和警告指南。

- 警告! 如果未能避免下列情况, 则可能会导致死亡或严重伤害。
	- 绊倒或火灾危险!请将所有电缆置于不接触热表面、不被拖拉、羁绊、不被人踩踏或物体滚压的位置。
	- 此产品必须安装在公众无法接近的受限区域。
	- 仅接受过受限区警示信息相关培训的人员有权进入该区域。
	- 安装此产品以避免用户和观众进入与视线齐平的限制区。
	- 触电和灼伤危险!靠近内部组件时,请小心谨慎。
	- 连接至 IT 电力系统时会产生高泄漏电流。
	- 火灾与电击危险!仅限使用 Christie 规定的附件、配件、工具和替换部件。
	- 火灾危险!请勿使用出现损坏的电源线。
	- 想要安全提升、安装或移动产品,至少需要四个人或额定值适当的起重设备。
	- 请勿在任何不符合所述产品校准和定位规格的位置安装或操作投影机。
- 当心! 如果未能避免下列情况,则可能会导致轻度伤害或中度伤害。
	- 仅 Christie 合格技师有权打开产品外壳。

### 激光安全预防措施

请在操作投影机激光之前阅读所有安全和警告指南。

- 答告! 如果未能避免下列情况, 则可能会导致死亡或严重伤害。
	- 操作电影投影机之前必须保证所有机盖均已就位。
	- 激光辐射危险!本投影机具有内置的 4 类激光模块。不要试图拆卸或修改激光模块。
	- 在光源开启的情况下,请勿直视镜头。极高的亮度可能会导致永久性的眼睛损伤。
	- 本产品可能会散发出危险的光辐射。(危险等级 3)

### <span id="page-9-0"></span>交流电源警示信息

请在连接到交流电源之前阅读所有安全和警告指南。

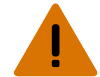

- 著告! 如果未能避免下列情况, 则可能会导致死亡或严重伤害。
	- 电击危险!仅限使用随产品提供的或由 Christie 推荐的交流电源线。
	- 火灾与电击危险!除非电源线、电源插座和电源插头都满足相应的当地额定值标准,否则请勿尝试运行本系统。
	- 电击危险!如果交流电源不在许可标签上指定的额定电压和电流范围内,请勿尝试操作。
	- 电击危险!可选 UPS(不间断电源)线必须插入到接地保护的电源插座中。
	- 电击危险!在安装、移动、维修、清洁、取下组件或打开任何外壳之前,请断开产品上的交流电源。
	- 将产品安装在便于接触的交流电源插座附近。
- 当心! 如果未能避免下列情况,则可能会导致轻度伤害或中度伤害。
	- 火灾危险!请勿使用出现损坏的电源线。
		- 火灾或电击危险!请勿使电源插座和延长电缆过载。
		- 电击危险!电源使用双极性/中性保险丝。

### 亮度危险距离

此投影机可能会发出危险的光辐射和热辐射,根据 IEC 62471-5:2015 标准分类为"危险等级 3"。

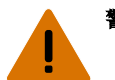

- 警告! 如果未能避免下列情况,则可能会导致严重伤害。
	- 永久性/暂时性致盲危险!不允许直接暴露在光束中。1 类激光产品 根据 IEC 60825-1:2014 和 IEC 62471-5:2015,危险等级为 3 级。
	- 永久性/暂时性致盲危险!操作员必须将对光束的接触控制在危险距离内并将产品安装在可防止观察者眼睛在危 险距离内接触光束的高度。危险区域在允许任何人站立于其上的地板以上的距离不得低于 2.5 米(美国安装) 或 2.0 米(全球安装), 到危险区域的水平间隙不得小于 1.0 米。
	- 强光!请勿将反射体放置在产品光路下。

以下内容显示了眼睛和皮肤危险距离的区域。

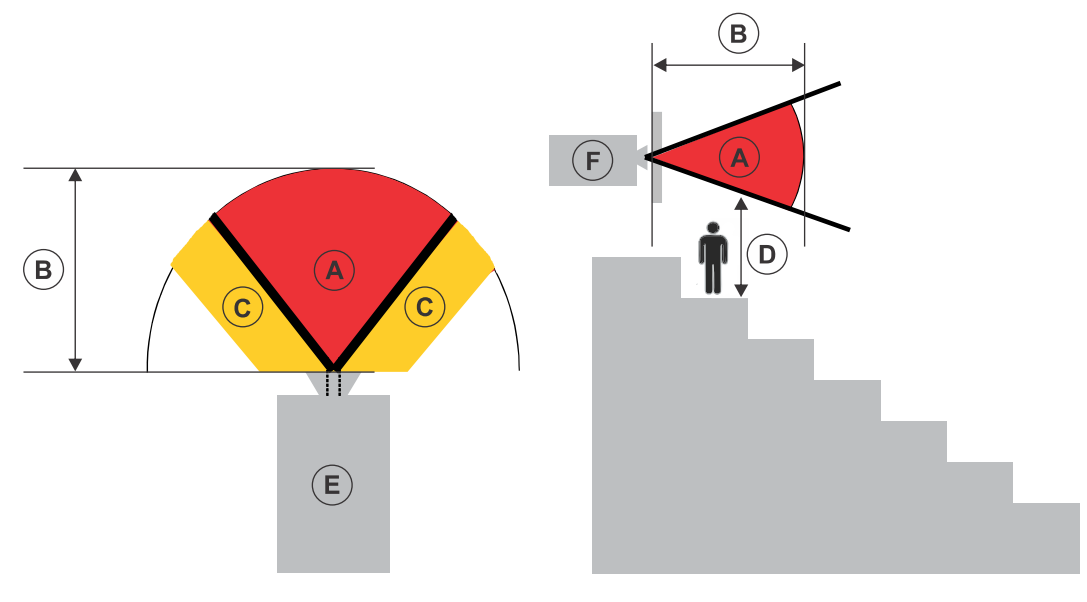

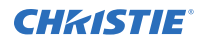

- A 危险区域。激光照明投影机的投影光超过危险等级 2 的辐射极限的空间区域。在短暂或短促的接触后, 亮度可能会造成眼睛损伤(在人眼躲避光源之前)。光可能会造成皮肤灼伤。
- B 危险距离。操作员必须将对光束的接触控制在危险距离内,或将产品安装在可防止观察者眼睛在危险距离 内接触光束的位置。
- C 无接触区域。无接触区域的水平间隙必须至少为 1.0 米。
- D 到危险区域的垂直距离。危险区域在允许任何人站立于其上的地板以上的距离不得低于 2.5 米(美国安 装)或 2.0 米(全球安装)。 如果能够满足到危险区域的垂直距离要求(区域 D), 则无需使用水平间距(区域 C)。
- E 表示投影机的俯视图。
- F 表示投影机的侧视图。

下面提供了投影机镜头变焦调整至最危险位置时的危险距离。

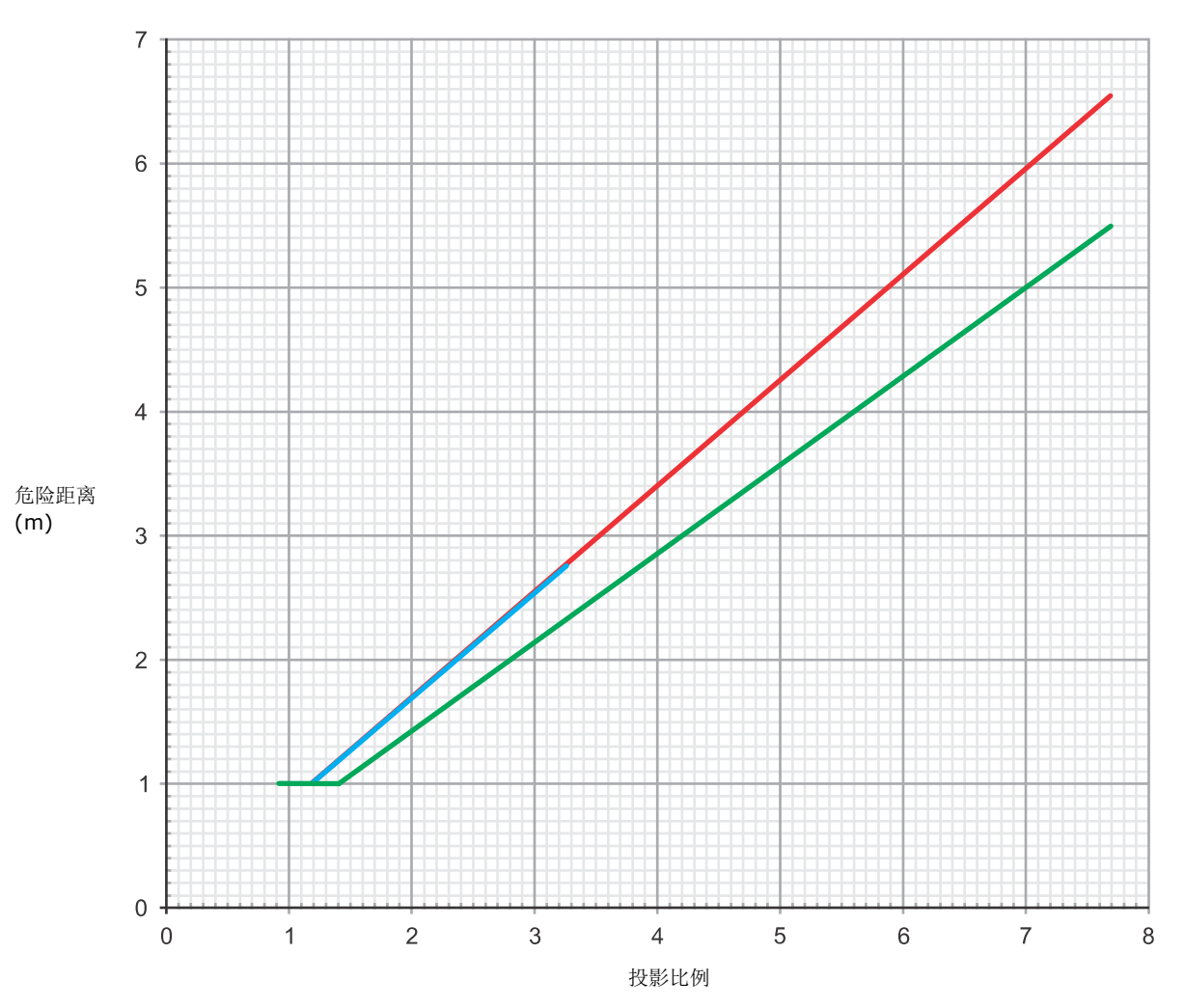

#### **CP4415-RGB Gen2** 镜头的危险距离图

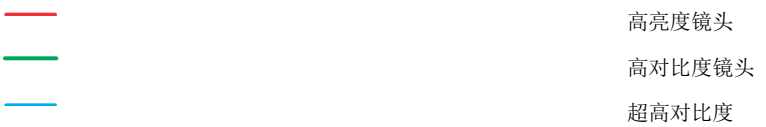

按照 IEC 62471-5 中的要求,必须保持至少 1 米的危险距离。

### $\,8\,$  $\overline{7}$  $\,6\,$  $\overline{5}$  $\overline{4}$ 危险距离 (m) 3  $\overline{2}$  $\overline{1}$  $\mathbf 0$  $\overline{2}$  $\mathbf 0$  $\mathbf{1}$  $\mathbf{3}$  $\overline{4}$  $\overline{5}$  $6\phantom{a}$  $\overline{7}$ 8 投影比例 高亮度镜头 高对比度镜头 超高对比度

#### **CP4420-RGB Gen2** 镜头的危险距离图

按照 IEC 62471-5 中的要求,必须保持至少 1 米的危险距离。

### <span id="page-12-0"></span>对于在美国的安装

激光照明投影机在美国的安装必须满足以下条件:

- 请放置激光警告和限制进入标志并通过物理方式限制进入,以使放映室能够清晰辨认。放映室标志必须显示内 容为"不可直接暴露于光束中"的警告。
- Christie 激光投影系统安装清单必须在安装后全部完成并发送至 lasercompliance@christiedigital.com。 可在现场保留一份副本。此清单作为单独文档与手册一同置于配件箱中。
- 美国的某些州具有其他激光法规要求。有关其他法规要求,请联系 *[lasercompliance@christiedigital.com](mailto:lasercompliance@christiedigital.com)*。

### 产品标签

了解产品中所使用的标签。您的产品标签可能为黄色或黑色与白色。

### 常规危险

危险警告也同样适用于安装在已接通电源的 Christie 产品中的配件。

### 火灾与电击危险 为防止火灾或电击危险,请勿使本产品接触雨水或湿气。 请勿改动电源插头、使电源插座过载或将其与延长线一起使用。 请勿拆下产品外壳。 仅限合格的 Christie 技师有权对本产品进行维修。 电气危险 本品有电击风险。 请勿拆下产品外壳。 仅限合格的 Christie 技师有权对本产品进行维修。 答告! 如果未能避免下列情况, 则可能会导致死亡或严重伤害。

触电危险。为避免受到人身伤害,在进行维护或维修前,请始终断开所有电源连接。

电击危险。为避免受到人身伤害,在进行维护或维修前,请断开所有电源连接。

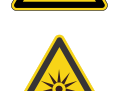

光辐射危险。为了避免受到人身伤害,决不要直视光源。

电压危险。为避免受到人身伤害,在进行维护或维修前,请始终断开所有电源连接。

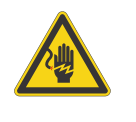

CP4415-RGB 和 CP4420-RGB Gen2 安装和设置指南 13 and 20 and 20 and 20 and 20 and 20 and 20 and 20 and 20 and 20 and 20 and 20 and 20 and 20 and 20 and 20 and 20 and 20 and 20 and 20 and 20 and 20 and 20 and 20 and 20 and 20 and 20 020-103814-01 修订版 1 (03-2023) 版权所有 © 2023 Christie Digital Systems USA, Inc. 保留所有权利。 如需打印,请在使用之后回收本文档。

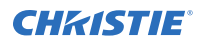

当心! 如果未能避免下列情况,则可能会导致轻度伤害或中度伤害。

常规危险。

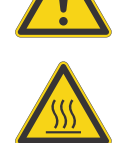

高温表面危险。为避免受到人身伤害,在触摸或搬运投影机以进行维护或维修前,请按建议的冷却 时间对投影机进行冷却。

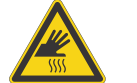

灼伤危险。为避免受到人身伤害,在触摸或搬运投影机以进行维护或维修前,请按建议的冷却时间 对投影机进行冷却。

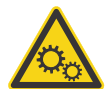

运动部件危险。为避免受到人身伤害,请勿用手触摸,并将衣物解开扎在身后。

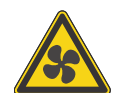

转动的风扇叶片。为避免受到人身伤害,请勿用手触摸,并从背后束紧宽松衣物。在进行维护或维 修前,请始终断开所有电源连接。

常规危险。

注意。 如果未能避免下列情况, 则可能会造成财产损失。

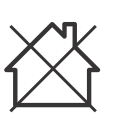

不适合家庭使用。

必要操作

当心! 如果未能避免下列情况,则可能会导致轻度伤害或中度伤害。

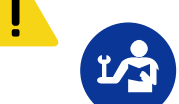

请参考维修手册。

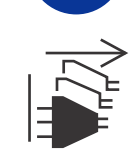

在执行维护或维修操作前,请断开所有电源连接。IEC 60417-6172 (2012-09)

### 电气标签

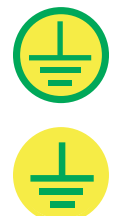

表示存在防护性接地连接。

表示存在接地连接。

#### 其他危险标签

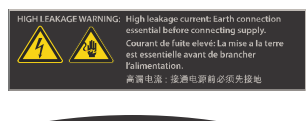

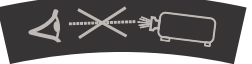

#### 激光标签

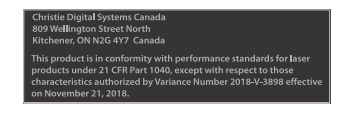

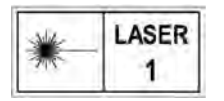

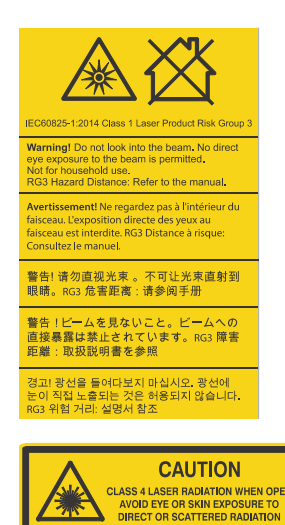

表示高泄漏电流。在连接电源前,必须进行地线或接地连接。

表示强光危险。切勿直视镜头。极高的亮度可能会导致永久性的 眼睛损伤。

CP4415-RGB Gen2 和 CP4420-RGB Gen2 FDA 激光差异 (仅美国投影机)

本产品符合 21 CFR 1040 中激光产品的性能标准,但不符合差 异编号为 2018-V-3898 授权的那些特性,其生效日期为 2018 年 11 月 21 日。

1 类激光产品 IEC 60825-1:2014

CP4415-RGB Gen2 波长:450 nm - 661 nm

CP4420-RGB Gen2 波长:450 nm - 661 nm

表示强光危险。切勿直视镜头。极高的亮度可能会导致永久性的 眼睛损伤。

1 类激光产品 - 根据 IEC 60825-1:2014 和 IEC 62471-5:2015,危险等级为 3 级

表示打开时会发出 4 类激光辐射。避免直视或皮肤接触直接或散 射辐射。

# <span id="page-15-0"></span>投影机组件(前端)

了解投影机前端的组件。

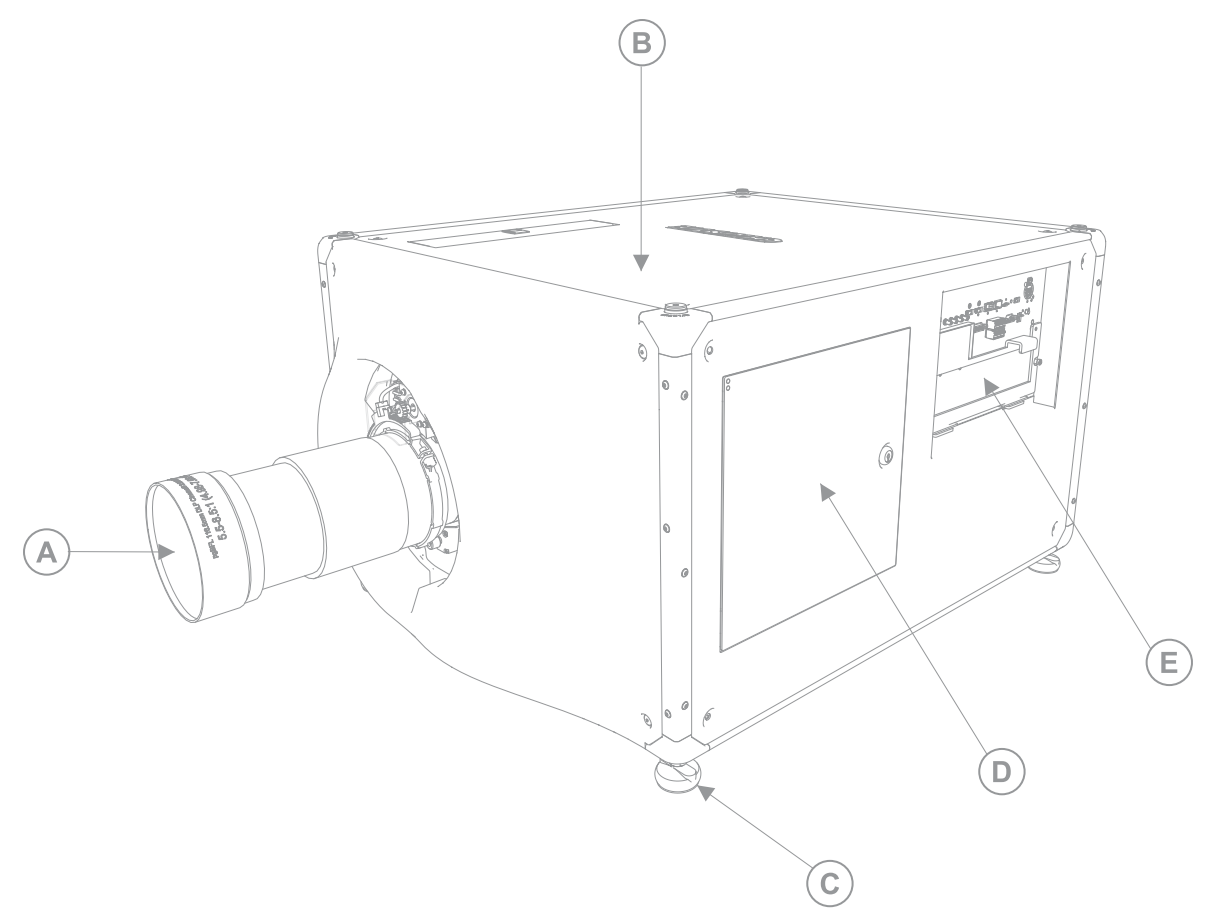

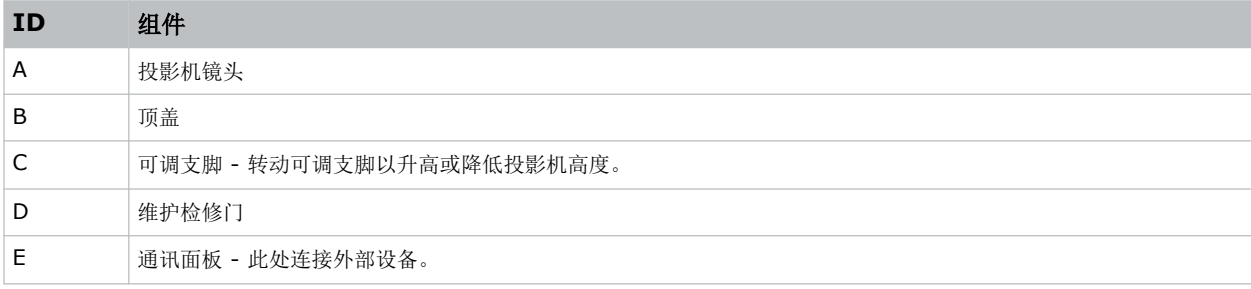

# <span id="page-16-0"></span>投影机组件(后端)

了解投影机后端的组件。

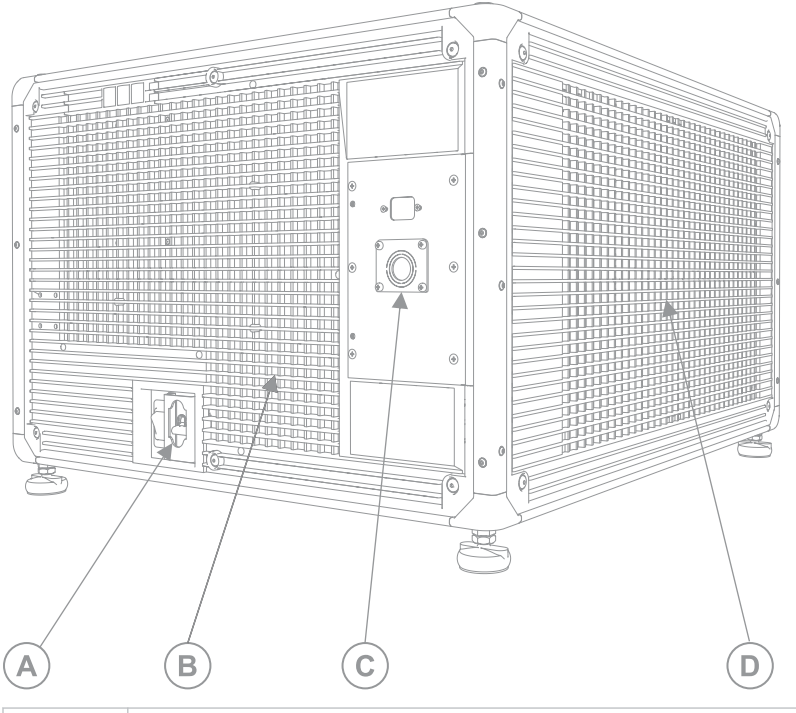

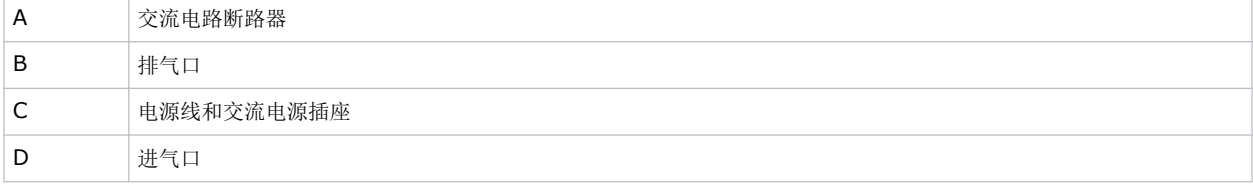

# 组件清单

确认是否收到了全部投影机组件。

• 高安全性钥匙可打开投影机维护检修门

### 附件

了解投影机的可用附件(另行购买)。

#### 镜头

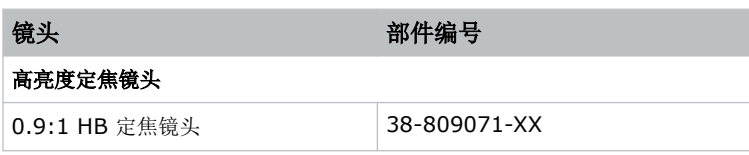

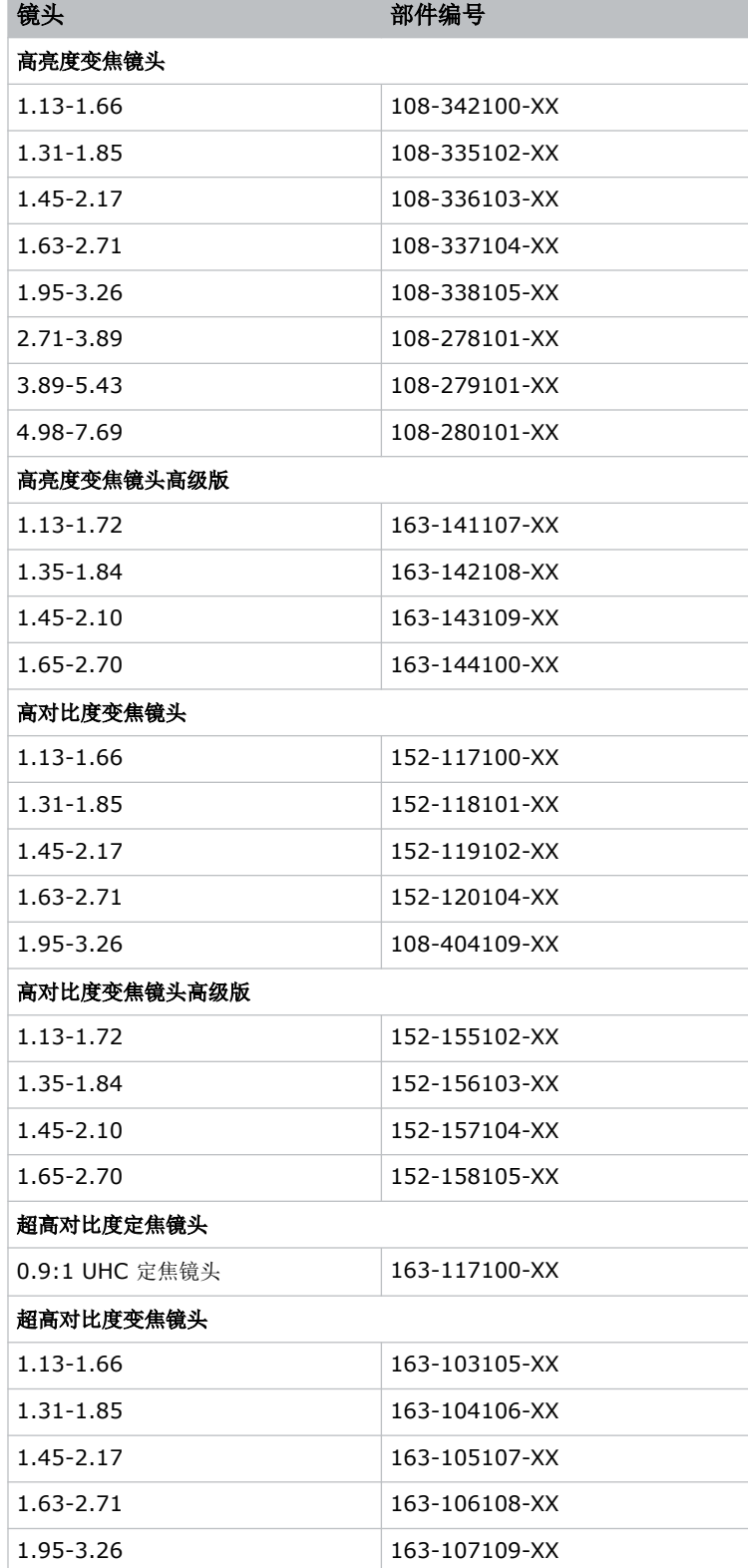

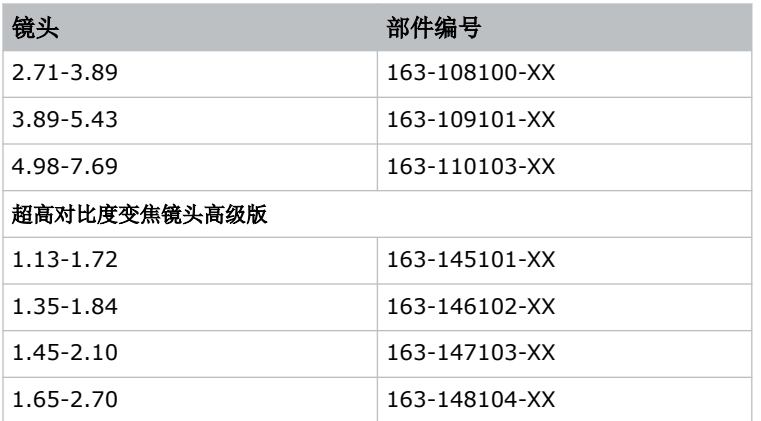

#### 过滤器和冷却液

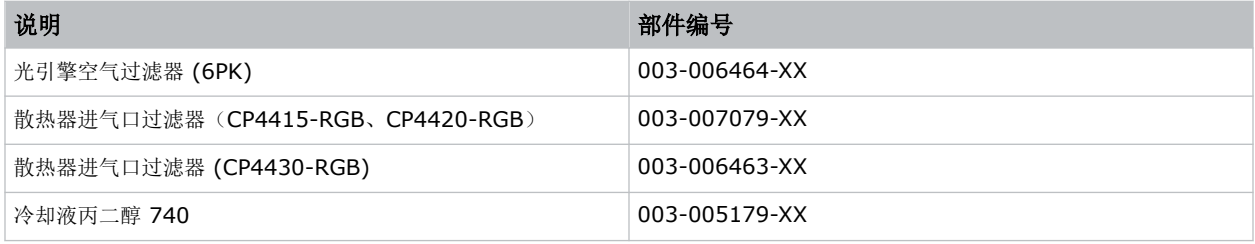

### 电源线

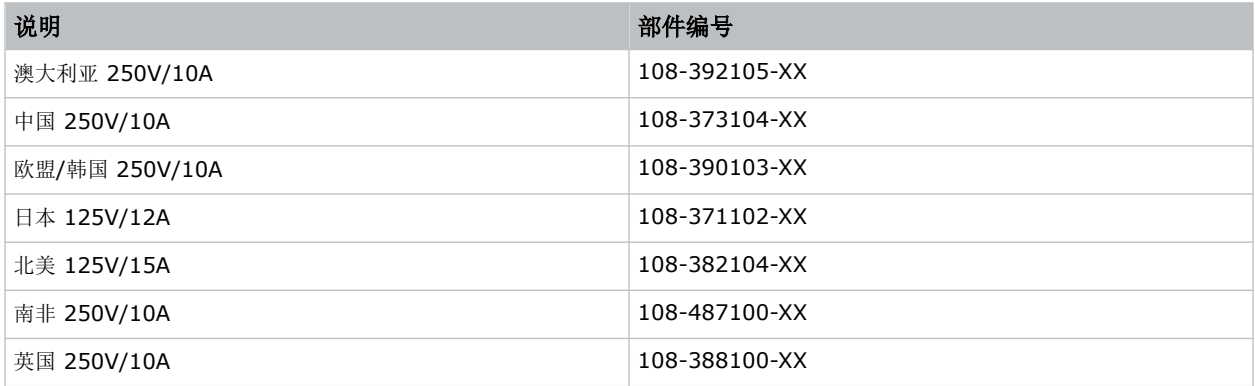

### 其他

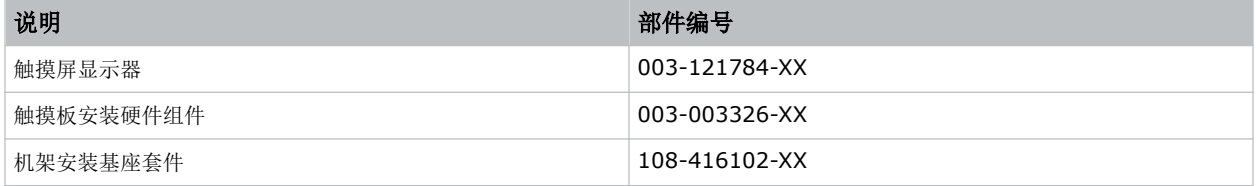

## <span id="page-19-0"></span>主要功能

了解投影机的重要功能。

- 固态 Christie RealLaser™ RGB 激光照明
- 三芯片 1.38 英寸 4K DLP™ 光引擎
- Christie CineLife+™ 电子元件
- 可以使用 Mystique 软件
- LiteLOC™ 色彩锁定功能可保持图像的亮度和色彩不变
- 在投影机机箱中集成直接耦合激光模块
- 结构紧凑,适合现有的放映室
- 排气抽气(需使用可选附件)

# **CineMaster** 电影计算工具

CineMaster 电影计算工具可帮助您计算并配置最佳电影设置。此工具可根据您的安装情形以及您对投影机类型、屏幕 配置和亮度要求的偏好,帮助您确定最适合的投影机、镜头和灯泡。

*<https://cinemaster.christiedigital.com/>*

# 联系您的经销商

请记录您的安装信息并将此信息随记录一同保存,以作为日后产品维修的辅助资料。如果遇到问题,请联系您的经销 商。

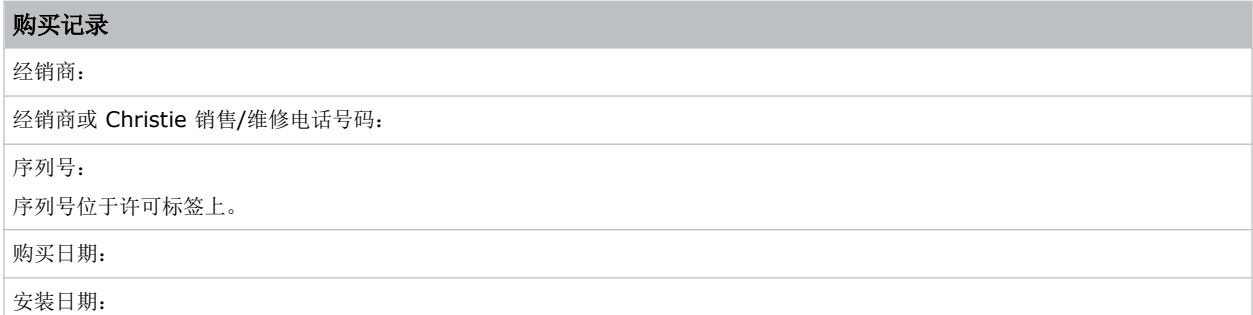

# 技术支持

Christie Cinema 产品的技术支持可以通过以下方式获取:

- *[Support.cinema@christiedigital.com](mailto:Support.cinema@christiedigital.com)*
- +1-877-334-4267
- Christie 专业服务:+1-800-550-3061 或 *[NOC@christiedigital.com](mailto:NOC@christiedigital.com)*

<span id="page-20-0"></span>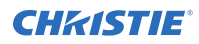

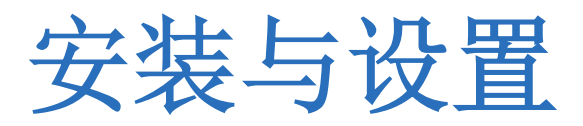

了解如何放置和安装投影机。

# 安装地点要求

要安全安装并操作 CP4415-RGB and CP4420-RGB Gen2,安装位置必须满足以下最低要求。

#### 物理工作环境

- 室温(工作) 10 到 35°C(50 到 95°F)
- 湿度(非冷凝)10% 至 80%
- 工作海拔 0 到 3000 米(0 到 9843 英尺)

#### 外部排气管道

投影机周围需要充足通风以调节内部激光模块的温度。如果需要,可以安装进气和排气 HVAC 管道。 排气管道也可作为可选附件(P/N: 163-102104-XX)。排气管道的安装说明随附件提供。

在 1 至 1000 米 (3280.8 英尺) 的海拔上, 安装现场必须提供 450 立方英尺/分钟 (CFM) 的气流, 并且必须能够 承受 4 kW 的热负荷。

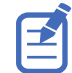

海拔每增加 1000 米, 气流 (CFM) 值增加 15%。如果不使用抽风管道, 工作温度范围限制为 10-25 ℃ (50-77 °F),最高海拔为 3000 米(9842.5 英尺)。

### 电源规格

了解投影机的电源要求。

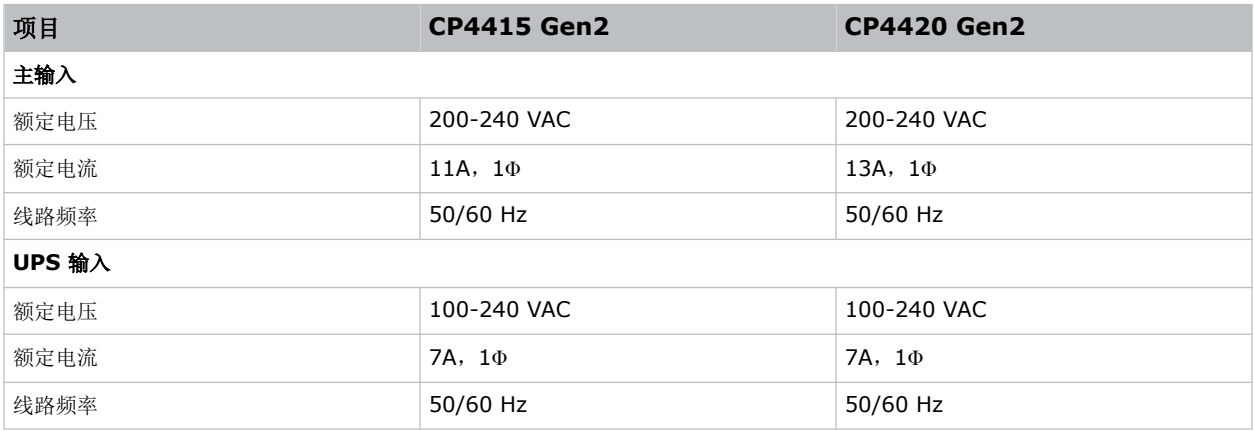

## <span id="page-21-0"></span>准备安装现场

确保安装区域准备就绪,可以开始安装组件。

- 1. 清理安装区域。
- 2. 将所有组件放在其安装位置附近。

## 抬起和放置投影机

安全地将投影机抬起并放置到其将要使用的位置。

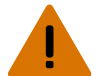

- 著告! 如果未能避免下列情况, 则可能会导致死亡或严重伤害。
	- 想要安全提升、安装或移动产品,至少需要四个人或额定值适当的起重设备。
	- 请勿在任何不符合所述产品校准和定位规格的位置安装或操作投影机。

本产品必须水平安装,四个支脚应全部支撑在水平表面上。不要将投影机装反或反向操作。如果安装现场存在电影院放 映室以外的任何安装要求,请联系 Christie 寻求帮助。

乏

在提起和放置投影机之前,请参阅光强度危险距离。

- 1. 在投影机的各角分别安排一人。
- 2. 用双手托起边角,抓紧投影机座架。 请勿使用投影机盖板上的任何部位(例如盖板百叶窗或镜头开口)提起投影机。
- 3. 抬起投影机并将其移动到将要使用的位置。
- 4. 如果要将投影机安装到可选支架适配器 (P/N: 163-101103-XX),请遵守该附件随附的说明。 有关可用附件的详细信息,请参阅 *CP4415-RGB and CP4420-RGB Gen2 Service Guide (P/N: 020-103774-XX)*。
- 5. 放置投影机,使之位于中心位置并与影院屏幕平行。 如果空间限制,可使投影机略微偏离中心,然后使用镜头偏移使屏幕上的影像居中。

#### 相关信息

[亮度危险距离](#page-9-0) (在第 10 页)

### 使用支脚锁定托架固定支架

完成这些步骤固定支架总成。

安装完成后,必须使用套件内提供的四个支脚锁定托架将支架总成固定到建筑结构 (P/N: 108-416102-XX)。

- 1. 在每个水平支脚上放置一个支脚锁定托架。
- 2. 将托架固定到地面。

<span id="page-22-0"></span>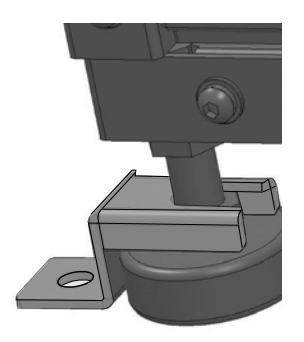

套件中未提供此硬件。请使用适用于固定支架的材料的硬件。

# 连接电源

推荐设置是提供交流电源的硬连线连接。连接投影机和交流电源时,请遵守安装地点的所有电气规范。 本产品适合连接至 IT 配电系统。

- 著告! 如果未能避免下列情况, 则可能会导致死亡或严重伤害。
	- 始终先接地以减少电击危险。
	- 火灾危险!请勿使用出现损坏的电源线。
	- 火灾与电击危险!除非电源线、电源插座和电源插头都满足相应的当地额定值标准,否则请勿尝试运行本系统。
	- 电击危险!如果交流电源不在许可标签上指定的额定电压和电流范围内,请勿尝试操作。
	- 电击危险!在将投影机连接至电源前,必须由合格的 Christie 技师或电工为产品安装专用的保护接地线。
	- 安装期间必须由合格的技师进行操作,以确保安装操作符合当地电气规范。

当心! 如果未能避免下列情况,则可能会导致轻度伤害或中度伤害。

- 使用与所提供推板规格相符的应力释放接头,以确保充分的环境密封,并防止电缆被意外拽出。
- 需要一个最大额定电流为 30 A 且经过验证的壁装电路断路器。它必须是建筑物电路的一部分并便于使用。
- 应使用至少 12 AWG 的铜线(包括接地线), 将主交流电源连接到投影机的接地片。
- 铜或铝都可用作连接到接线盒的导体接线材料。

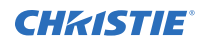

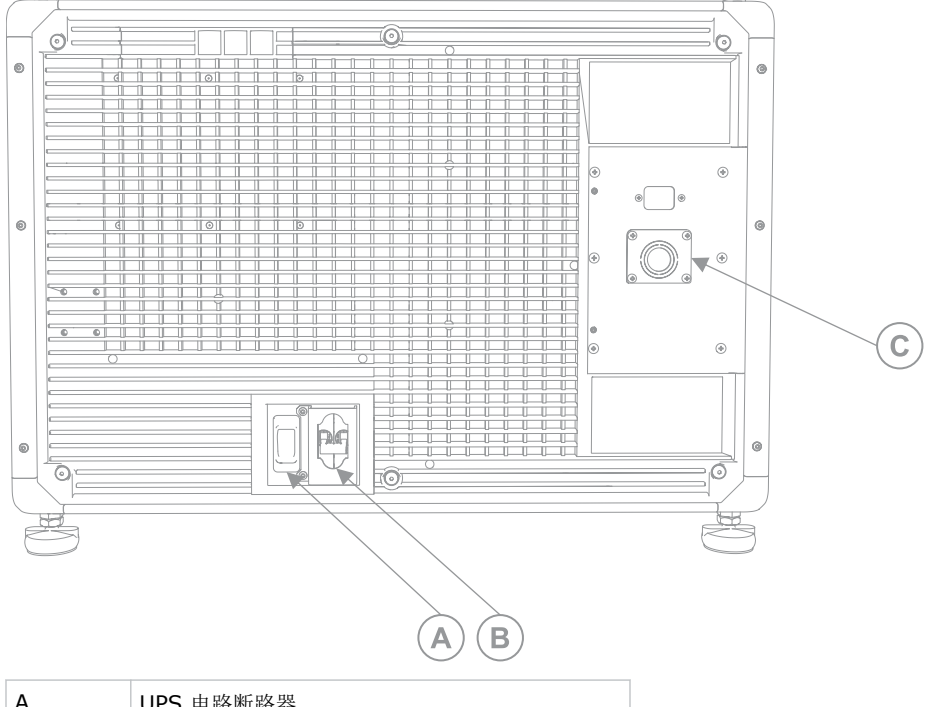

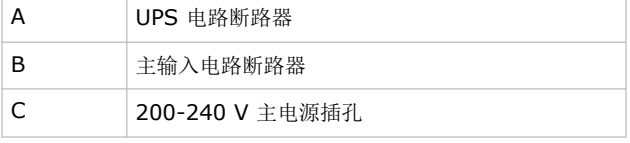

1. 拧松六个螺丝,取下后盖。

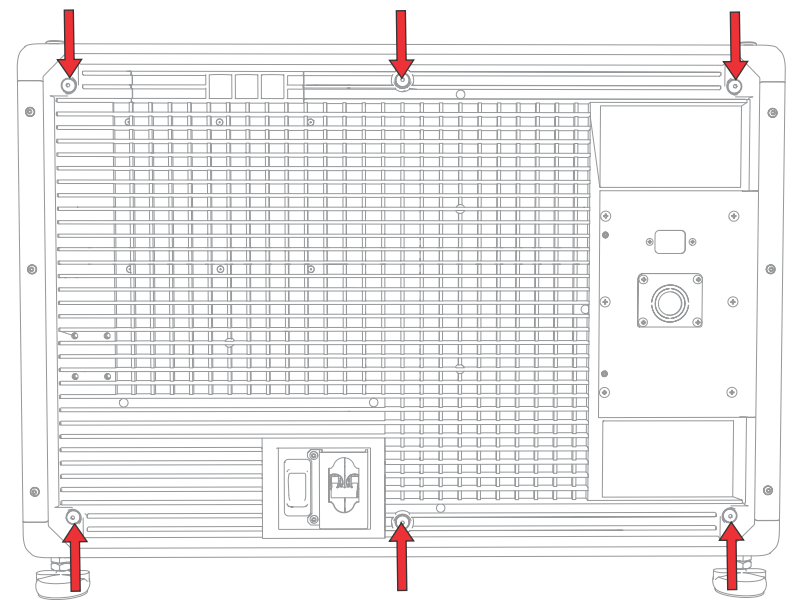

2. 在投影机的右后侧,拆下固定交流插座推板的四个螺丝。 交流电源通过安装在此推板上的适当应力释放接头连接到接线盒。

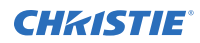

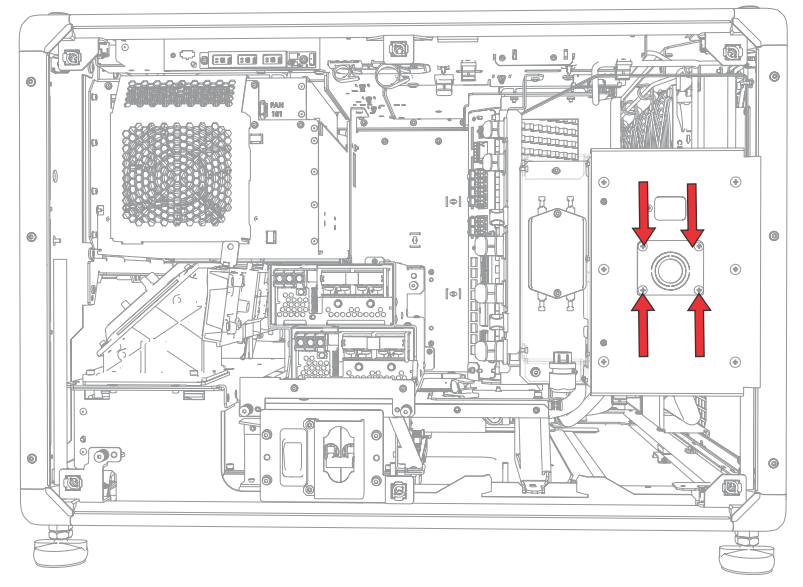

3. 要打开投影机的交流输入区域,请拆下固定盖板的六个螺丝,然后向下转动盖板将其打开。

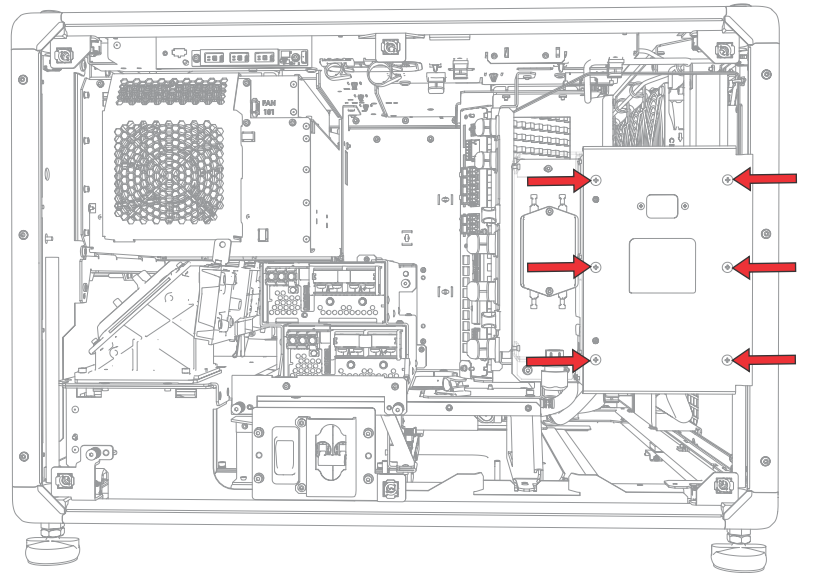

- 4. 针对您的安装位置选择经过认可的接线,剥去电缆护套,露出长度为 120 mm 的线束。
- 5. 切割线路(黑色或棕色)和中性(白色或蓝色)接线以缩短至 80 至 100 mm。
- 6. 使用剥线钳剥去每条电线的绝缘层,在末端露出 10 mm 的裸线。
- 7. 将电线穿过推板上的应力释放接头并穿过交流输入盖板。
- 8. 将电线的裸露端固定到接地 (G)、线路 (L) 和中性 (N) 接线盒连接器, 先从接地(绿色)连接开始, 然后是 线路(黑色或棕色)和中性(白色或蓝色)连接。

<span id="page-25-0"></span>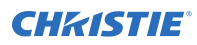

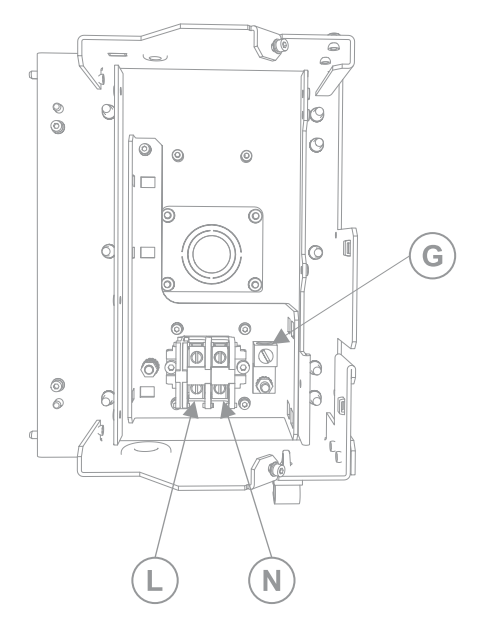

- 9. 将交流输入盖板提到适当的位置并用六个螺丝重新固定。
- 10. 使用四个螺丝,重新安装推板,并确保进行适当的应力释放。
- 11. 使用六个螺丝重新安装后盖。

# 连接至不间断电源

不间断电源 (UPS) 可以保证放映头电子元件在断电时仍能保持运行。

警告! 如果未能避免下列情况,则可能会导致死亡或严重伤害。

- 电击危险!可选 UPS(不间断电源)线必须插入到接地保护的电源插座中。
- 1. 如果已安装触摸板,则将其拆下。
- 2. 拧松六个螺丝,取下后盖。
- 3. 在主输入电路断路器后方,断开主电源的主输入插头。

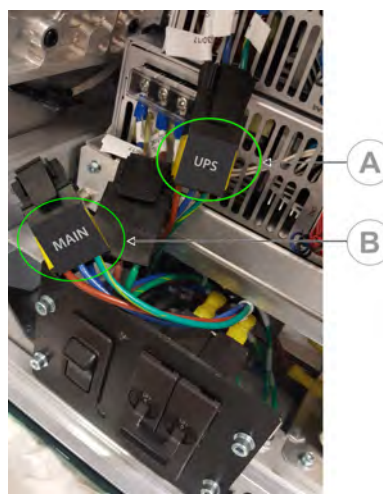

<span id="page-26-0"></span>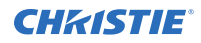

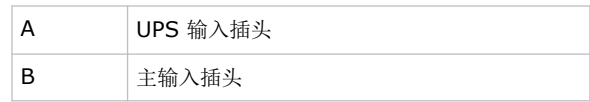

- 4. 从 UPS 输入插头上取下保护帽。
- 5. 将 UPS 输入插头连接到主电源 (A)。

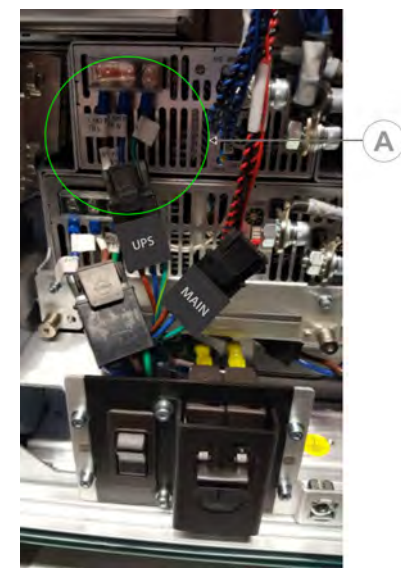

- 6. 将 UPS 插头上的保护帽放在主输入插头上。
- 7. 重新安装投影机的后面板。
- 8. 重新安装投影机触摸板。
- 9. 将相应的 UPS 电源线插入 UPS, 然后插入投影机上的 UPS 输入(输入 B)。

#### 相关信息

[附件](#page-16-0) (在第 17 页)

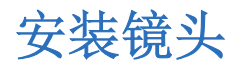

镜头会密封投影头,以防止污染物进入主电子元件区。

- 注意。 如果未能避免下列情况, 则可能会造成财产损失。
	- 在没有安装镜头的情况下,请不要操作产品。
	- 安装或移动产品时,请使用镜头塞。这能防止污染物进入产品。
	- 不要将镜头斜插入本产品。否则可能损坏镜头和产品内部的光学组件。
	- 移动投影机过程中,始终保持镜头盖盖好,以避免刮坏镜头。
	- 先取下镜头盖,然后开启产品,以避免损坏镜头。
- 1. 安装镜头前,请确保已关闭投影机和电路断路器开关。
- 2. 从镜头前端和后端取下镜头盖。

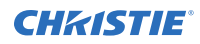

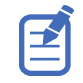

必须取下镜头盖,否则镜头盖可能融化并损坏镜头。

3. 放置镜头使 **UP**(向上)标签朝上。

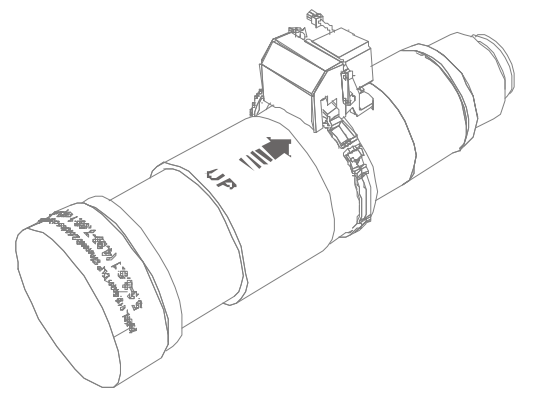

4. 将镜头座上的镜头夹转至打开位置。

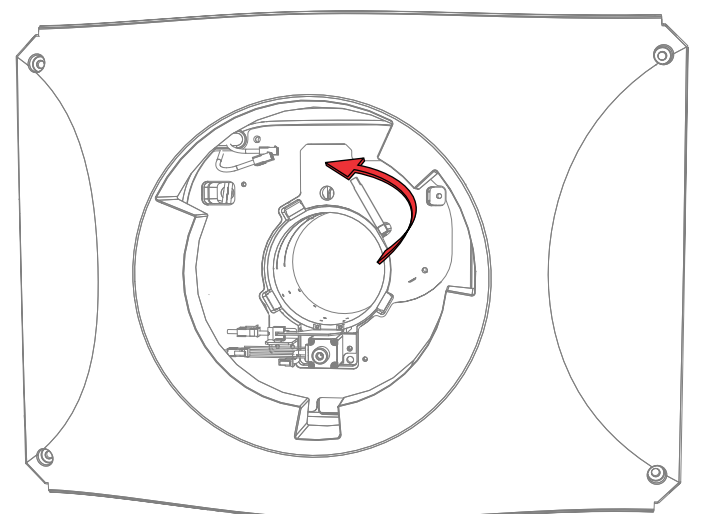

- 5. 将镜头完全插入镜头座开口,不要转动,直至到达停止位置。
- 6. 将镜头变焦马达连接到两个变焦马达线束连接器。
- 7. 通过向下旋转镜头夹将镜头总成锁定到位。

<span id="page-28-0"></span>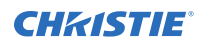

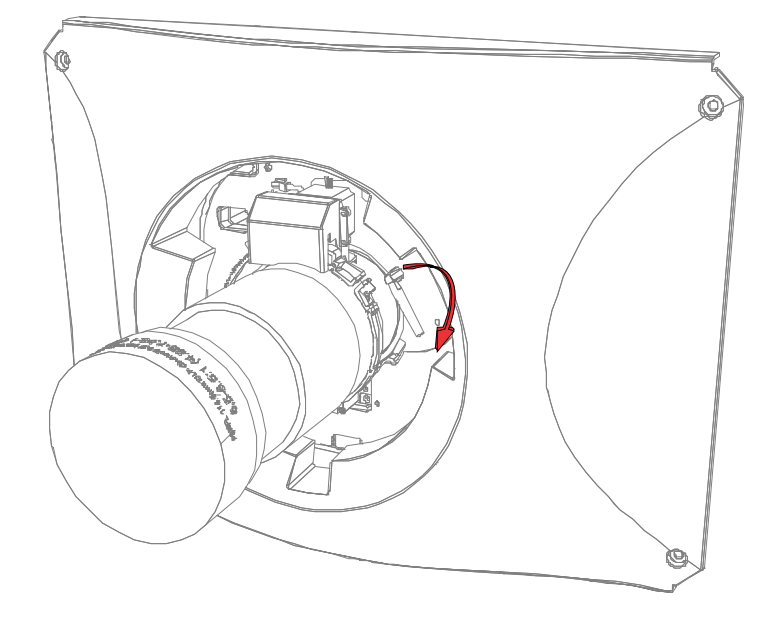

# 投影机电源模式

CP4415-RGB and CP4420-RGB Gen2 投影机将对激光光学子系统 (LOS) 的激光工作时数进行追踪。

投影机使用以下电源模式运行:

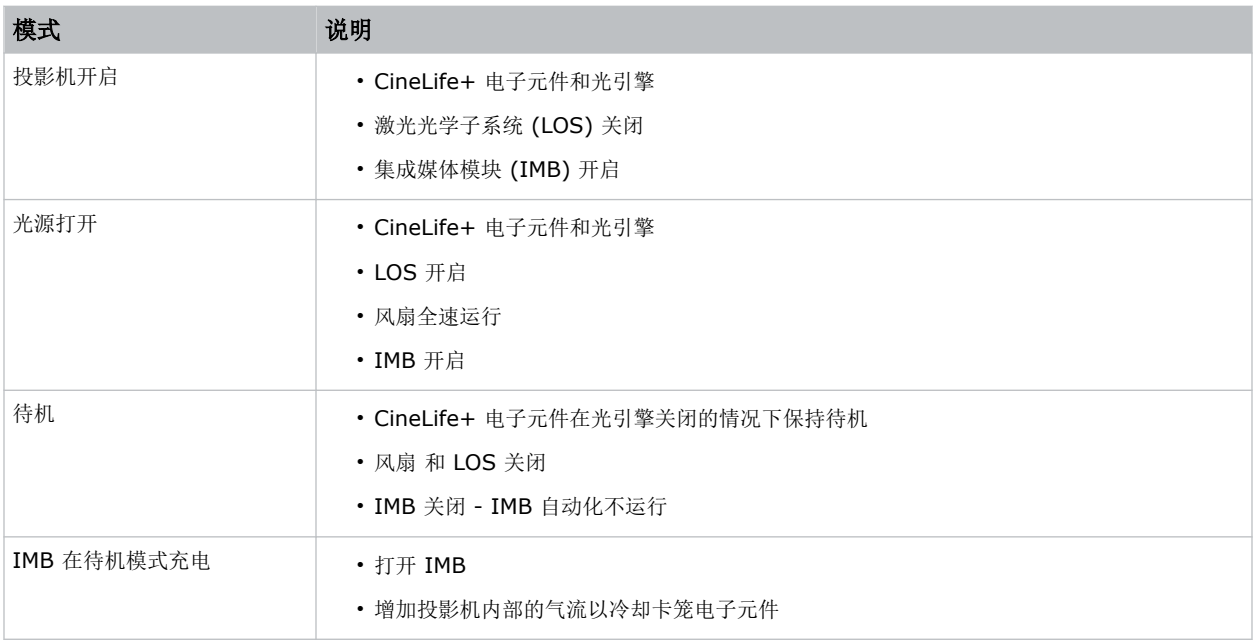

## <span id="page-29-0"></span>使用远程用户界面 **(UI)**

使用远程用户界面 (UI) 访问投影机功能。

- 1. 登录远程 UI。 默认的 IP 地址为 192.168.206.110。
- 2. 在远程 UI 默认页面中,选择 **Projector Control**(投影机控件)选项卡以访问主投影机用户界面。
- 3. 要从投影机上传和下载文件,请使用 **File Menu**(文件菜单)。 可以上传的项目示例包括:
	- 投影机升级包
	- 用于进行还原操作的备份包
	- 用于授权投影机使用租赁模式的租赁文件
	- 测试图像(仅 PNG 文件)
	- 伽马文件

可以下载的项目示例包括:

- 投影机备份文件
- 投影机证书(内容解密所需)
- 询问器文件(用于支持和故障排除)
- 4. 如果投影机安装并配置了 GDC IMB SR-1000,请使用 **Media Block**(媒体模块)选项卡访问 GDC IMB Web UI。

## 打开或关闭投影机

打开投影机以显示内容,或关闭投影机节约能源,或对投影机进行维修。

- 1. 要操作投影机,确保电路断路器处于 ON (开)位置。 如果您正在维修投影机或拆除保护盖,请确保主电源和 UPS 电路断路器处于 OFF(关)位置。
- 2. 在右侧工具栏中,选择并按住 Power (电源)。<sup>1</sup> 如果光源在关闭投影机时打开,光源会自动进入十分钟的冷却时间。

## 登录投影机

登录投影机以访问投影机菜单。

- 1. 选择 **Login**(登录)。
- 2. 在 User(用户)列表中,选择用户名。
- 3. 输入您的密码。
- 4. 选择 **Login**(登录)。

# <span id="page-30-0"></span>打开或关闭光源

打开光源显示内容或查看测试图像。关闭照明灯以延长光源的使用寿命。

• 要打开或关闭光源, 请在右侧工具栏中选择并按住 Light (光源)。 △

### 激活安全连接

选择集成媒体模块(IMB) 类型后, 必须安装 IMB 并完成安全连接, 以便显示安全内容并遵守数字电影倡导组织 (DCI) 的规范。无法远程完成安全连接。

有关安全连接的详细信息,请参阅 *CineLife+ User Guide (P/N: 020-103073-XX)*。 您无法远程完成安全连接,原因是您必须在安全连接过程中选择输入面板上的 Marriage (安全连接) 按钮。

- 1. 在左侧导航菜单中,选择 **Service Setup**(维修设置) > **Marriage Setup**(安全连接设置)。
- 2. 选择 Start (开始) 并完成 Marriage Setup (安全连接设置) 向导。
- 3. 选择 **Finish**(完成)。
- 4. 确认安全连接环安装正确且触摸板未显示防拆警报。

## 产品包装处理

安装并设置产品后,Christie 建议您根据当地法规重复使用或回收产品包装。

# 填写安装清单

填写提供的安装清单 (P/N: 020-103137-XX) 并将其返回 Christie。

<span id="page-31-0"></span>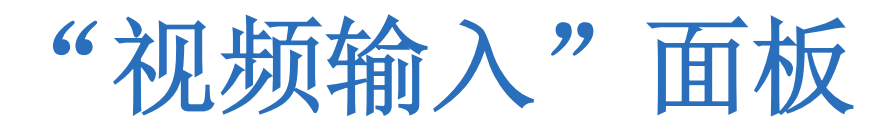

"视频输入"面板位于投影机侧输入面板(操作员侧)上,上面设置有多种端口,可为投影机提供替代视频内容。

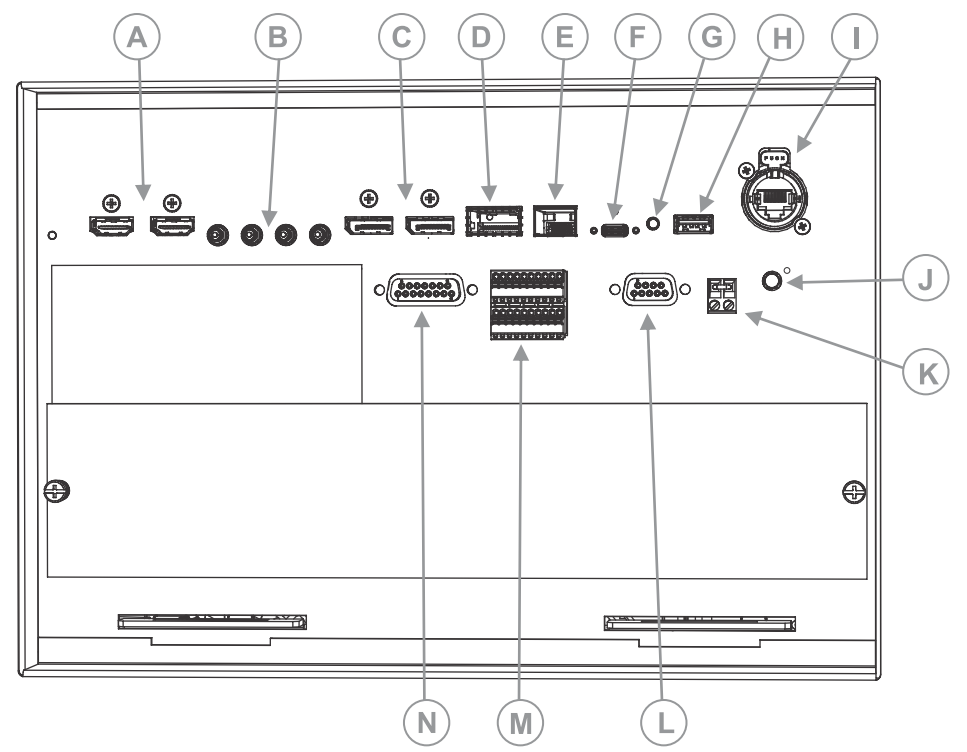

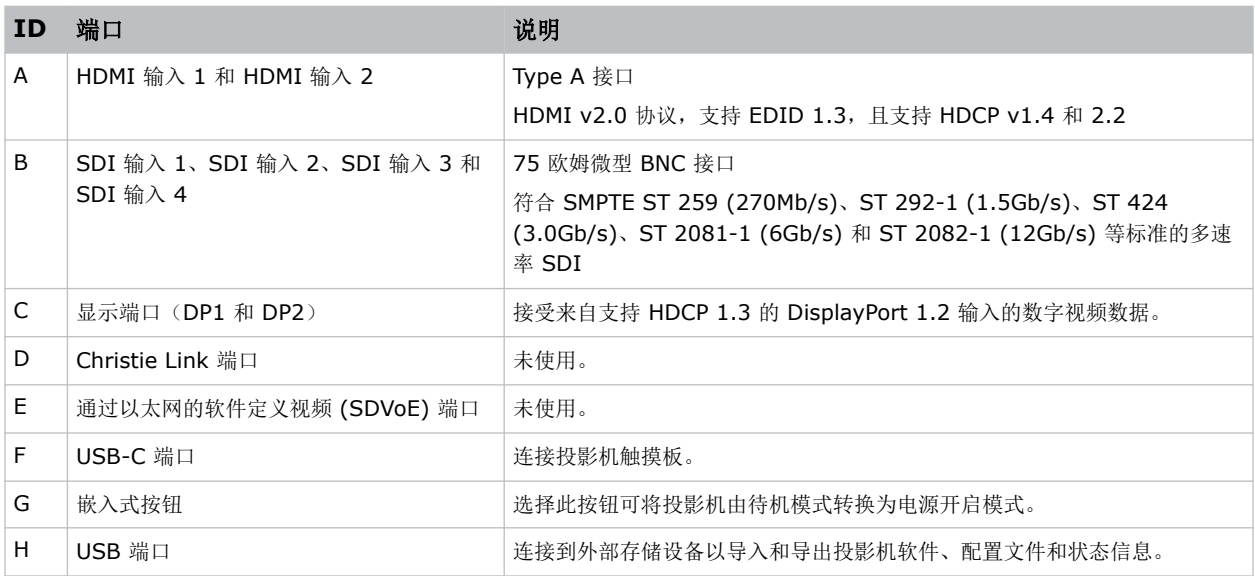

<span id="page-32-0"></span>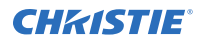

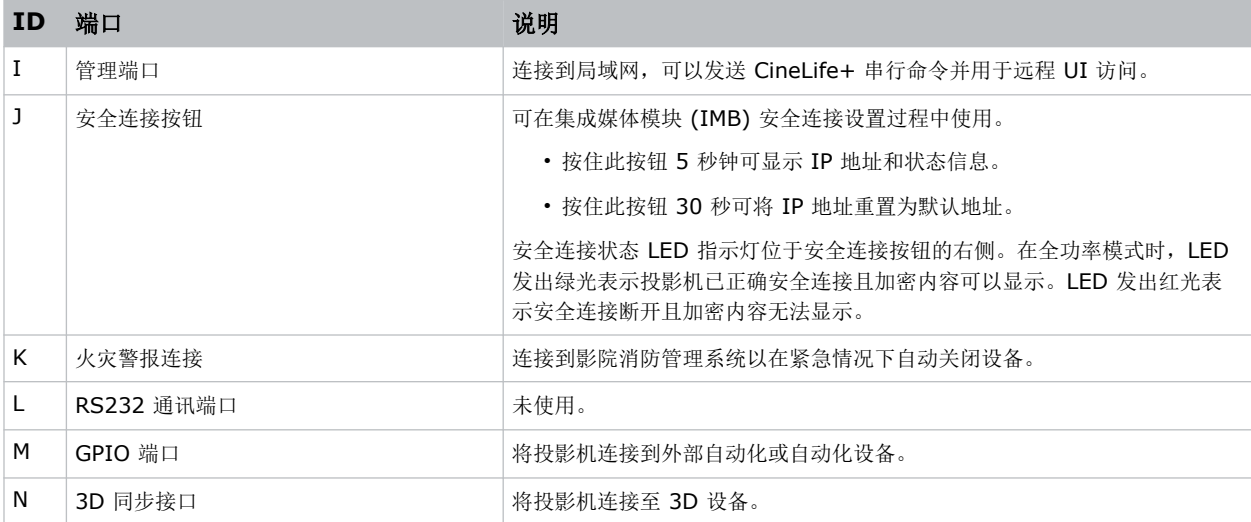

## **HDMI** 视频源

为了使投影机接受来自 HDMI 源的数字视频数据, 请将 HDMI 源直接插入"视频输入"面板。

系统支持下列输入配置。

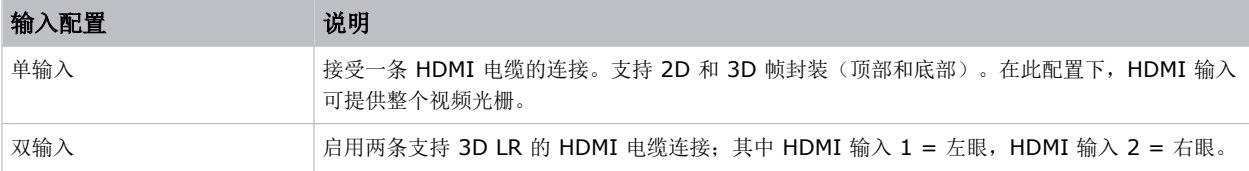

### **HDMI** 视频格式

有两个 HDMI 输入支持以下图像格式。

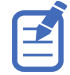

同时还支持 1/1.001 分数帧率、1920 x 1080 (HD) 以及 3840 x 2160 (UHD) 格式。

### 单输入 **2D 2K** 和 **4K HDMI 2.0** 图像格式

每个 HDMI 输入都支持以下单输入(一条电缆)2D 2K 和 4K HDMI 2.0 图像格式。

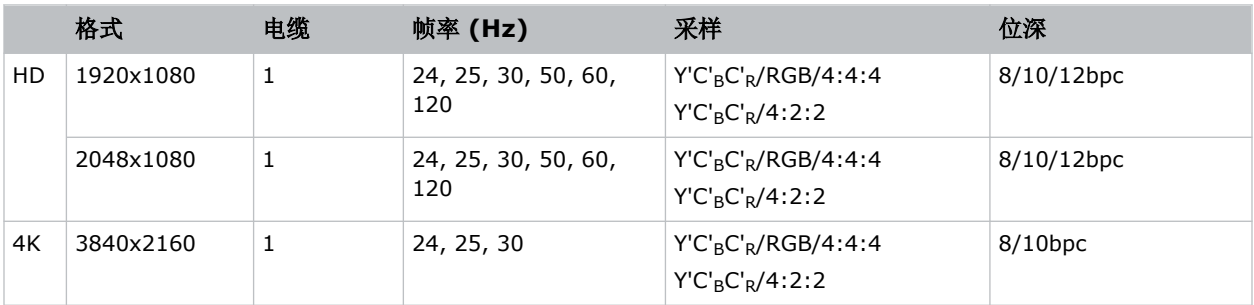

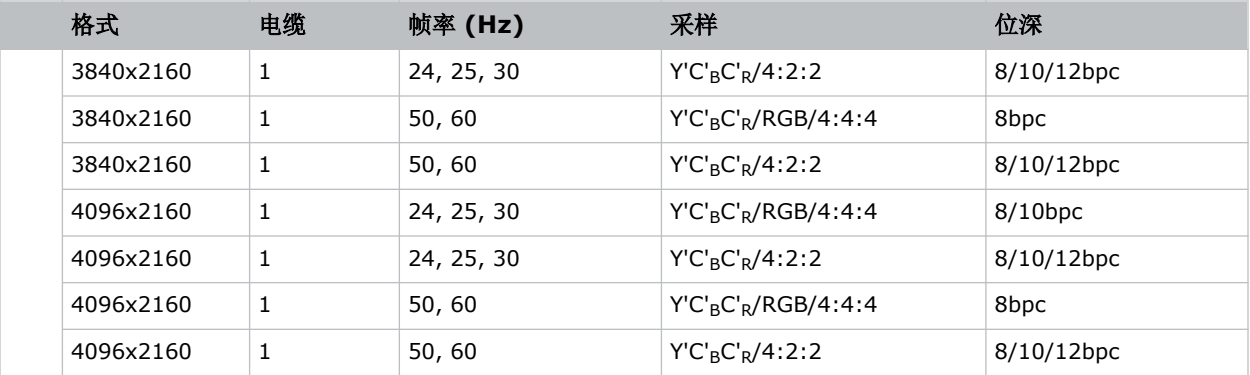

#### 单输入 **2D HD HDMI 2.0** 图像格式

每个 HDMI 输入都支持以下单输入(一条电缆)2D HD HDMI 图像格式。

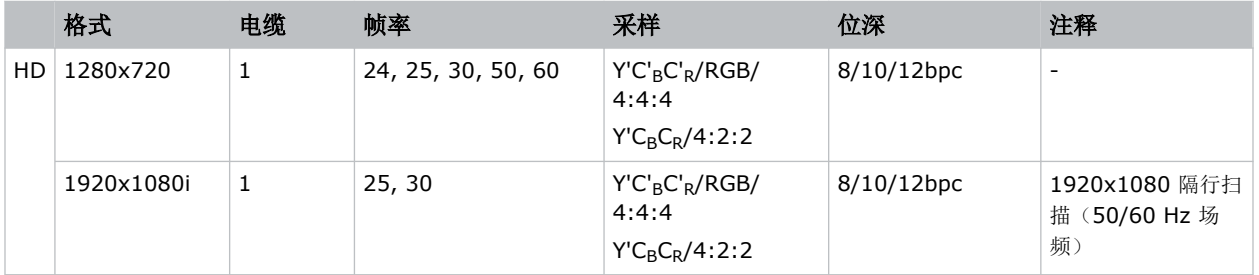

### 单输入 **3D** 图像格式

每个 HDMI 输入都支持以下单输入(一条电缆) 3D 图像格式。

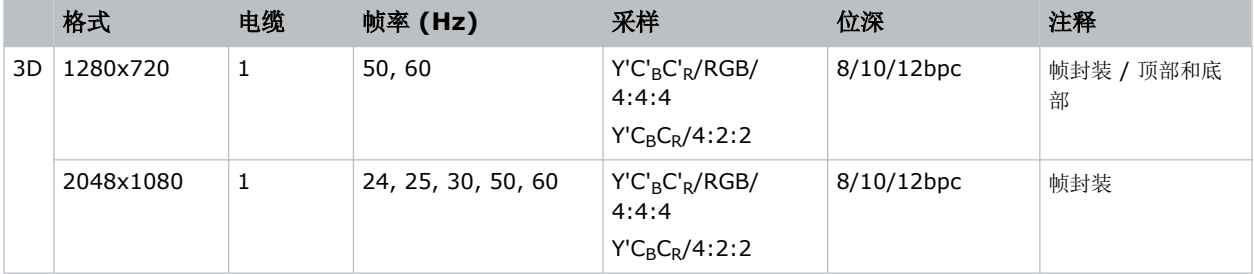

### 双输入 **3D** 图像格式

系统支持以下双输入 3D 图像格式; 其中 HDMI 输入 1 = 左眼, HDMI 输入 2 = 右眼。下表中所表示的帧率为每只 眼睛的帧率。

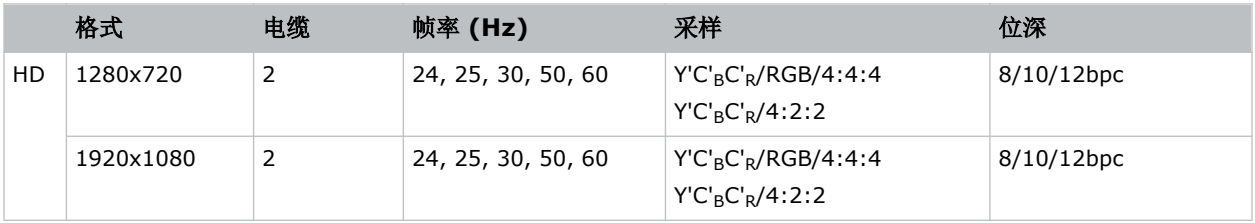

<span id="page-34-0"></span>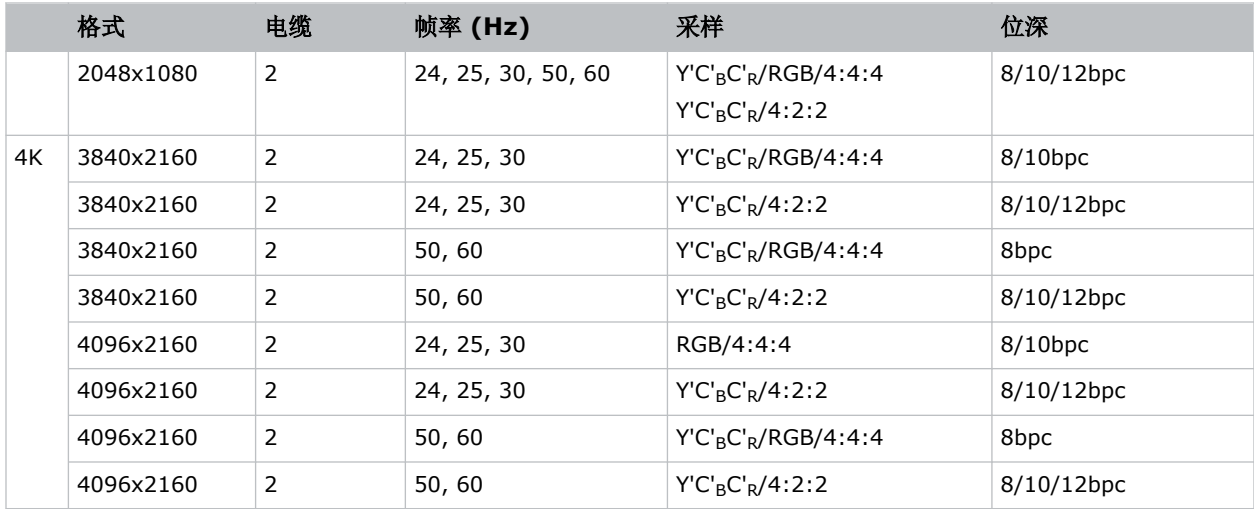

# **SDI** 视频源

为了使投影机接受来自 12G、6G、3G 或 HD/SD SDI 视频源的数字视频数据, 请将源直接插入"视频输入"面板。 系统支持下列输入配置。

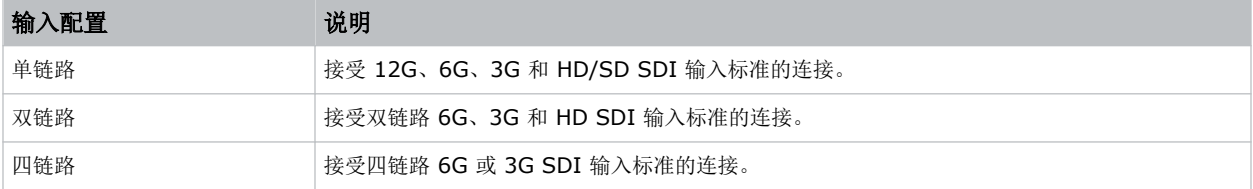

### **SDI** 视频格式

每个 SDI 输入都支持以下单链路 2D SD 和 HD 图像格式、单链路 2D HD 和 UHD/4K 图像格式、双链路 2D SDI 图像格式以及四链路 2D 图像格式。

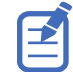

同时还支持 1/1.001 分数帧率、1920 x 1080 (HD) 以及 3840 x 2160 (UHD) 格式。

### 单链路 **2D** 图像格式

支持以下单链路 2D SDI 图像格式。

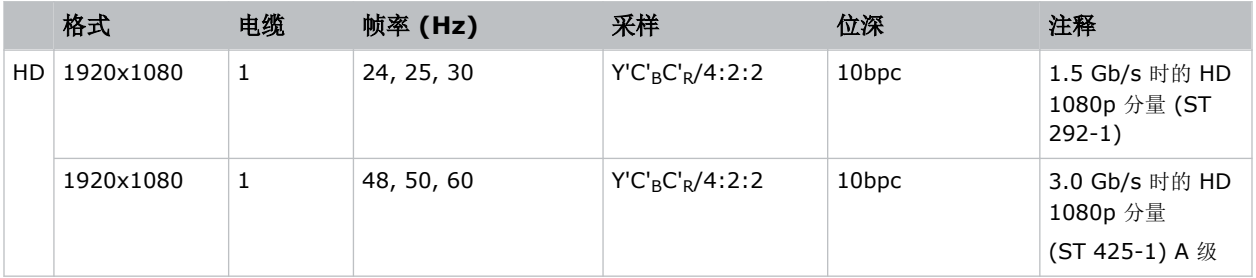

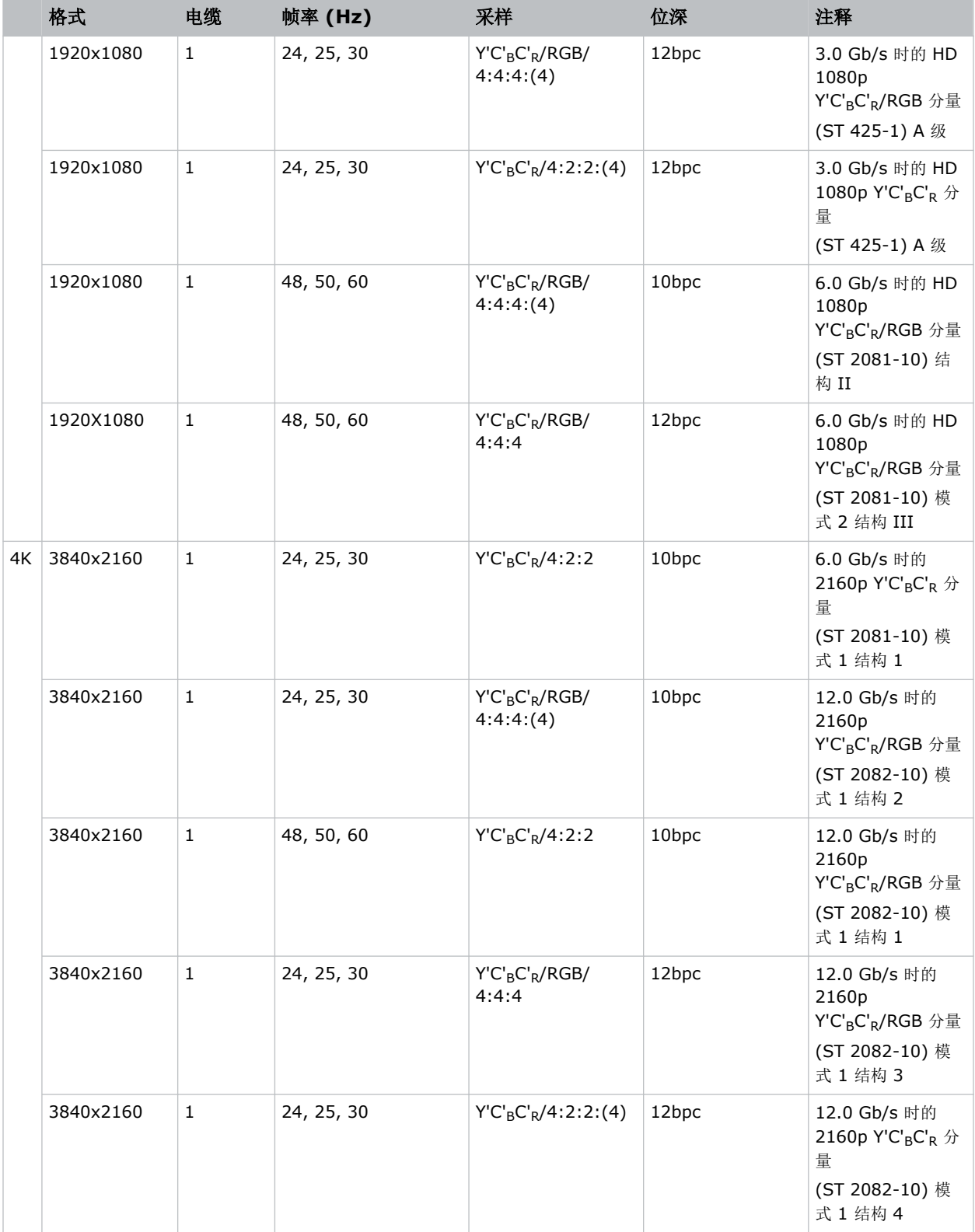
#### 单链路 **2D**:**SD**、**720p** 和 **1080i** 图像格式

以下 SDI 输入支持以下单链路(一条电缆) 2D SD、720p 和 1080i 图像格式。

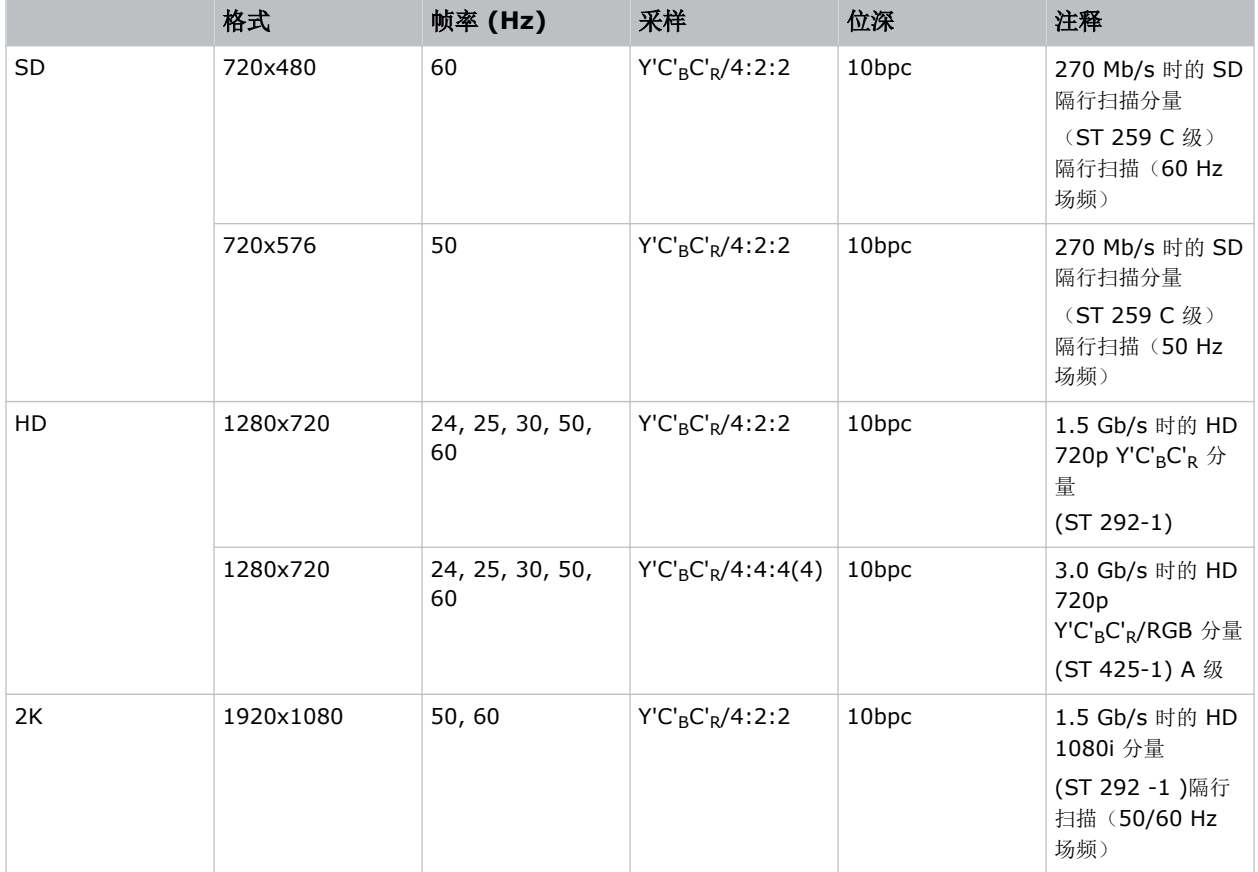

#### 单链路 **2D HFR** 图像格式

以下 SDI 输入支持以下单链路(一条电缆) 2D HFR 图像格式。

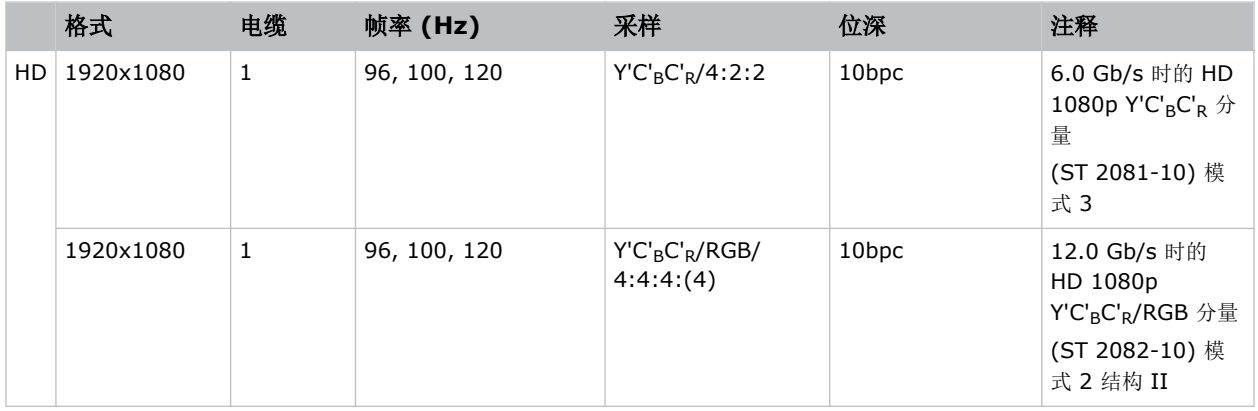

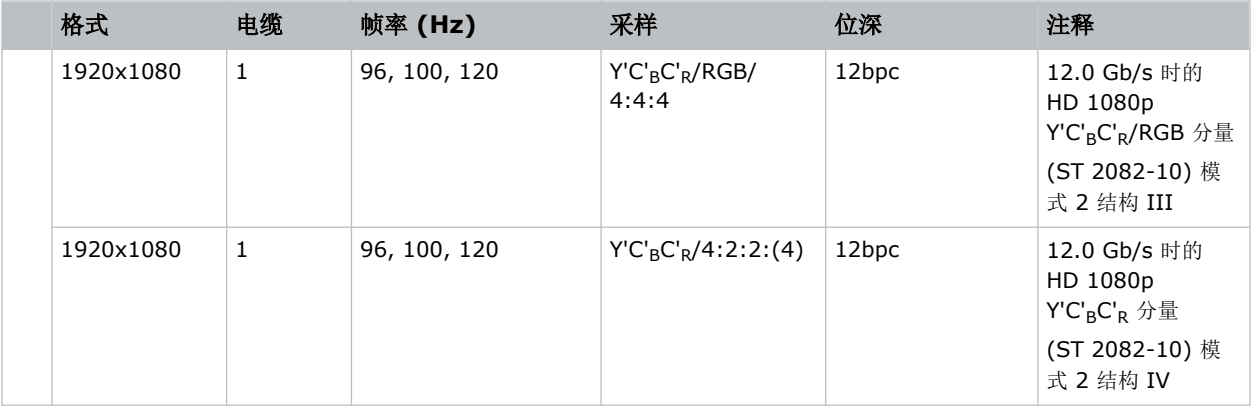

#### 双输入单链路图像格式

支持以下双输入 3D SDI 图像格式, 其中指示的帧率为每只眼睛的帧率。

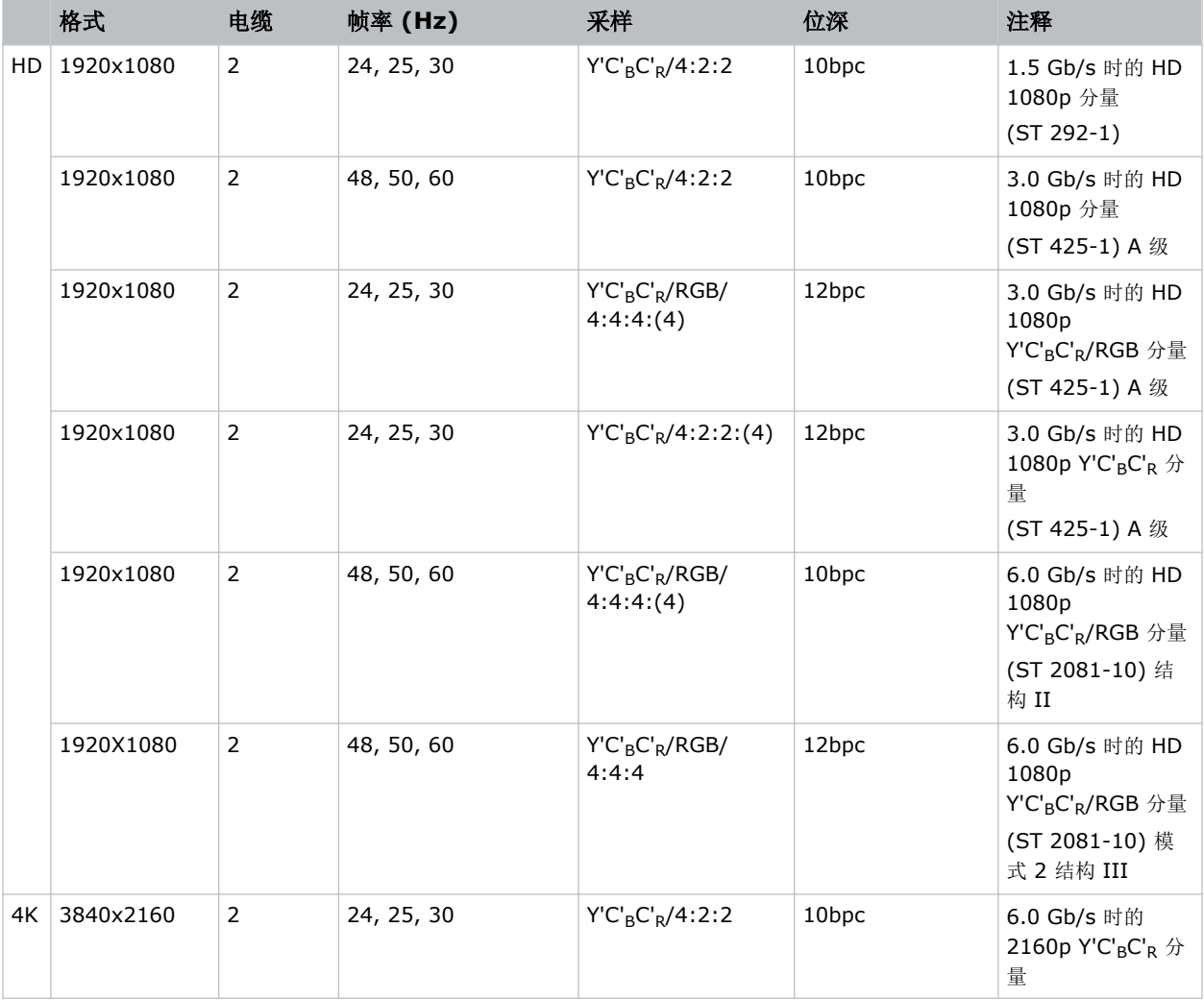

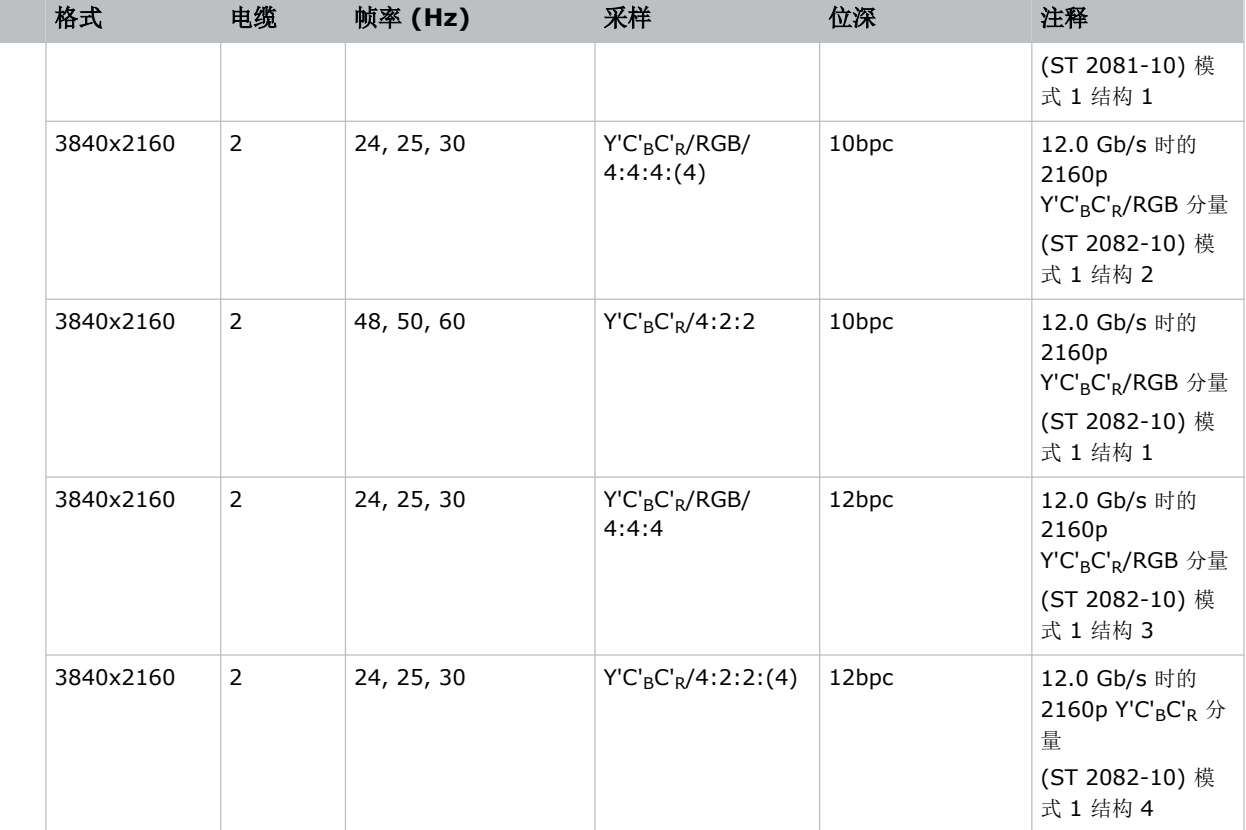

#### 双链路 **2D** 图像格式

支持以下双链路(两条电缆) 2D SDI 输入格式。

- 输入  $1 = SDI 1$  和 SDI 2
- 输入  $2 = SDI$  3 和 SDI 4

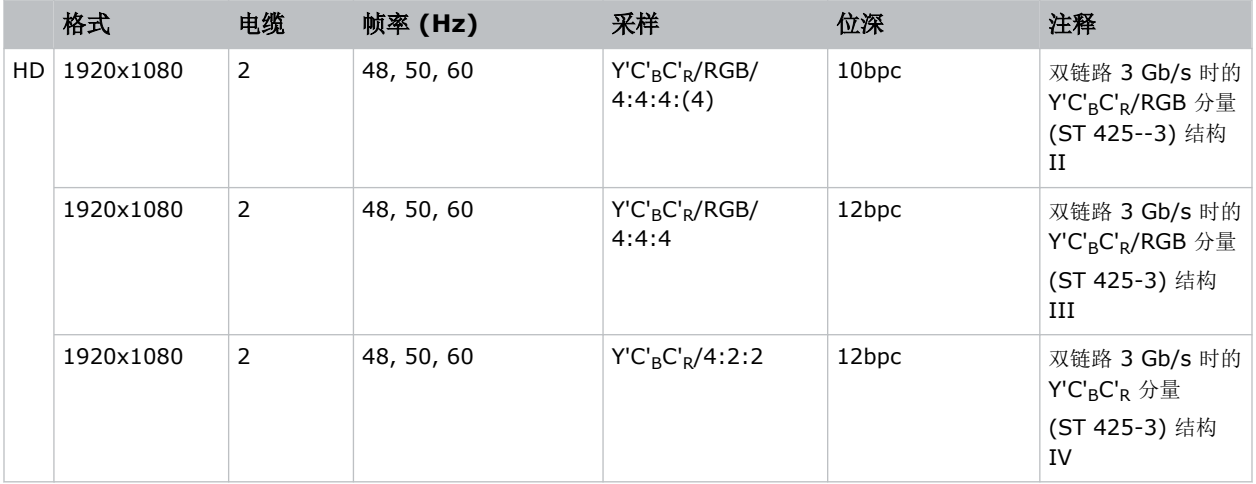

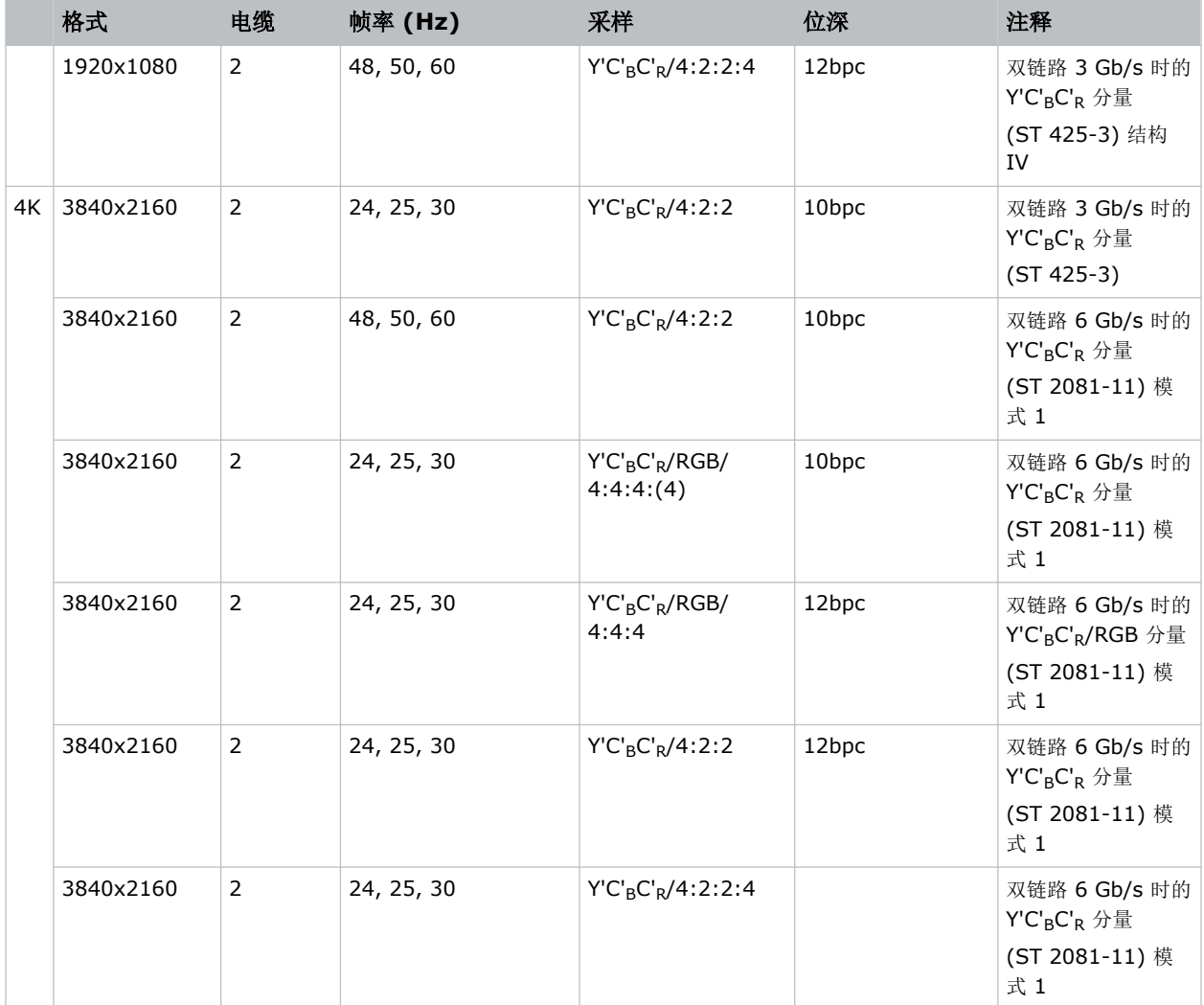

#### 双链路 **2D HFR** 图像格式

支持以下双链路 2D SDI 输入格式

- 输入  $1 = SDI 1$  和 SDI 2
- 输入  $2 = SDI$  3 和 SDI 4

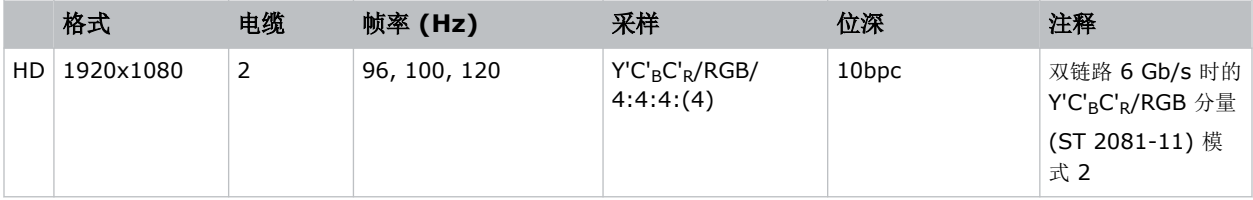

#### 双输入双链路图像格式

支持以下双输入 3D SDI 双链路图像格式, 其中指示的帧率为每只眼睛的帧率。仅支持同步源。

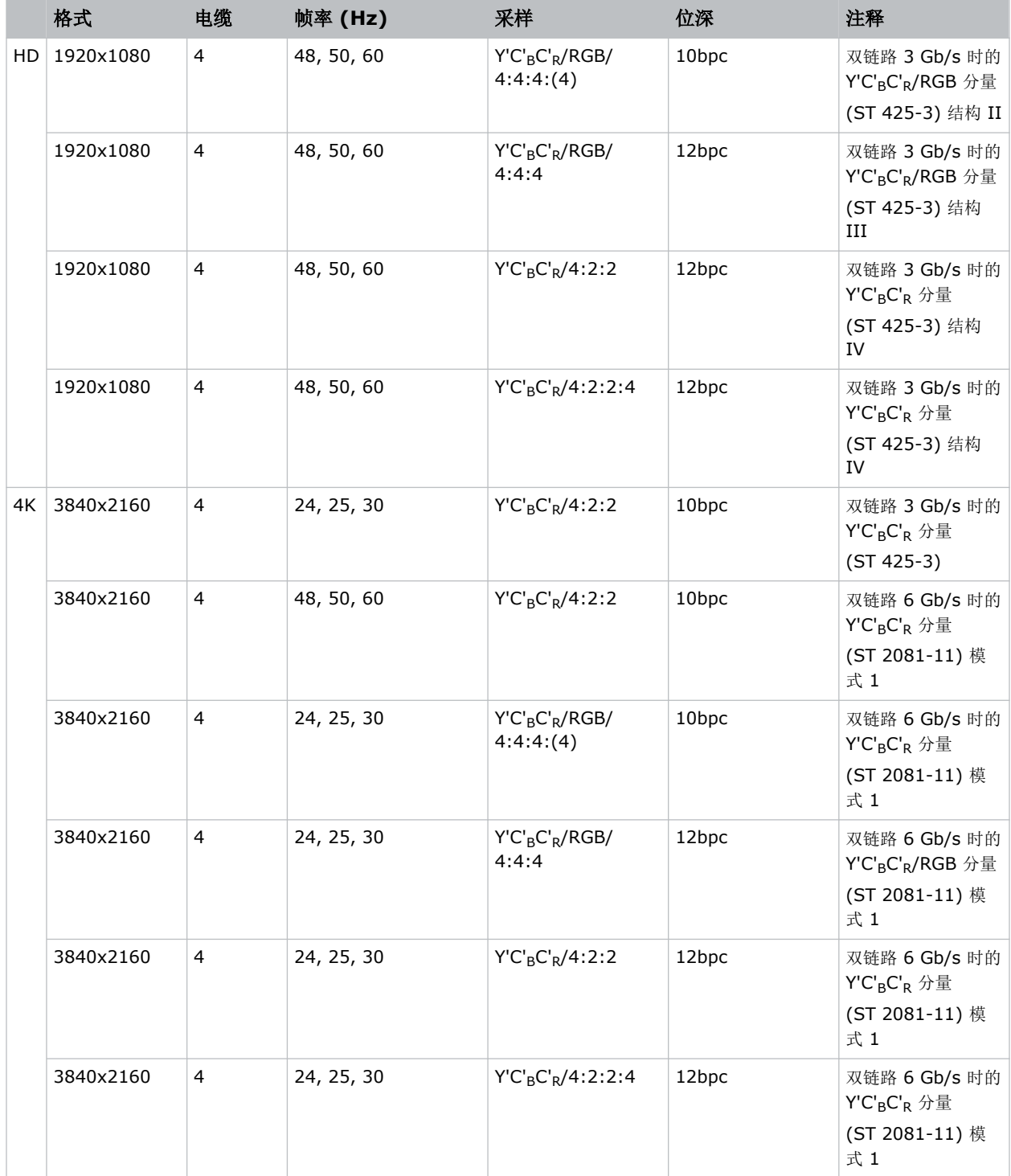

#### 四链路 **2D** 图像格式

支持以下四链路(四条电缆) 2D 2SISDI 图像格式。

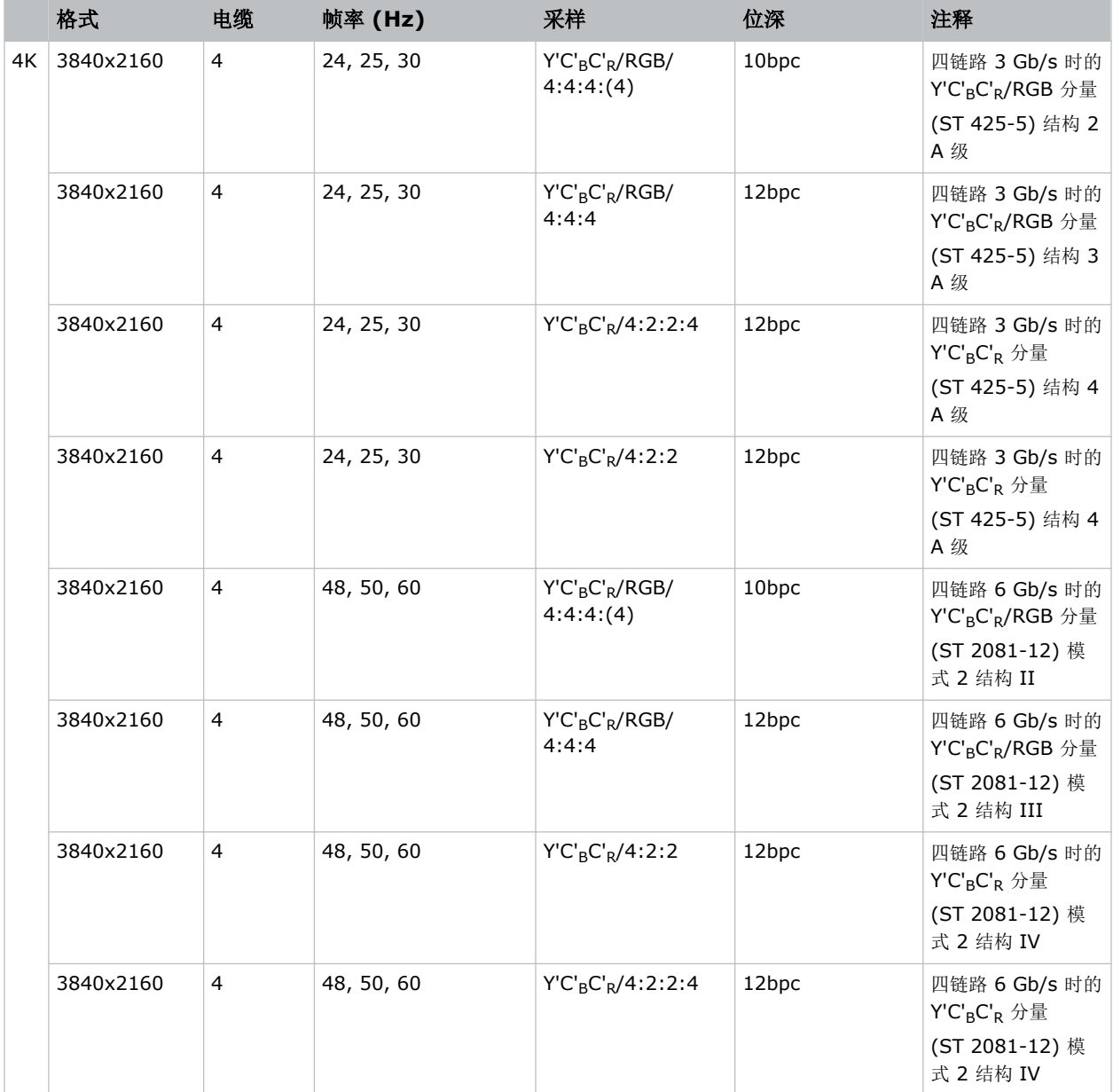

#### 四链路 **HFR 2D 2SI** 图像格式

支持以下四链路 SDI 2D 2SI 图像格式。

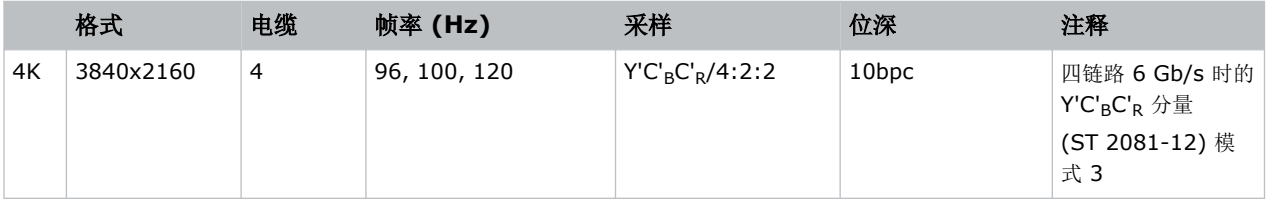

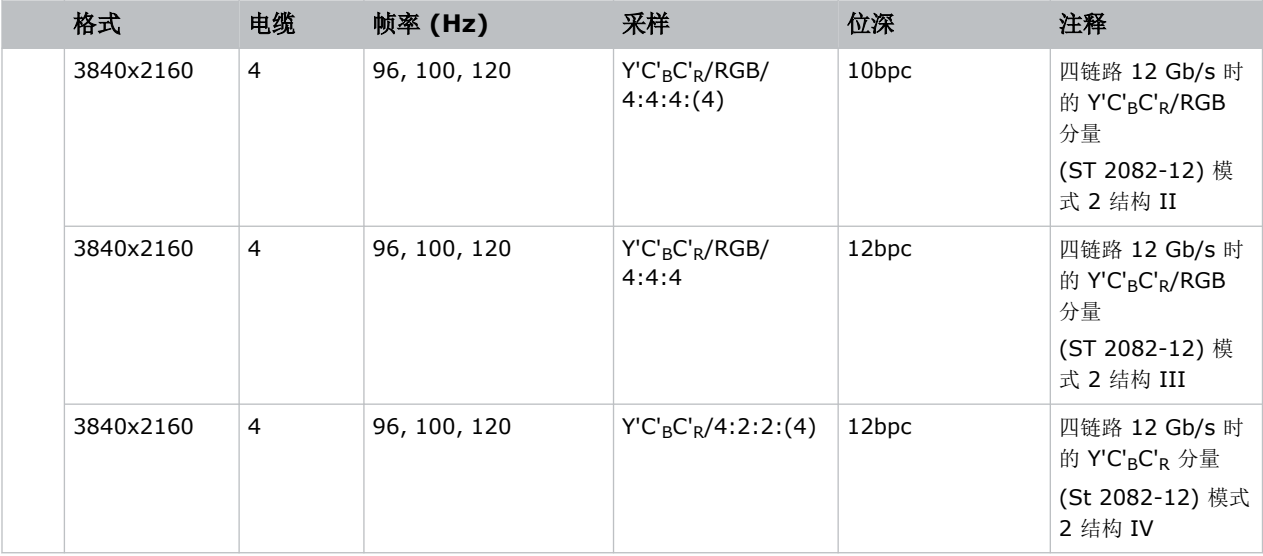

#### 四链路方块 **2D** 图像格式

方块划分映射格式支持以下四链路 2D SDI 图像格式,因此每个 SDI 输入代表总图像的四分之一,分配情况如下图所 示:

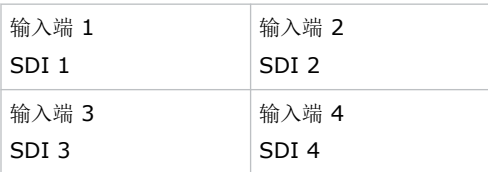

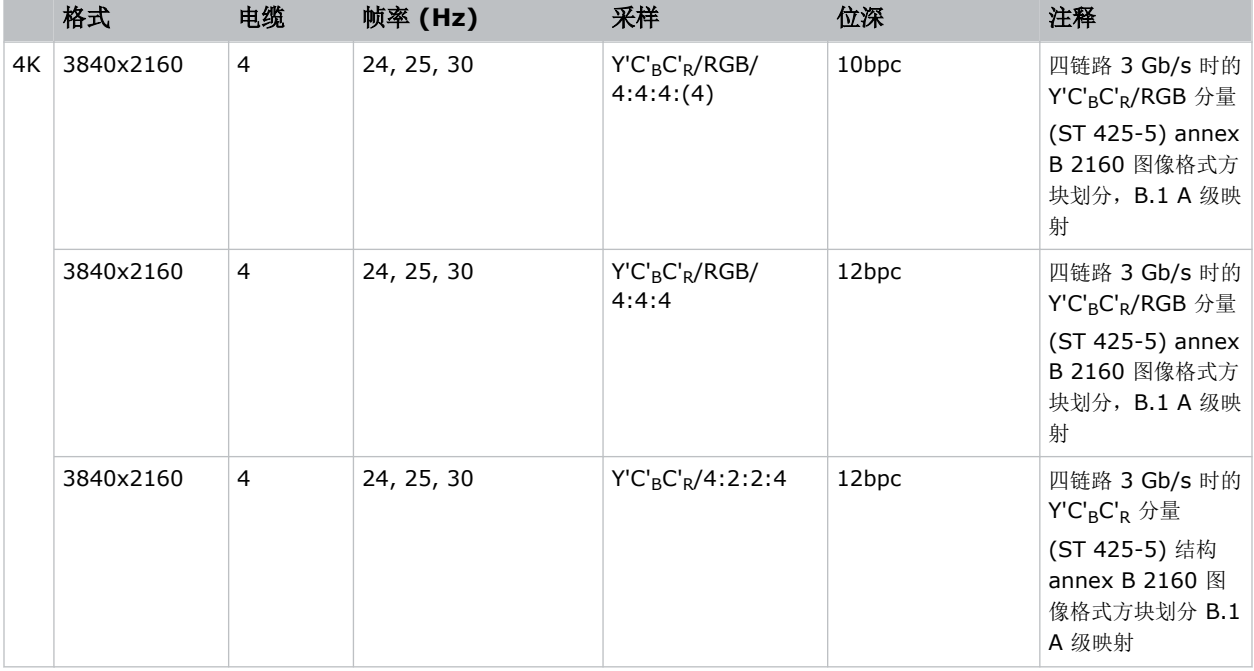

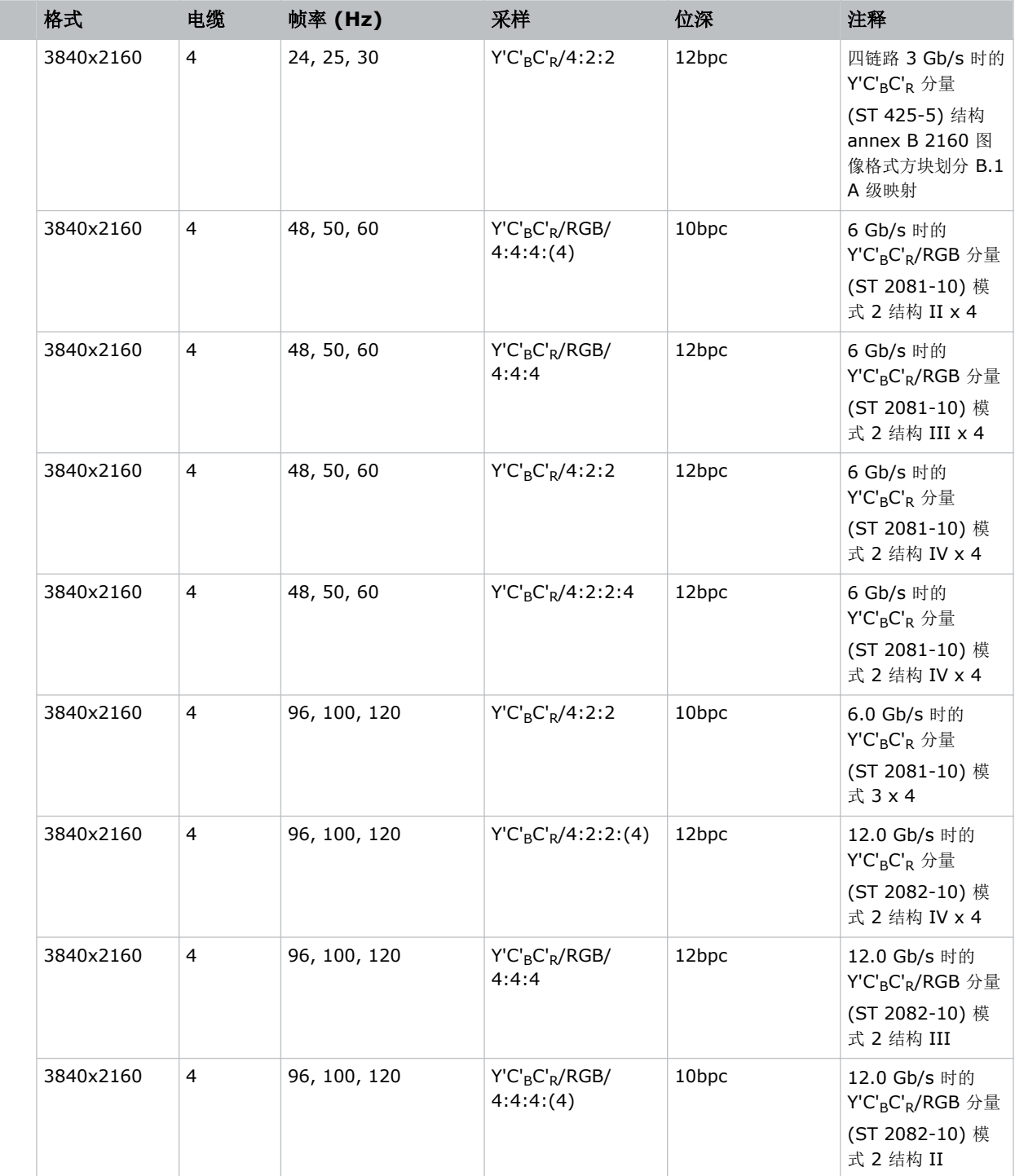

其中,每个 SDI 输入与以下输入信号格式之一相对应。

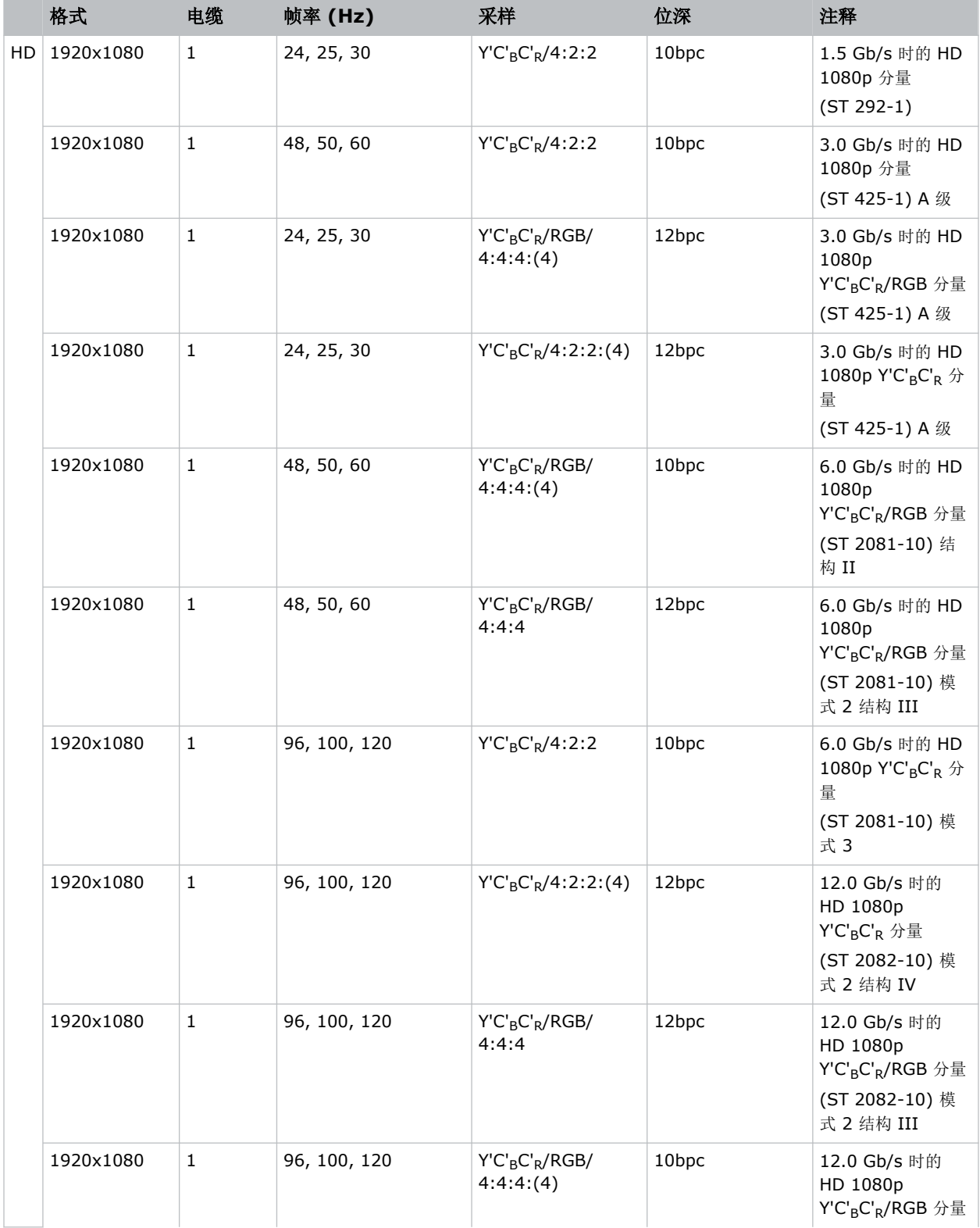

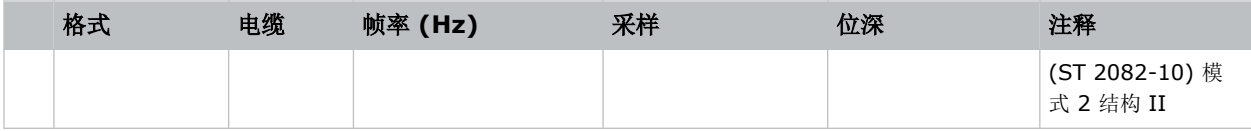

### **DisplayPort** 视频源

为了使投影机接受数字视频数据, 请将 DisplayPort 源直接插入"视频输入"面板。

系统支持下列输入配置。

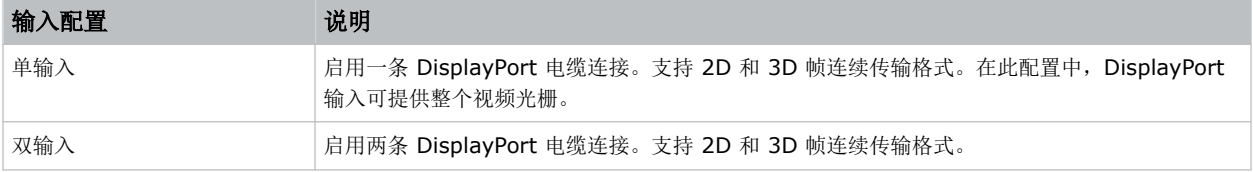

### **DisplayPort** 视频格式

DisplayPort 输入支持以下图像格式。

乏

帧率还包括 1/1.001 分数帧率。

#### 单输入 **DisplayPort 1.2** 图像格式

每个 DP 1.2 输入均支持以下单输入 DisplayPort 1.2 图像格式。

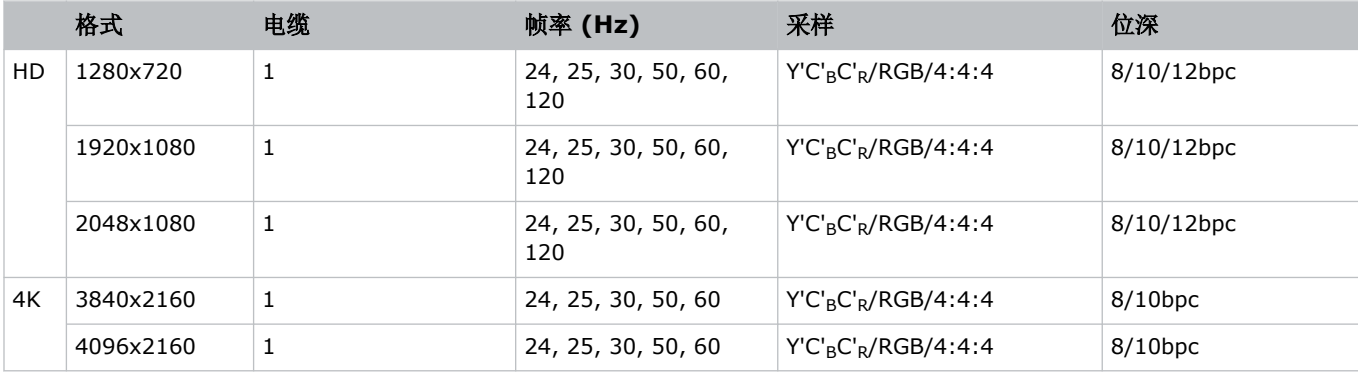

#### 单输入 **3D DisplayPort 1.2** 图像格式

帧连续传输格式支持以下单输入 3D DisplayPort 图像格式。下表中所表示的帧率为每只眼睛的帧率。

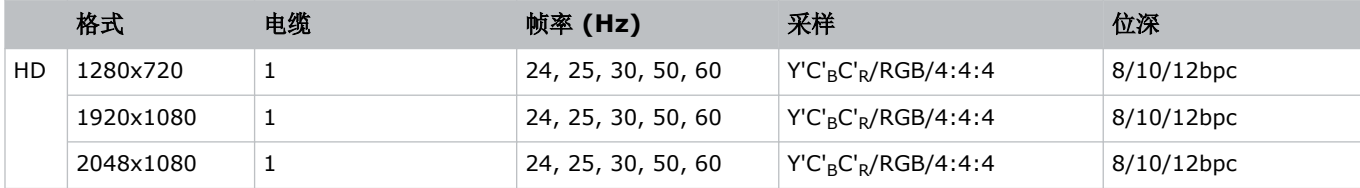

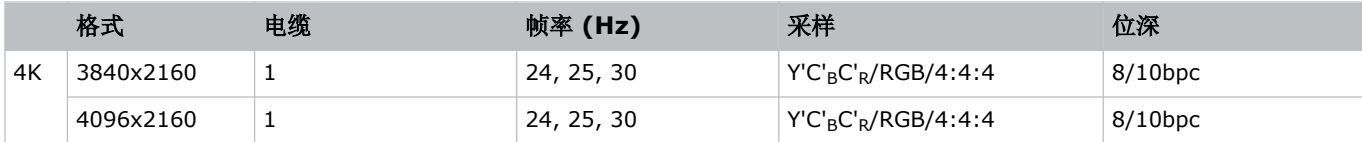

#### 双输入 **3D DisplayPort 1.2** 图像格式

支持以下双输入 3D DisplayPort 1.2 图像格式。下表中所表示的帧率为每只眼睛的帧率。

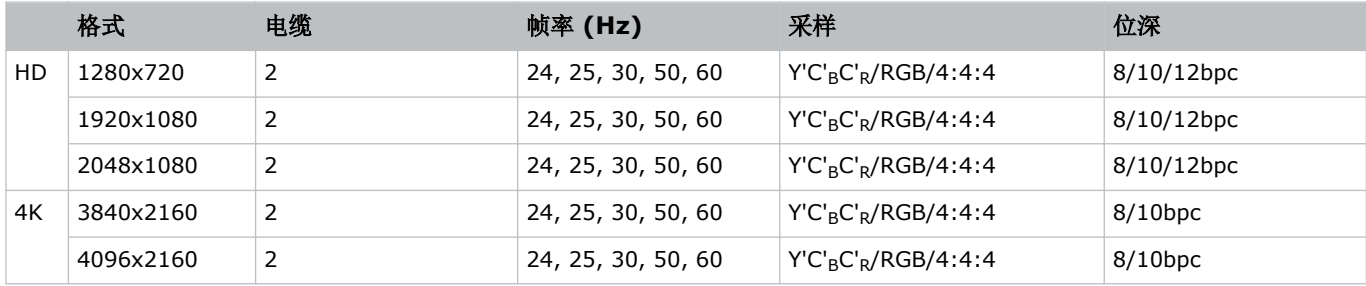

#### 单链路 **DisplayPort PC** 图像格式

支持以下单链路 DisplayPort PC 图像格式。

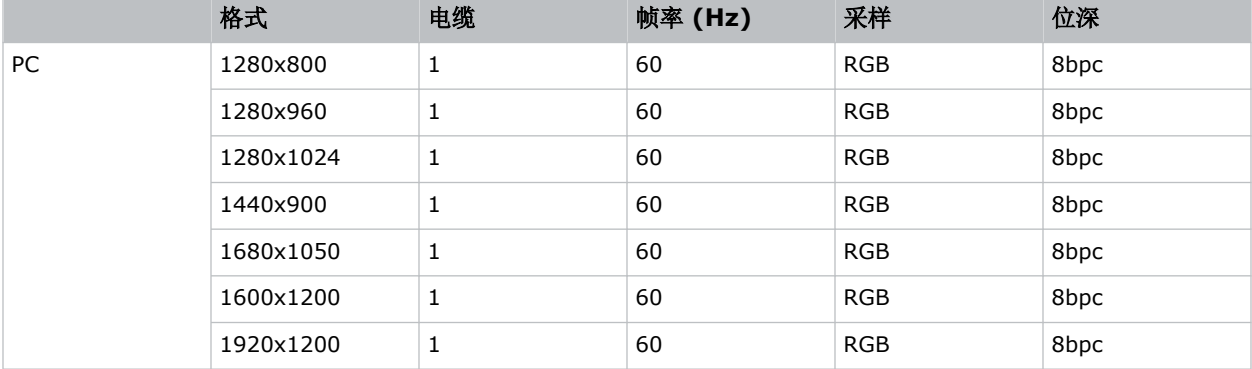

# 集成媒体模块 **(IMB)** 视频源

将兼容的设备连接到投影机的 S2 或 S4 接口, 以将数字视频数据从集成媒体模块 (IMB) 发送到投影机。 系统支持下列 IMB 输入配置。

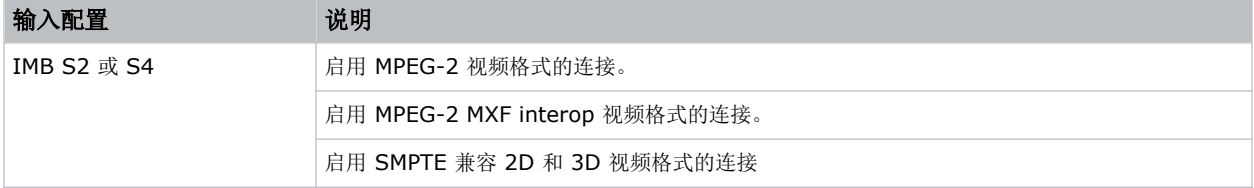

请联系 Christie 技术支持部门, 以了解哪些 S2 和 S4 IMB 设备与 Christie 投影机兼容。

### 系列 **2** 集成媒体模块 **(IMB)** 视频格式

S2 集成媒体模块 (IMB) 所支持的视频格式将由 IMB 的品牌和型号决定。请参阅相关的 IMB 文档以了解系统支持以 下哪些视频信号。

在播放之前,所有 MPEG-2 内容都将在媒体模块中转换为 RGB 4:4:4 8 位。

#### **MPEG** 图像格式

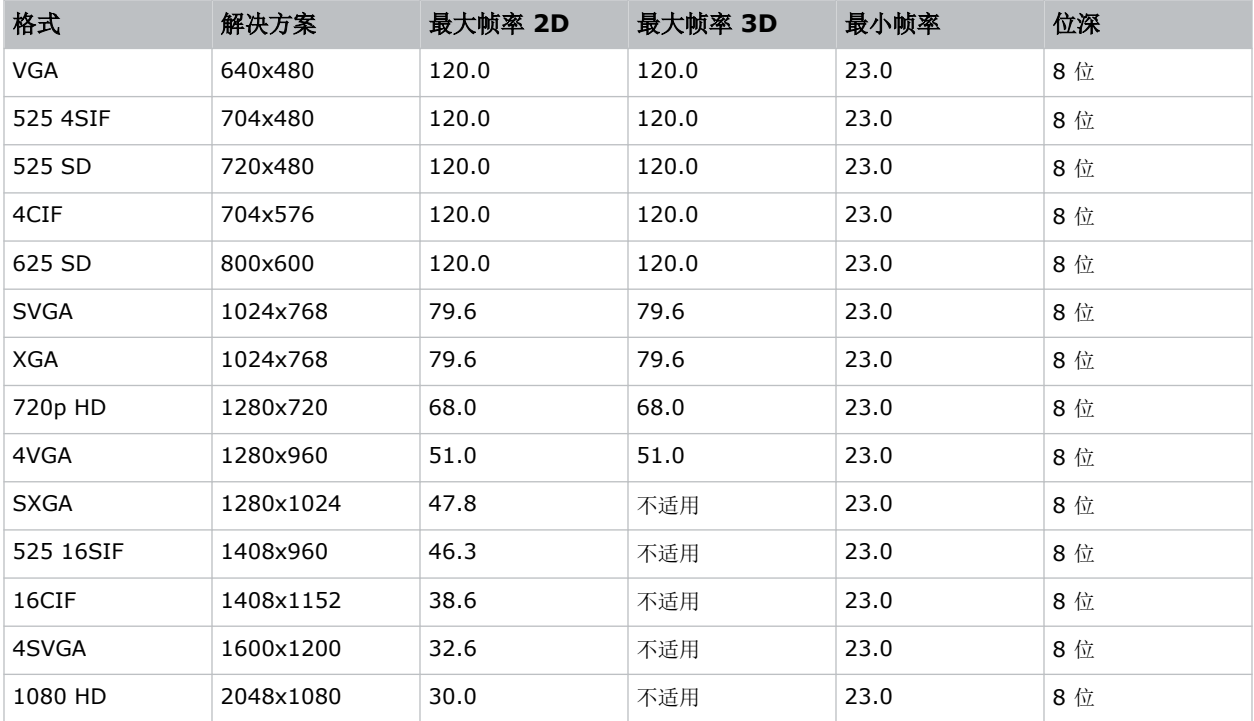

#### **MPEG-2 MXF interop 2D** 图像格式

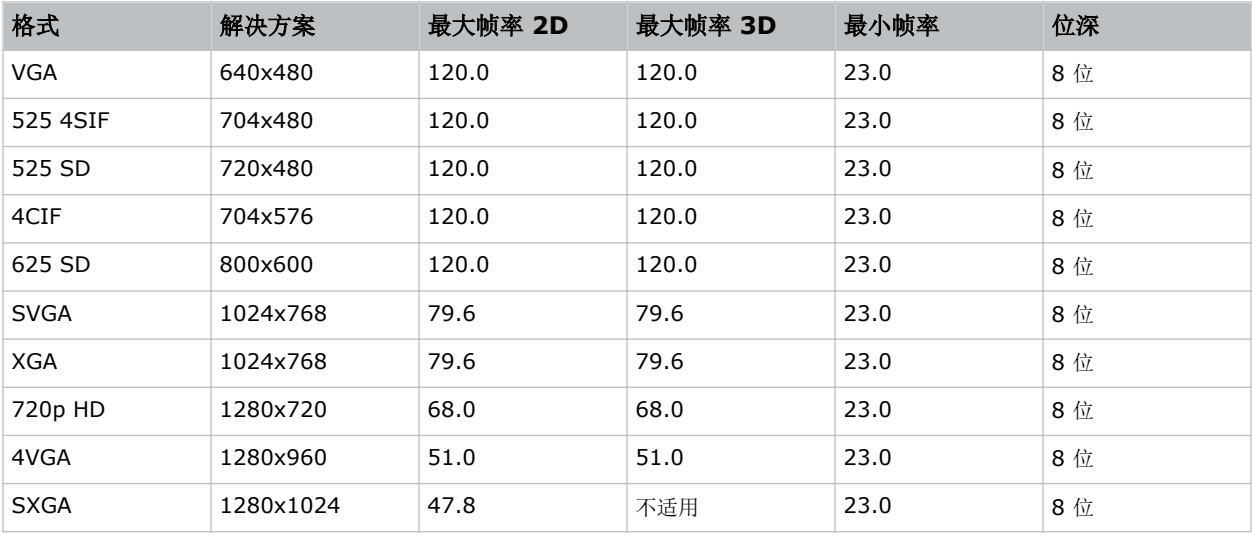

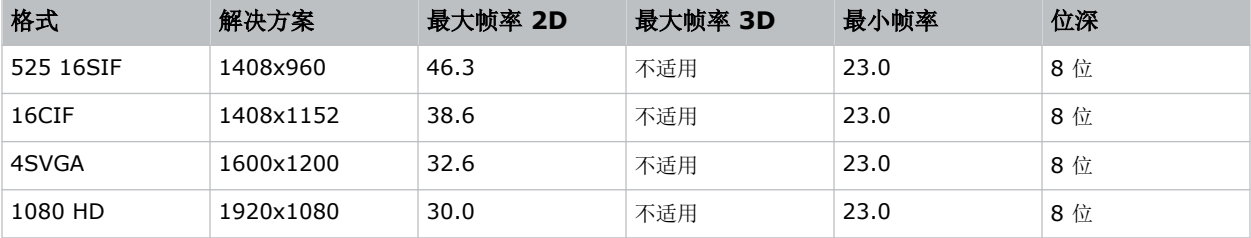

#### **SMPTE** 兼容 **2D (JPEG 2006, 2009)** 电影图像格式

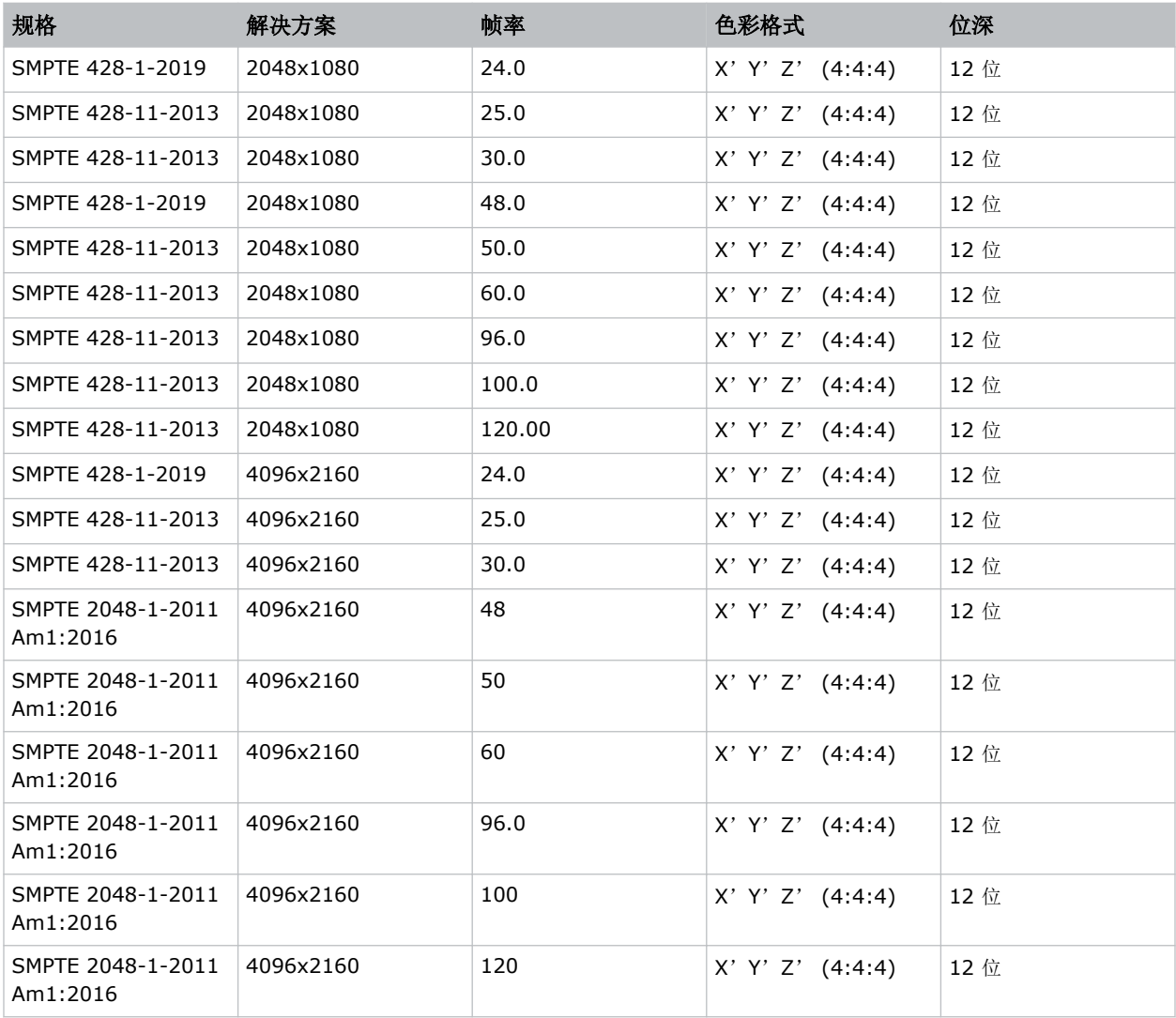

#### **SMPTE** 兼容 **3D (JPEG 2006, 2009)** 电影图像格式

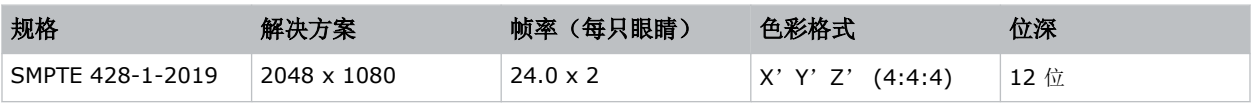

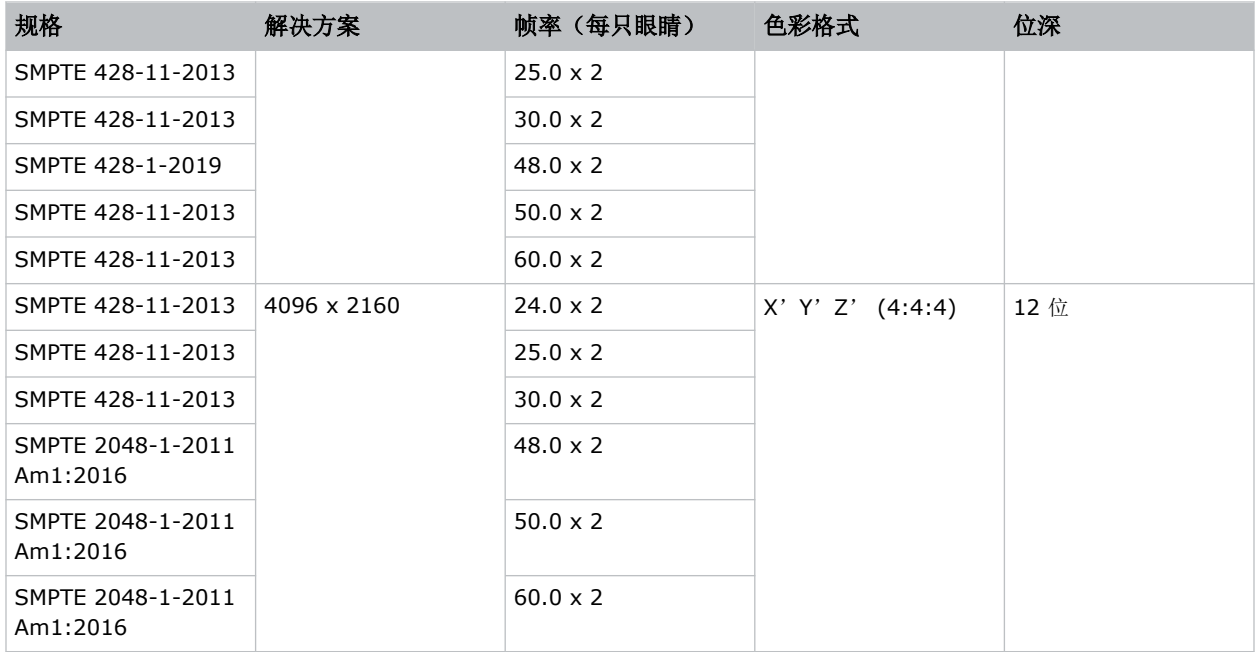

### 系列 **4** 集成媒体模块 **(IMB)** 视频格式

S4 集成媒体模块 (IMB) 所支持的视频格式将由 IMB 的品牌和型号决定。请参阅相关的 IMB 文档以了解系统支持以 下哪些视频信号。

在播放之前,所有 MPEG-2 内容都将在媒体模块中转换为 RGB 4:4:4 8 位。

#### **MPEG-2** 图像格式

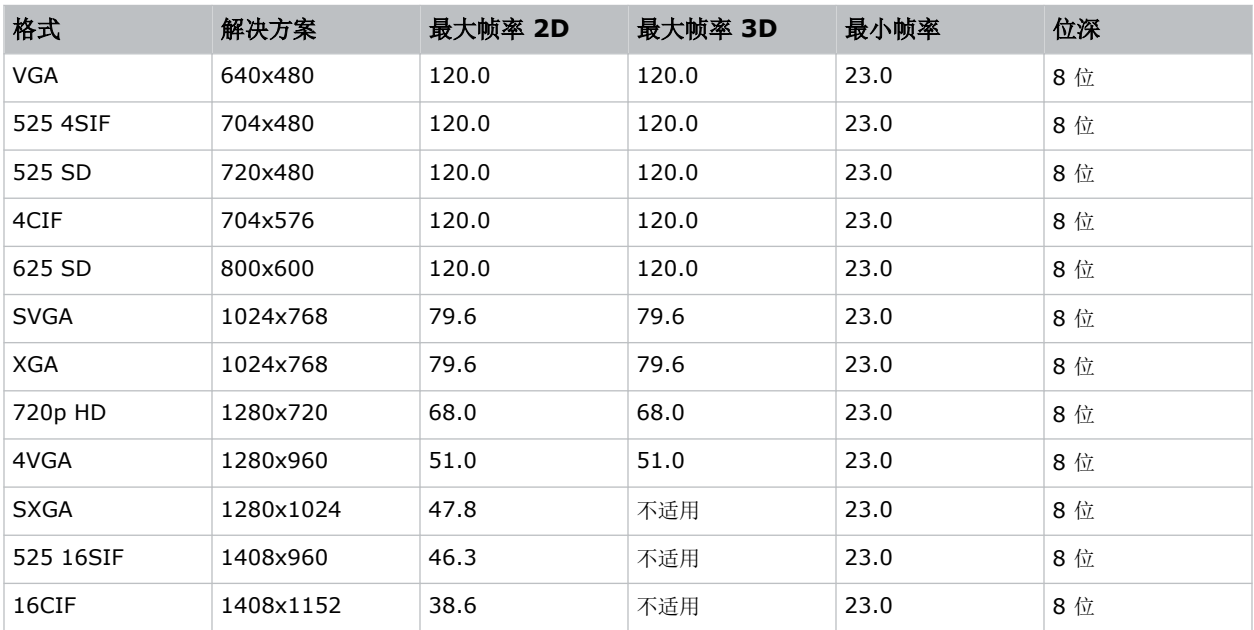

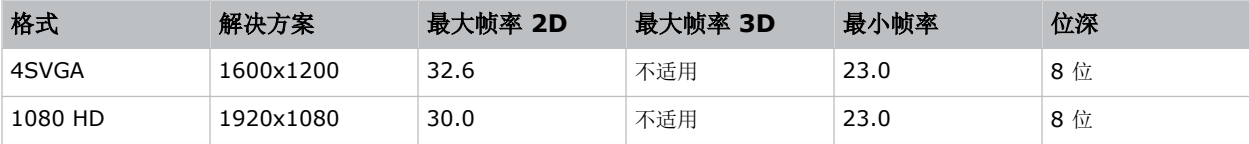

#### **MPEG-2 MXF interop 2D** 图像格式

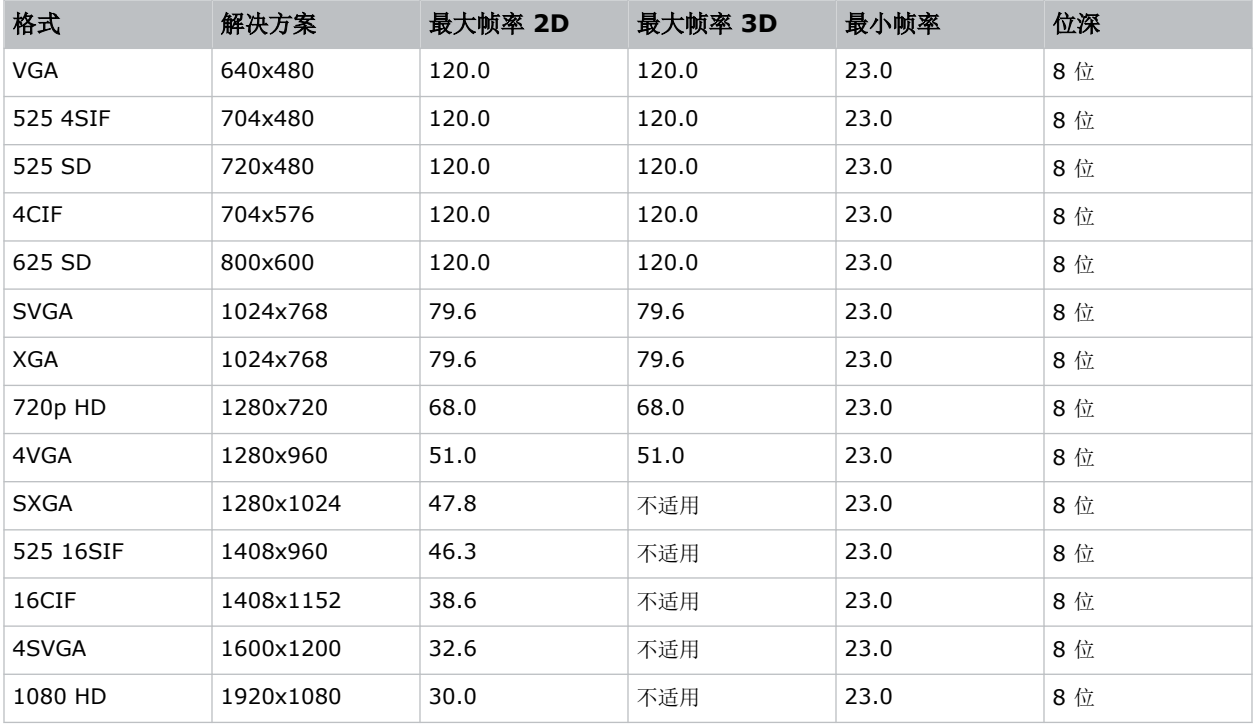

#### **SMPTE** 兼容 **2D (JPEG 2006, 2009)** 电影图像格式

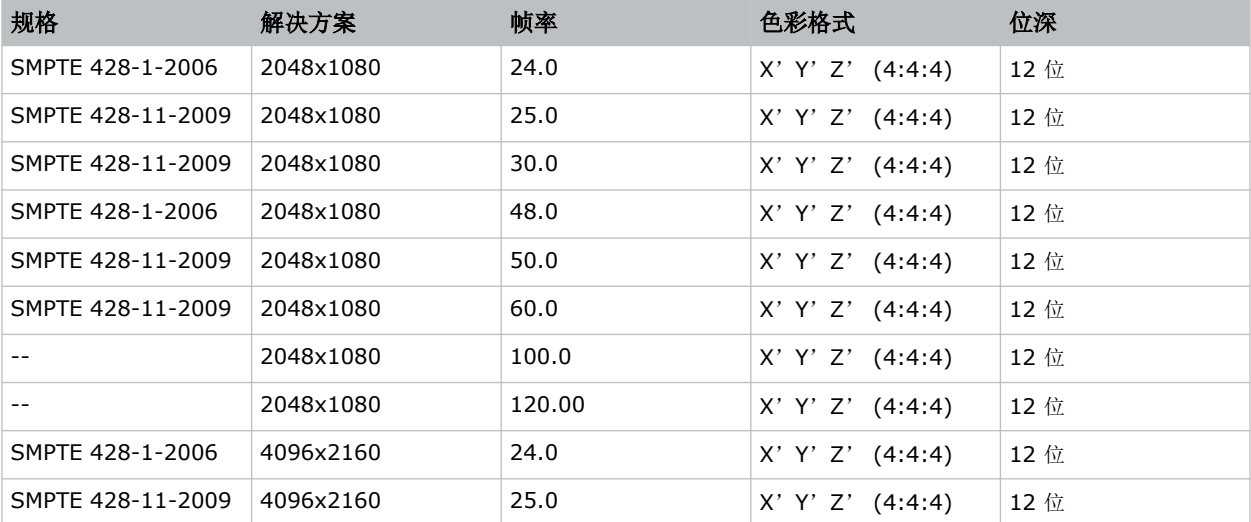

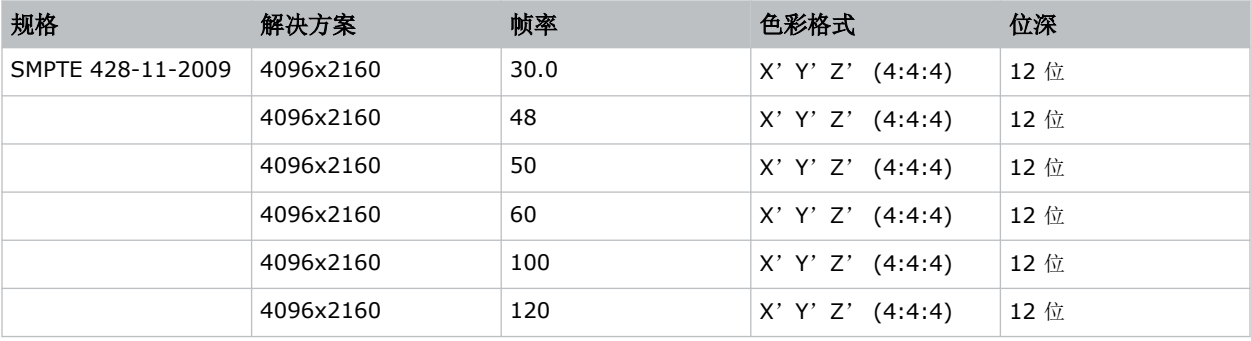

#### **SMPTE** 兼容 **3D (JPEG 2006, 2009)** 电影图像格式

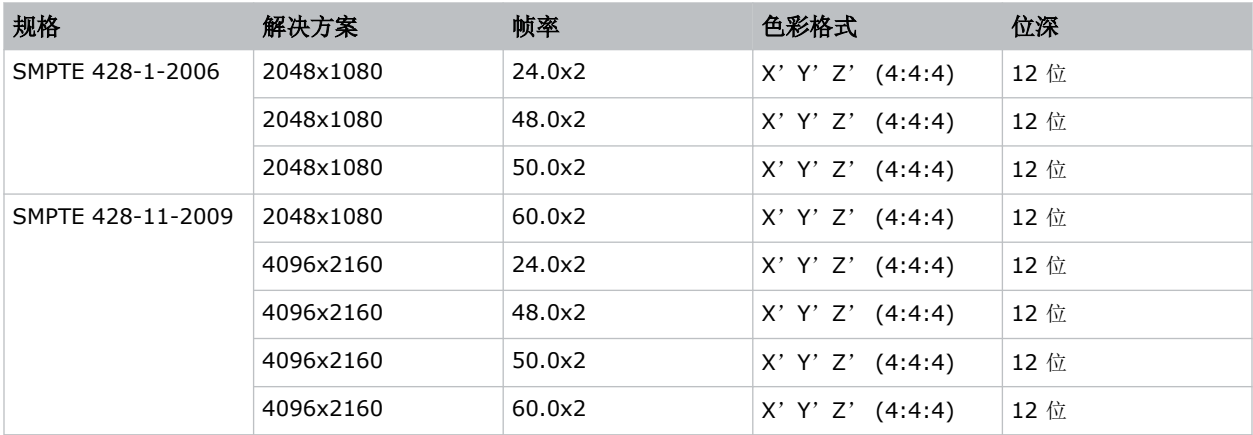

### 来自集成媒体模块 **(IMB)** 的 **HDMI** 视频源连接

投影机可以接受来自连接到适用集成媒体模块 (IMB) 设备的 HDMI 源的数字视频数据。所支持的输入配置将由 IMB 设备直接决定。

请联系 Christie 技术支持部门,以了解哪些 IMB 设备可通过投影机用户界面提供 HDMI 源选择。 也可以通过 IMB 用户界面直接从 IMB 选择 HDMI 输入。所支持的输入配置将由 IMB 的品牌和型号决定。

### 来自集成媒体模块 **(IMB)** 的 **SDI** 视频源连接

投影机可以接受来自连接到适用集成媒体模块 (IMB) 设备的 SDI 源的数字视频数据。

所支持的输入配置将由 IMB 设备直接决定。请联系 Christie 技术支持部门,以了解哪些 IMB 设备可通过投影机用户 界面提供 SDI 源选择。

也可以通过 IMB 用户界面直接从 IMB 选择 SDI 输入。所支持的输入配置将由 IMB 的品牌和型号决定。

# **GPIO** 接口

通用输入输出 (GPIO) 接口可提供一种与投影机连接的灵活方法。GPIO 接口上有 18 个 GPIO 针。另外两个针保留 用于接地和电源。

GPIO 接口位于输入面板上(["视频输入"面板图片中的](#page-31-0) M (在第 32 页))。

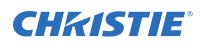

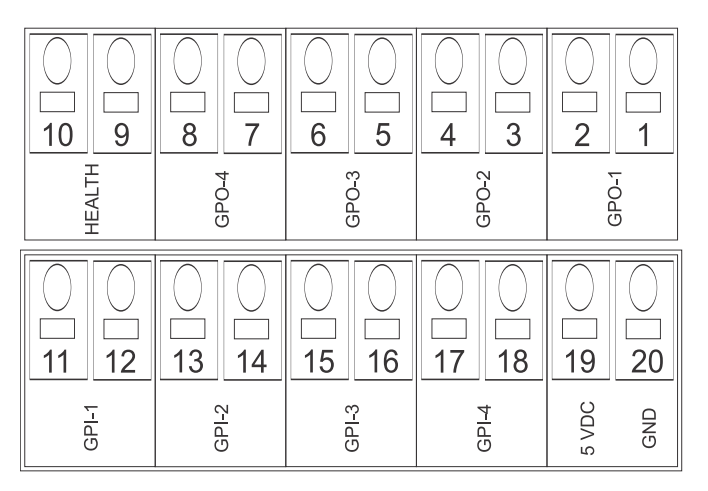

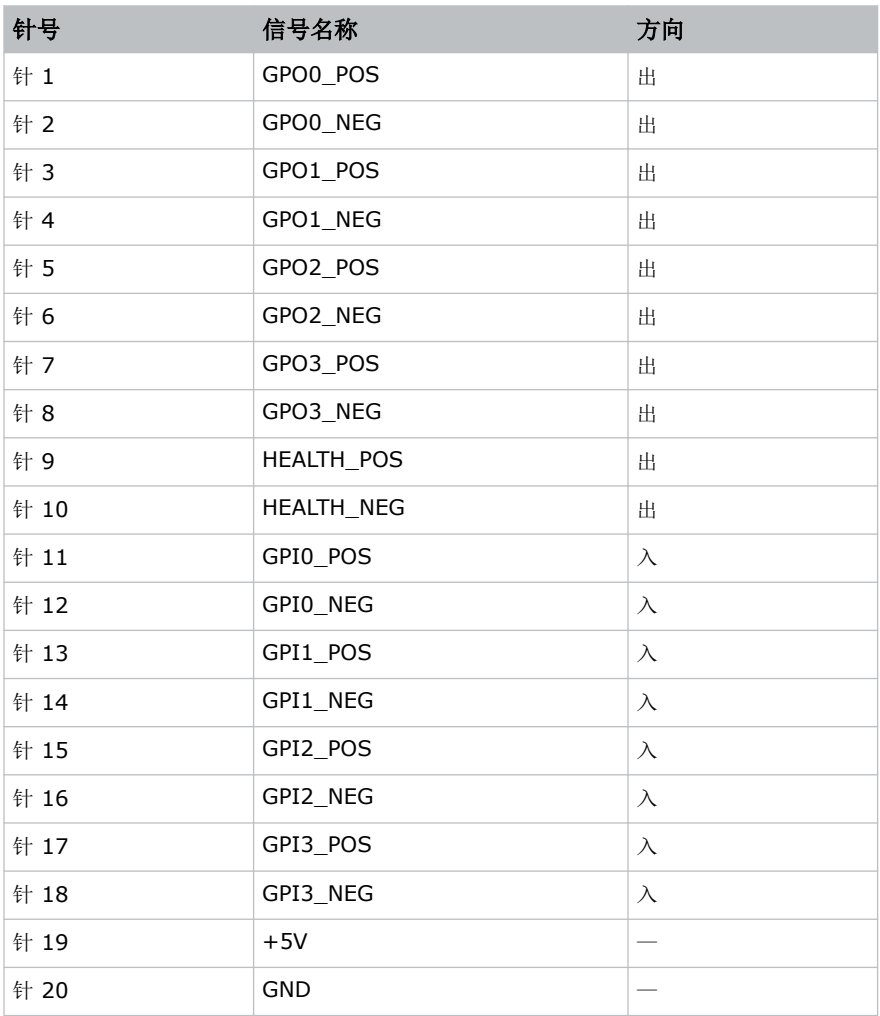

#### **GPIO** 输入

5 V 针将用于提供输入。

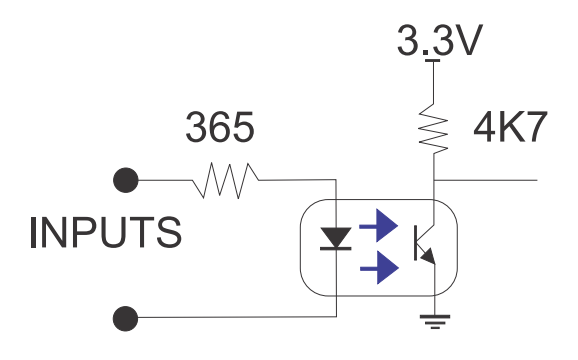

#### **GPIO** 输出

输出为固态继电器,在电压达到 48 V 时其交流/直流额定电流为 1 A。

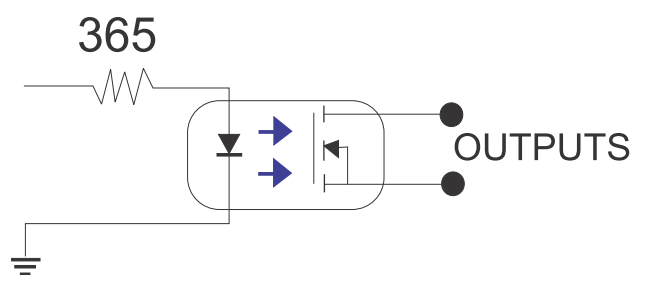

#### **CHRISTIE®**

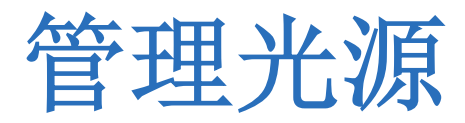

了解如何配置激光文件并使用投影机的 LITELOC™功能。

使用激光文件控制红色、绿色和蓝色 (RGB) 激光的功率设置。LiteLOC™ 功能可确保颜色和亮度保持在您设定的水 平。

创建多个激光文件来管理不同的屏幕尺寸、亮度要求、放映室内的温度以及内容类型(如 2D、3D 和替代内容)。

## 创建新激光文件

创建激光文件以存储 RGB 激光光源的功率设置和放映室的最大预期室温。

为确保颜色和亮度保持在安装的所需的水平,请为每个创建的激光文件启用 LiteLOC。如果您在调整激光功率设置时 对亮度级别进行了重大更改,则需要等待几分钟的时间才能使颜色和亮度稳定下来。

- 1. 以维修员的身份登录。
- 2. 打开激光。
- 3. 对于升级到 v1.5.0 并已使用校准文件的系统,请设置使用适当校准文件的通道并激活该通道。 关于通道设置和激活的详细信息,请参阅 *CineLife+ User Guide (P/N: 020-103073-XX)*。
- 4. 显示测试图像(例如 DC4K 17 L Point), 以定位屏幕的中心。
- 5. 将色差计设置为对准屏幕中心。
- 6. 在左侧导航菜单中,选择 **Laser Settings**(激光设置) > **Laser Power/LiteLOC Setup**(激光功率**/ LiteLOC** 设置)。
- 7. 选择 **Display White Test Pattern**(显示白色测试图像)。
- 8. 要创建新的激光文件,请选择 Create (创建)。
- 9. 在 Create (创建) 对话框中,输入新激光文件的名称并选择 Create (创建)。
- 10. 在 White Coordinates (白色坐标)对话框中, 设置所需的白点。 对于典型的影院设置,白点为数字电影倡导组织 (DCI) 白 x=0.314 和 y=0.351。
- 11. 选择 **Apply**(应用)。
- 12. 调整亮度级别,直到指定的白点处达到需要的亮度为止。
- 13. 如果想让激光文件与 3D 通道相关联,请完成以下步骤:
	- a) 选择测试图案时,启用 **3D Sync**(**3D** 同步)以在光路中启动 3D 系统。
	- b) 在色差计上安装 3D 玻璃或滤光片,以测量亮度。
	- c) 在 LiteLOC 设置页面上选择 **3D Sync**(**3D** 同步)。
	- d) 调整亮度级别,直到 3D 系统启动时达到需要的亮度为止。
- 14. 要保存新的激光文件, 请选择 Save (保存)。<del>■</del>

## 修改现有激光文件

修改激光文件中的设置以更改激光功率设置或最高预期室温。

调整激光功率设置时,投影机恢复稳定所需的时间取决于调整幅度。要对预期室温或功率设置进行小幅度的调整,投影 机恢复稳定只需 1 或 2 分钟的时间。对于大幅度的调整,投影机可能需要长达 15 分钟的时间才能恢复稳定。

- 1. 在左侧导航窗格中,选择 **Laser Settings**(激光设置) > **Laser Power/LiteLOC Setup**(激光功率**/ LiteLOC** 设置)。
- 2. 从激光文件列表中选择要编辑的激光文件。
- 3. 如有需要,可选择 Display White Test Pattern (显示白色测试图像)。
- 4. 根据需要调整亮度滑块。
- 5. 如需更改白点,请选择 White Coordinates(白色坐标)框,修改坐标,然后选择 Apply (应用)。 选择 **Default**(默认)会将其返回至数字电影倡导组织 (DCI) 白点。
- 6. 一旦获得正确的亮度,并且投影机已稳定下来,即可选择 **Save**(保存) 来保存新设置。

## 将现有激光设置复制到新文件

如果要创建具有类似设置的新文件,可以复制现有激光文件。

- 1. 在左侧导航窗格中,选择 **Laser Settings**(激光设置) > **Laser Power/LiteLOC Setup**(激光功率**/ LiteLOC** 设置)。
- 2. 从激光文件列表中选择您要复制的文件。
- 3. 要保存新的激光文件,请选择 Save As (另存为) **吗**。
- 4. 为激光文件输入新名称,然后选择 **Save**(保存)。
- 5. 根据新配置的要求,调整亮度和白色设置。

## 删除激光文件

不再需要配置时,可删除激光文件。

- 1. 在左侧导航菜单中,选择 **Laser Settings**(激光设置) > **Laser Power/LiteLOC Setup**(激光功率**/ LiteLOC** 设置)。
- 2. 在激光文件列表中,选择要删除的文件。
- 3. 选择 Delete (删除) n:
- 4. 要确认删除,请选择 Delete (删除)。

## **LiteLOC™** 传感器至屏幕校准

LiteLOC 传感器至屏幕校准是在工厂中根据特定设置条件执行的。这些特定设置条件包括镜头类型、屏幕以及用于测 量屏幕颜色和亮度的光谱辐射计。

您投影机的设置条件可能与出厂设置不同,这可能会导致色彩准确度差异。首次安装时,请检查色点的精确度,如果不 满意,请执行此校准。进行此校准可捕获设置的所有变量并获得最佳结果。执行此校准不会覆盖出厂校准。完成校准 后,可能仍存在一些您将来可能需要重新校准的情形。

如果更换以下元件,则需要重新进行此校准:

• 色彩传感器板

如果更换以下任何一种元件,Christie 建议重新进行此校准:

- Light engine
- 镜头
- 激光光学子系统 (LOS)
- 屏幕
- 端口视窗
- LOS 和屏幕之间的光路中的任何其他光学元件

更换元件后,请检查色点的精确度,如果不满意,请重新进行此校准。

### **LiteLOC™** 传感器至屏幕校准:工作流

确定执行传感器至屏幕校准的建议顺序。

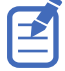

LiteLOC™传感器至屏幕校准需要内容:

- 光谱辐射计
- 服务用户为最低用户访问权限
- 创建新校准文件 (在第 57 页)。
- 如需要, *[重新校准校准文件](#page-57-0)* (在第 58 页)。
- 如需要, 在 Sensor-to-screen Calibration (传感器至屏幕校准)菜单中*[编辑现有校准文件参数](#page-58-0)* (在第 59 页)。
- 如需要, *[验证校准](#page-59-0)* (在第60页)。
- [将校准文件添加到通道设置](#page-59-0) (在第 60 页)。

### 创建新校准文件

可以按照"传感器至屏幕校准"向导步骤创建新校准文件。

- 1. 设置光谱辐射计,以便在该过程的后期获得屏幕测量值。
- 2. 选择 **Menu**(菜单) > **Color Settings**(色彩设置) > **Sensor-to-screen Calibration**(传感器至 屏幕校准)。
- 3. 要创建新校准文件,请选择 Create (创建) **[**.

<span id="page-57-0"></span>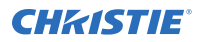

投影机检查光源是否定以及遮光板是否已打开。如果不满足任一条件,则会显示一个警告对话框,提示您在 满足两个条件后重新启动向导。

- 4. 在 Create(创建)对话框中,输入新校准文件的名称并选择 **Create**(创建)。
- 5. 在"传感器至屏幕校准"向导的步骤 1 中,设置最大亮度和色点。
	- a) 启用 Display White Test Pattern (显示白色测试图像)选项。
	- b) 要设置最高预期房间和冷却装置(对于基于冷却装置的产品)温度,请使用加号 (**+**) 或减号 (**-**)。
	- c) 调整 RGB 滑块以设置亮度和色点。
	- d) 选择 **Next**(下一步)。
- 6. 等待 20 分钟让投影机稳定下来,如果已经处于稳定期,可以选择 **Skip**(跳过)。
- 7. 在"传感器至屏幕校准"向导的步骤 2 中,测量并输入屏幕值。
	- a) 要在特定操作环节触发测量,请在"传感器到屏幕"下选择 **Capture**(捕获)。

Capture(捕获)按钮将改变颜色以指示捕获过程已激活。每次只能有一个 Capture(捕获)按钮处于 活动状态,但可以按任意顺序选择按钮。

投影机自动将红色、绿色和蓝色输出激光功率设置为在向导的"驱动百分比(已计算)"区域中计算并显 示的预定设置。

系统开始 10 秒钟倒计时,以让投影机白点和亮度稳定下来,稳定过程中不能进行任何更改。倒计时结束 时, 投影机会自动将当前选定的驱动百分比值填充到 Color Sensor (色彩传感器) 值字段。

- b) 倒计时结束时,使用光谱辐射计进行 x、y 和 fL 测量。 Christie 建议从屏幕中心获取仪表读数,以获得准确的屏幕测量值。
- c) 在 Measured Values(测量值)下,使用数字键盘记录 x、y 和 fL 的相关光谱辐射计值。 投影机保持屏幕上的颜色和亮度级别,直到用户选择相同的 Capture(捕获)按钮或另一个"捕获"按 钮。
- d) 对剩余的驱动百分比设定点重复步骤 a 至 c,直到所有 x、y 和 fL 值均已输入。 可以按任何顺序捕获光谱辐射计测量值,但必须输入所有三个 x、y 和 fL 测量值,才能进行下一次捕 获。在此过程中,您可以随时选择 Capture(捕获)以重新捕获特定测量值。在这种情况下,光谱辐射 计和色彩传感器测量值将被重置。
- e) 在九行输入所有色彩传感器和测量值后,选择 **Apply and Save**(应用并保存)。
- 8. 验证并完成校准。
	- a) 选择 **DCI**、**D65** 或 **Custom**(自定义)白点按钮,选择要测量的白点。 选择后,投影机会自动启用 LiteLOC。在指定的白点处选择具有未校准颜色的 White(白色)测试图 案,并将亮度设置为 80%。
	- b) 使用光谱辐射计测量屏幕中心的屏幕 x 值和 y 值。 要验证校准是否已成功应用,测量的白点必须位于预期容差范围内。
	- c) 完成验证后,选择 **Finish**(完成)。 投影机输出根据当前选择的校准文件进行配置,您将返回到 Sensor-to-screen Calibration (传感器至 屏幕校准) 菜单。

### 重新校准现有校准文件

如果需要,可以按照"传感器至屏幕校准"向导步骤重新校准现有校准文件。

1. 选择 **Menu**(菜单) > **Color Settings**(色彩设置) > **Sensor-to-screen Calibration**(传感器至 屏幕校准)。

<span id="page-58-0"></span>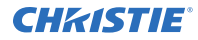

- 2. 选择用户定义的校准文件进行重新校准。
- 3. 选择 **Recalibrate**(重新校准)。 投影机检查光源是否亮起以及遮光板是否已打开。如果不满足任一条件,则会显示一个警告对话框,提示您在 满足两个条件后重新启动向导。
- 4. 在"传感器至屏幕校准"向导的步骤 1 中,设置最大亮度和色点。
	- a) 启用 Display White Test Pattern (显示白色测试图像)选项。
	- b) 要设置最高预期房间和冷却装置(对于基于冷却装置的产品)温度,请使用加号 (**+**) 或减号 (**-**)。
	- c) 调整 RGB 滑块以设置亮度和色点。
	- d) 选择 **Next**(下一步)。
- 5. 等待 20 分钟让投影机稳定下来,如果已经处于稳定期,可以选择 **Skip**(跳过)。
- 6. 在"传感器至屏幕校准"向导的步骤 2 中,测量并输入屏幕值。
	- a) 要在特定操作环节触发测量,请在"传感器到屏幕"下选择 **Capture**(捕获)。

Capture(捕获)按钮将改变颜色以指示捕获过程已激活。每次只能有一个 Capture(捕获)按钮处于 活动状态,但可以按任意顺序选择按钮。

投影机自动将红色、绿色和蓝色输出激光功率设置为在向导的"驱动百分比(已计算)"区域中计算并显 示的预定设置。

系统开始 10 秒钟倒计时,以让投影机白点和亮度稳定下来,稳定过程中不能进行任何更改。倒计时结束 时,投影机会自动将当前选定的驱动百分比值填充到 Color Sensor(色彩传感器)值字段。

- b) 倒计时结束时, 在 Measured Values (测量值) 下, 使用数字键盘捕获并记录 x、y 和 fL 的相关光谱 辐射计值。 投影机保持屏幕上的颜色和亮度级别, 直到用户选择相同的 Capture (捕获) 按钮或另一个"捕获"按 钮。
- c) 对剩余的驱动百分比设定点重复步骤 a 和 b,直到所有 x、y 和 fL 值均已输入。

可以按任何顺序捕获光谱辐射计测量值,但必须输入所有三个 x、y 和 fL 测量值,才能进行下一次捕 获。在此过程中,您可以随时选择 Capture(捕获)以重新捕获特定测量值。在这种情况下,光谱辐射 计和色彩传感器测量值将被重置。

- d) 在九行输入所有色彩传感器和测量值后,选择 **Apply and Save**(应用并保存)。
- 7. 验证并完成校准。
	- a) 选择 **DCI**、**D65** 或 **Custom**(自定义)白点按钮,选择要测量的白点。

选择后, 投影机会自动启用 LiteLOC。在指定的白点处选择具有未校准颜色的 White(白色) 测试图 案,并将亮度设置为 80%。

- b) 使用光谱辐射计测量屏幕中心的屏幕 x 值和 y 值。 要验证校准是否已成功应用,测量的白点必须位于预期容差范围内。
- c) 完成验证后,选择 **Finish**(完成)。 投影机输出根据当前选择的校准文件进行配置,您将返回到 Sensor-to-screen Calibration (传感器至 屏幕校准)菜单。

### 编辑现有校准文件参数

当光谱辐射计的值输入错误时,对现有校准文件参数进行更正。

1. 选择 **Menu**(菜单) > **Color Settings**(色彩设置) > **Sensor-to-screen Calibration**(传感器至 屏幕校准)。

<span id="page-59-0"></span>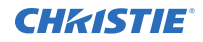

- 2. 选择用户定义的校准文件。
- 3. 选择 Measured Values(测量值)下的字段并使用数字键盘输入新值来编辑 x、y 或 fL 值。
	- x 和 y 值范围: 0.0001 至 0.9999
	- fL 值范围: 0.01 至 9999.99。
- 4. 要将更新的文件保存到投影机上,请选择 **Save**(保存)。

### 验证传感器至屏幕校准

如需要,检查校准的完整性。

- 1. 导航到 **Menu**(菜单) > **Color Settings**(色彩设置) > **Sensor-to-screen Calibration**(传感器 至屏幕校准)。
- 2. 选择 **White**(白色)测试图像。
- 3. 选择 **Verify Calibration**(验证校准)。 如果遮光板关闭和/或光源关闭,则会显示一个对话框,提示用户必须打开遮光板和光源,然后才能进行验 证。

校准向导步骤 3 打开。

- 4. 验证并完成校准。
	- a) 选择 **DCI**、**D65** 或 **Custom**(自定义)白点按钮,选择要测量的白点。 选择后,投影机会自动启用 LiteLOC。在指定的白点处选择具有未校准颜色的 White(白色)测试图 案,并将亮度设置为 80%。
	- b) 使用光谱辐射计测量屏幕中心的屏幕 x 值和 y 值。 要验证校准是否已成功应用,测量的白点必须位于预期容差范围内。
	- c) 完成验证后,选择 **Finish**(完成)。 投影机输出根据当前选择的校准文件进行配置, 您将返回到 Sensor-to-screen Calibration (传感器至 屏幕校准)菜单。

### 将校准文件添加到通道设置

访问 Channel Setup(通道设置)菜单中的 2D Sensor-to-Screen Calibration File (2D 传感器至屏幕校准文 件)或 3D Sensor-to-Screen Calibration File (3D 传感器至屏幕校准文件)列表, 从中选择存储在投影机系统上 的任何可用校准文件。

默认情况下, 2D 和 3D 传感器至屏幕校准文件设置为列表中标识为 Default (默认) 的工厂或现场校准数据。只要没 有可用的现场校准数据,默认选择就会引用工厂校准数据。如果现场校准数据可用,则将其视为默认选择。如在 Channel Setup(通道设置)中选择 2D 和 3D 传感器至屏幕校准文件,活动通道会根据投影机的 2D 或 3D 操作自 动应用校准数据。

- 1. 在左侧导航菜单中,选择 **Channel Setup**(通道设置)。
- 2. 选择要添加校准文件的通道。
- 3. 从 **2D Sensor-to-Screen Calibration File**(**2D** 传感器至屏幕校准文件)或 **3D Sensor-to-Screen Calibration File**(**3D** 传感器至屏幕校准文件)列表中,选择校准文件。
- 4. 选择 **Save**(保存)。

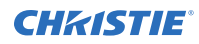

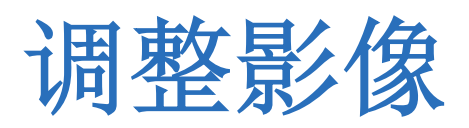

了解如何调整影像几何特性以使其正确显示。

## 校准智能镜头系统

在 CP4415-RGB and CP4420-RGB Gen2 投影机上,默认情况下,智能镜头系统 (ILS) 处于激活状态。 使用 ILS 的 Auto Calibrate (自动校准)功能来查找和补偿电机齿隙,并确定当前安装的镜头的移动范围。

- 1. 在左侧导航菜单中,选择 **Image Settings**(影像设置) > **ILS File Setup**(**ILS** 文件设置)。
- 2. 从 ILS 文件列表中选择一个可用的 ILS 文件。
- 3. 选择 **Auto Calibrate**(自动校准)。
- 4. 选择 **Continue**(继续)。 系统将执行镜头校准。

## 校正边缘模糊

中心亮度高于四周的影像需要进行边缘模糊校正。 如果影像发生边缘模糊,则镜头已达到偏移行程范围的末端。 如果安装未使影像中心与屏幕中心对齐,请沿镜头移动方向移动整台投影机。

## 调整投影机的倾斜和水平程度

为保证最佳性能,安装投影机时,应使之位于中心位置并与屏幕平行。

为补偿倾斜或偏移,可以调整投影机支脚和镜头安装位置。

本产品必须水平安装,四个支脚应全部支撑在水平表面上。不要将投影机装反或反向操作。如果安装现场存在电影院放 映室以外的任何安装要求,请联系 Christie 寻求帮助。

之

投影机前后倾斜不得超过 15°(朝下)或 5°(朝上)。左右倾斜度必须在水平面的 + 3°至 -3°范围内。

1. 为调整投影机高度,请拧松底部投影机上可调支脚的锁定螺母。

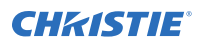

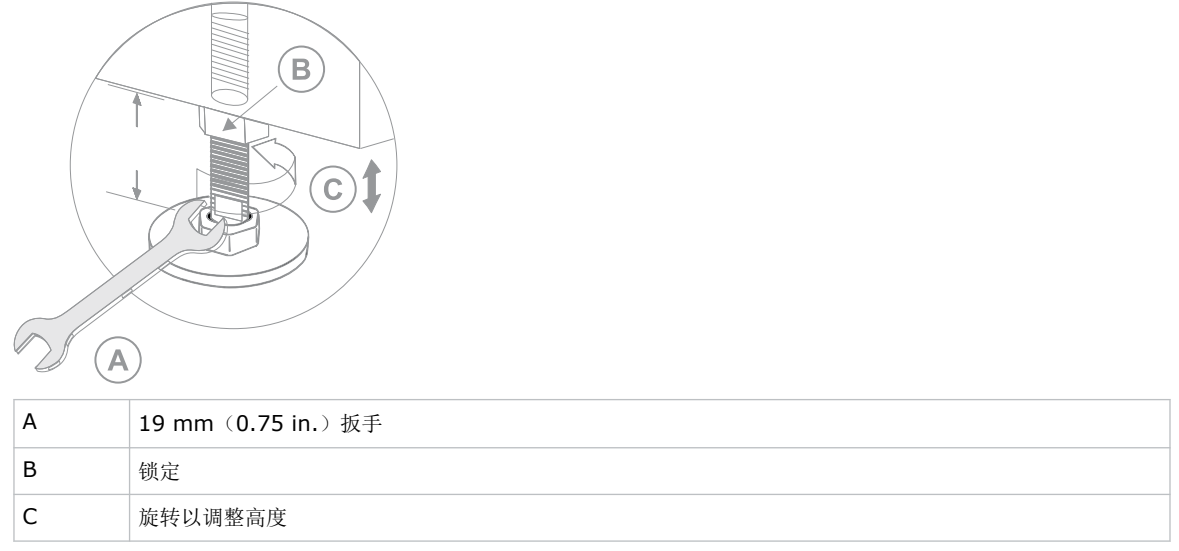

- 2. 延长或缩短支脚。
- 3. 确认调整正确后,请拧紧锁紧螺母。

# 校正梯形失真效应

将图像以一定角度投影到屏幕上时,会发生梯形失真效应。因此,影像将扭曲并呈梯形状。

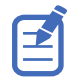

进行调整时,将光源设置为最低功率。

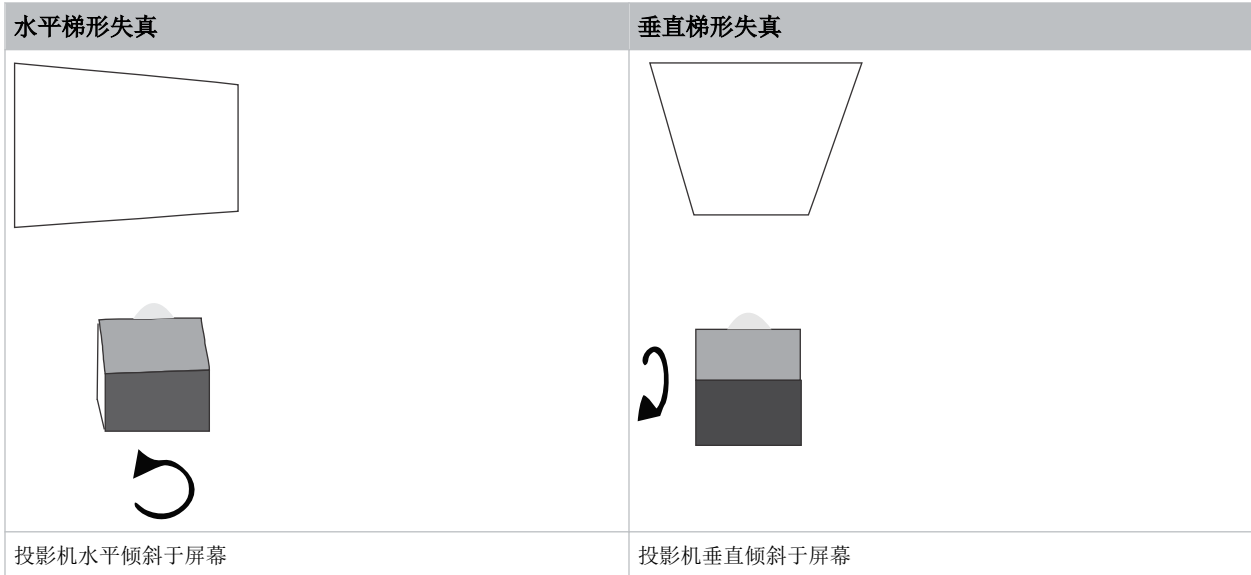

- 1. 如果影像发生轻微梯形失真效应,可以通过电子裁剪校正此影像。
- 2. 如果梯形失真效应严重,可以不均匀地调整支脚来补偿投影机倾斜角度。 Christie 建议在校正梯形失真效应之前,使用镜头偏移将影像中心与屏幕中心对齐。

3. 如果影像的一侧长于另一侧,请调整投影机的倾斜和水平程度。

### 显示测试图像

显示测试图像以改善和调整投影影像或诊断和纠正影像问题。

- 1. 在右侧工具栏中,选择 Test Patterns (测试图像)。
- 2. 选择 **Full Screen**(全屏幕)。
- 3. 选择测试图像。 当测试图像处于活动状态时,右侧窗格中的测试图像图标下会出现一个蓝色条。
- 4. 要在 3D 模式下显示 2D 测试图像,请选择 **3D Sync**(**3D** 同步)选项。 对于 3D 测试图像自动选择 **3D Sync**(**3D** 同步)。无法在 2D 模式下显示 3D 测试图像。
- 5. 要更改测试图像显示的帧率,请从可用的帧率选项中进行选择:
	- 对于 2D 测试图像,可用帧率为 24、30、48 和 60 帧/秒 (FPS)。 默认值为 24 FPS。
	- 对于 3D 测试图像,可用帧率为 48 和 60 FPS。默认值为 48 FPS。

在处理已校正的颜色时,更改显示的帧率有助于颜色测量。 更改帧率选项时,除非您所选择的测试图像不可用于下一个测试图像,否则该选项将应用至此图像。如果所选 帧率不可用,则会将默认帧率应用于测试图像显示。

# 调整 的积分棒和折叠式反射镜

了解如何调整积分棒和折叠式反射镜以控制数字微反射镜设备 (DMD) 上的照明点。 投影光学器件的过度偏差可永久损坏关键光学组件。只有合格的 Christie 技师才有权执行内部光学调整。 积分棒和折叠式反射镜调整由 Christie 进行设置。只有在屏幕阴影可见时才能进行调整。

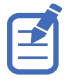

调整折叠式反射镜时,请将光源设置为最低功率水平。

- 1. 在右侧工具栏中,选择 Test Patterns (测试图像)。
- 2. 将激光功率设置为小于 40%。 高功率和错位可能会损坏 DMD。
- 3. 选择 **RGB-4K-Integrator Rod**(**RGB-4K-**积分棒)测试图像并全屏显示。

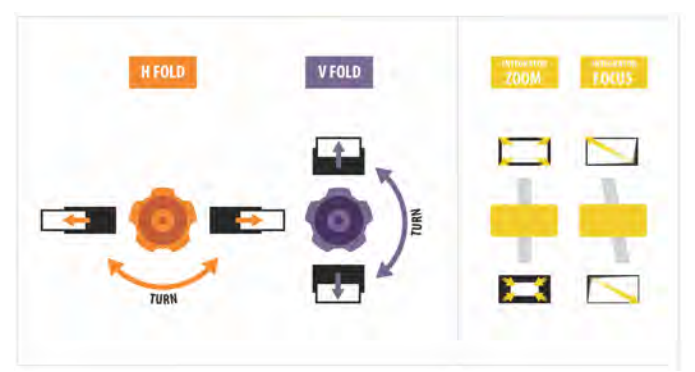

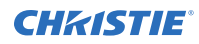

在进行调整时,请参阅测试图像以获得相关指导。测试图像的右侧面板提供了有关积分器变焦和焦点调整的信 息。左侧面板提供有关折叠式反射镜调整的信息。

- 4. 打开投影机侧面的维修门。
- 5. 要使用积分棒光学控件,请打开变焦和聚焦杆的检修门。

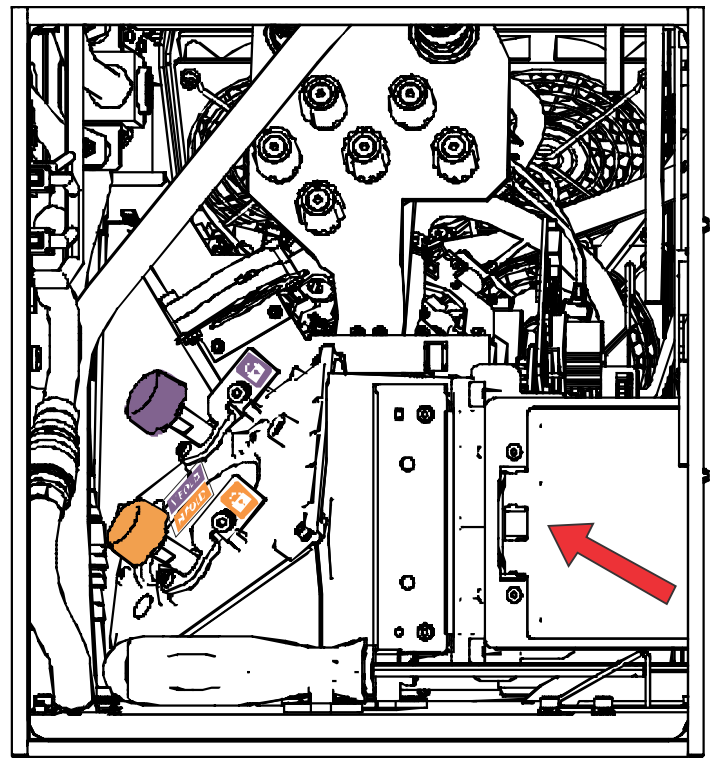

6. 松开变焦和聚焦杆的锁定螺丝。

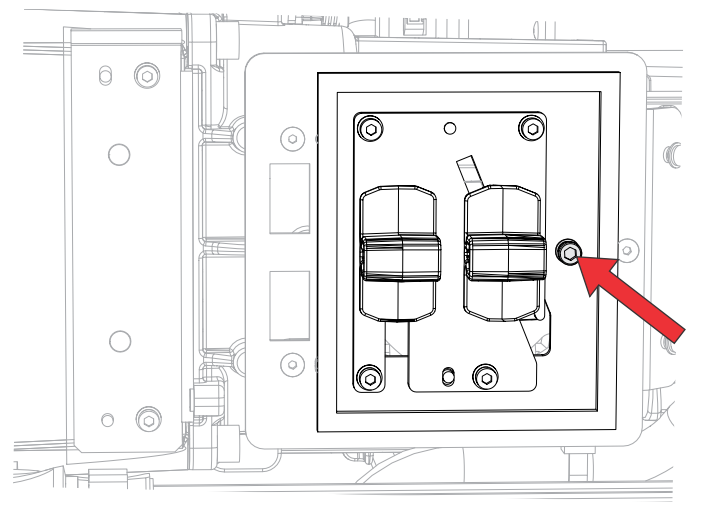

- 7. 将积分棒变焦杆调至最小。
- 8. 拧松折叠式反射镜的螺丝,以解锁其调整旋钮。

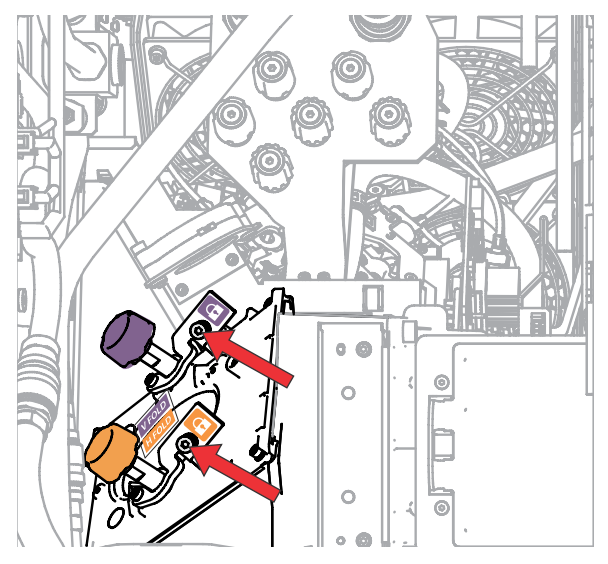

9. 要对折叠式反射镜进行水平调整,请使用橙色调整旋钮。 要对折叠式反射镜进行垂直调整,请使用紫色调整旋钮。

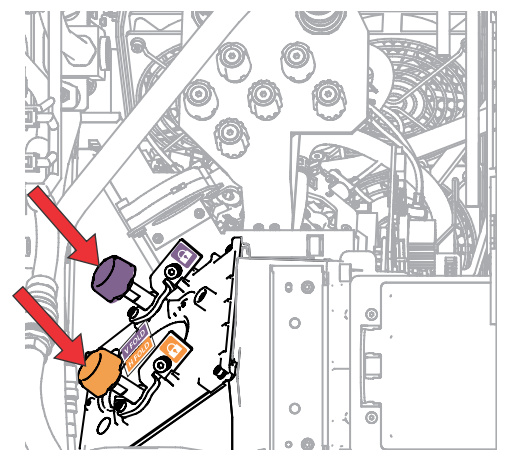

- 10. 调整折叠式反射镜,直到照明点的左上边缘或右下边缘在 DMD 上可见。
- 11. 调整积分棒聚焦杆以优化下列其中一项聚焦:
	- 沿着影像的顶部边缘,距左侧大约三分之一。
	- 沿着影像的底部边缘,距右侧大约三分之一。
- 12. 调整折叠式反射镜,使影像在 DMD 阵列上居中。
- 13. 使用积分棒变焦杆以增加变焦,直到整个活动区域被填满,边角处没有黑色区域为止。 确保最大限度地减少过度填充,从而提高 DMD 使用寿命和系统发光的光学效率。
- 14. 调整完成后,拧紧变焦和对焦杆的锁定螺丝以及两个折叠式反射镜螺丝。
- 15. 关闭变焦和对焦杆的检修门。

### 调整 视轴

视轴调整可平衡镜头座的倾角,以补偿屏幕到投影机的倾角。

- 警告! 如果未能避免下列情况, 则可能会导致死亡或严重伤害。
	- 在光源开启的情况下,请勿直视镜头。极高的亮度可能会导致永久性的眼睛损伤。
	- 火灾危险!请将您的手、衣物和所有可燃材料远离投影机的高强度聚光束。
- 当心! 如果未能避免下列情况,则可能会导致轻度伤害或中度伤害。
	- 此程序必须由 Christie 合格技师来执行。

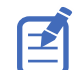

进行调整时,将光源设置为最低功率。

要在整个屏幕上输出高质量影像,请执行以下步骤。

- 1. 在靠近投影镜头工作时,请关闭投影机上的快门以避免意外接触投影光束。
- 2. 拧松水平和垂直锁定螺丝(锁定 A、B 和 C)。 如您的型号适用,请用螺丝刀打开盖板(下图中的 G),以拧松垂直锁定螺丝(下图中的锁定 C)。

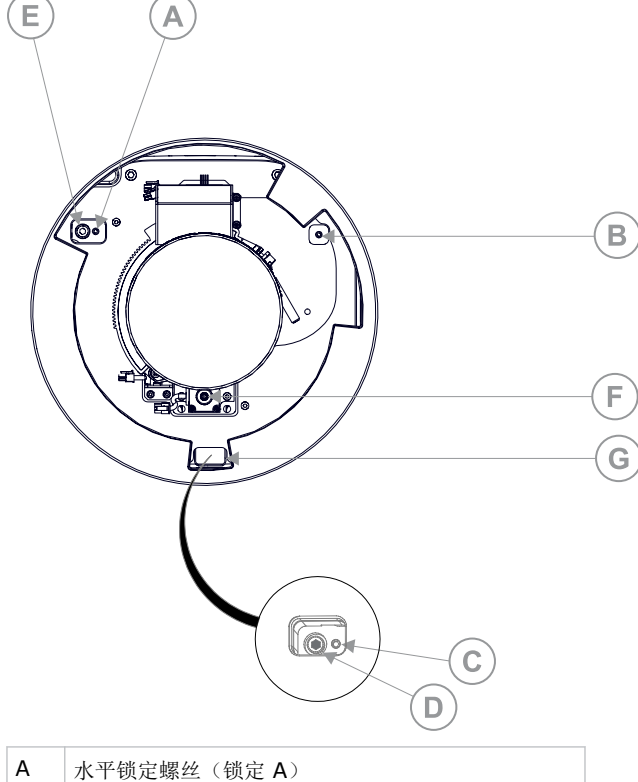

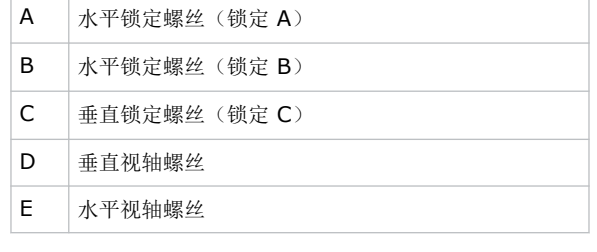

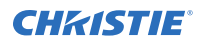

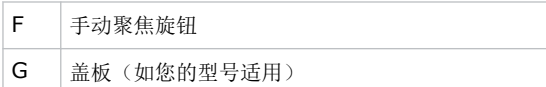

- 3. 打开投影机快门。
- 4. 在右侧工具栏中,选择 **Test Patterns**(测试图像) 。
- 5. 选择 **RGB-4K-Boresight**(**RGB-4K-**视轴)图像并全屏显示。 确保已选中 Uncorrected Color Box (未校准颜色框)选项。

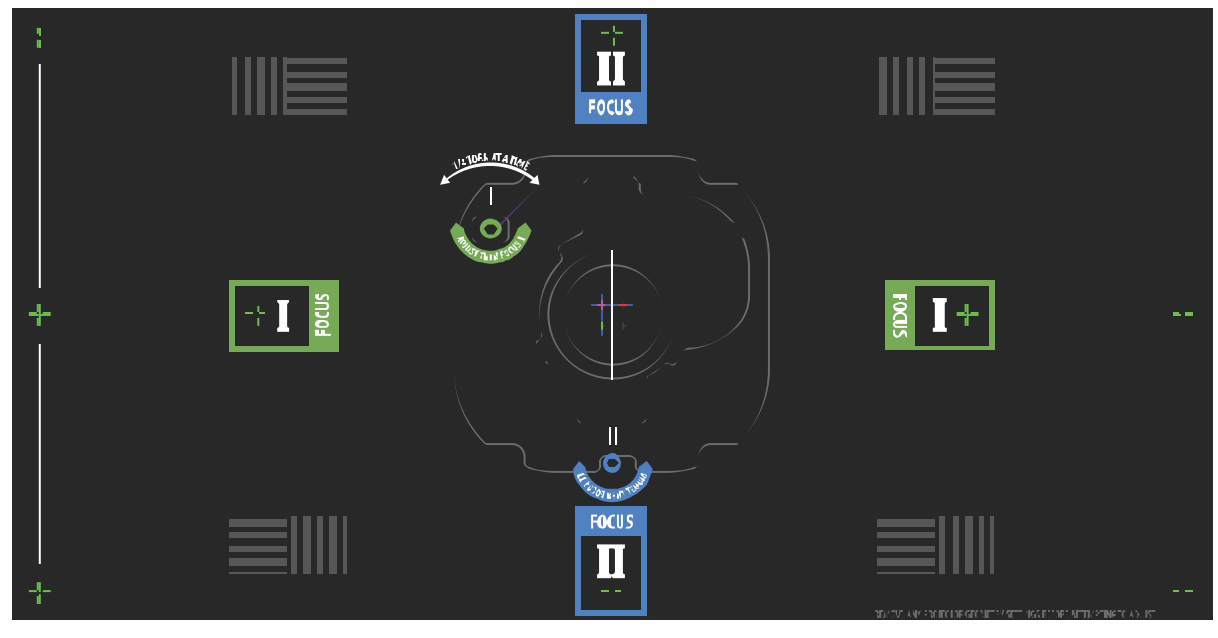

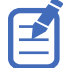

调整视轴螺丝时,请确保关闭快门,以避免在靠近投影镜头操作时意外接触投影光束。仅打开快门以查看测试 图像。

- 6. 要进行水平视轴调整,使用 Intelligent Lens System™ (ILS) 控件将投影镜头移动到投影机中或者逆时针旋 转手动聚焦旋钮(步骤 2 图片中的 F), 使绿色十字准线图像 (+) 在测试图像左右两边轻微散焦。
- 7. 使用 ILS 控件或顺时针旋转聚焦旋钮(步骤 2 图片中的 F)开始聚焦图像。 注意观察左边或右边的十字线图像 (+), 使其进入焦点。
- 8. 如果左侧先进入聚焦状态,请顺时针旋转水平视轴调整螺丝(步骤 2 图片中的 E), 直至左右均匀散焦。 如果右侧先进入聚焦状态,请逆时针旋转水平视轴螺丝。
- 9. 根据需要重复步骤 6 至 8,以在屏幕左右两边实现均匀聚焦。
- 10. 要进行垂直视轴调整,使用 ILS 控件将投影镜头移动到投影机中,或者逆时针旋转动聚焦旋钮(步骤 2 图片 中的 F), 使绿色十字准线图像 (+) 在屏幕顶部和底部轻微散焦。
- 11. 使用 ILS 控件或顺时针旋转聚焦旋钮(步骤 2 图片中的 F)开始聚焦图像。 注意观察顶部或底部的十字线图像 (+), 使其进入焦点。
- 12. 如果底部先进入聚焦状态,请逆旋转垂直视轴调整螺丝(步骤 2 图片中的 D), 直至顶部和底部均匀散焦。 如果顶部先进入聚焦状态,请顺时针旋转垂直视轴螺丝。
- 13. 根据需要重复步骤 10 至 12,以在屏幕上下实现均匀聚焦。
- 14. 实现正确聚焦后,拧紧三个锁定螺丝。

<span id="page-67-0"></span>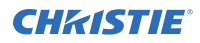

拧紧锁定螺丝时,先从水平锁定螺丝(步骤 2 图片中的锁定 A 和 B)开始,然后旋转螺丝直至其恰好与底座 接触为止。

对垂直锁定螺丝(步骤 2 图片中的锁定 C)重复相同操作。

继续逐一拧紧每个螺丝,直至所有锁定螺丝全部拧紧。

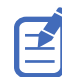

在稳定影像振动时,安装者可自行决定将锁定 B 保持锁定状态或解锁。

- 15. 如果您使用聚焦旋钮(步骤 2 图片中的 F)进行手动调节,请运行 ILS 自动校准。
- 16. 微调十字准线图像的聚焦 **I**(水平)和 **II**(垂直)仅使用 ILS 控件。 其目的是在屏幕的中心和各侧获得良好的聚焦,包括屏幕上的方形图像。

## 校准屏幕上的颜色

安装后,可能需要进一步调整影像以校准屏幕上的颜色。

接下来的步骤可能包括创建测量色域数据 (MCDG) 文件并配置 Pureformity 颜色™技术 (PCT) 文件以实现最佳颜色 和亮度均匀性。

有关管理颜色设置的详细信息,请参阅 *CineLife+ User Guide (P/N: 020-103073-XX)*。

## 调整数字微反射镜设备 **(DMD)** 的会聚

当一种或多种投射的色彩(红、绿和蓝)通过会聚测试图检查表现为不重合时,表明出现会聚问题。

通过对齐显示在所显示影像的四个角的红色、绿色和蓝色子画面来完成会聚调整。对于电子会聚,可以调整全部三种颜 色。

始终将子画面的颜色分量与最里面的线颜色(对于每个轴)对齐。会聚时,三种颜色应重合以形成白色线条。如果将子 画面对齐设置应用于屏幕,则会导致三种颜色重合,从而在整个影像中形成白色线条。

一种或多种会聚效果较差的个别颜色可能会出现在部分或所有线条的附近。

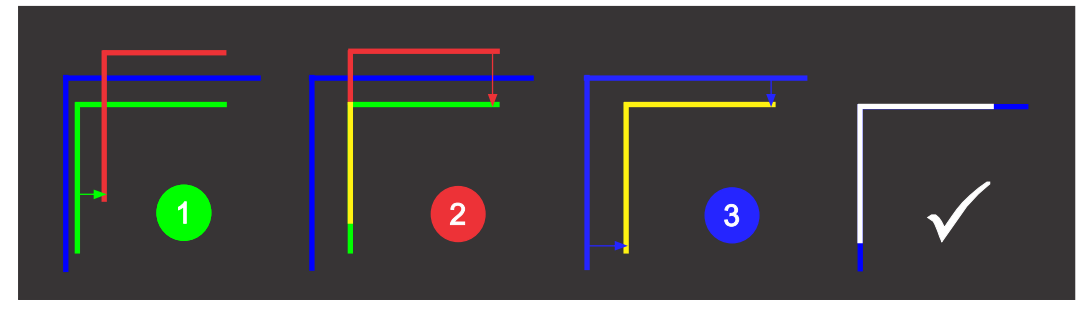

如果在执行此调整时佩戴带矫正镜片的眼镜,请确保您通过眼镜的光轴以直角观看测试图像,而不是从倾斜或成角度的视 角观看测试图像。这避免了在以成角度的视角观看时会聚偏移可能会出现的棱镜效应。

### 以电子方式调整会聚

使用菜单中的电子会聚功能调整会聚。只有对图像在屏幕上的位置感到满意时方可执行电子会聚。

通过对齐显示在所显示影像的四个角的红色、绿色和蓝色子画面来完成会聚调整。对于电子会聚,可以调整全部三种颜 色。

始终将子画面的颜色分量与最里面的线颜色(对于每个轴)对齐。会聚时,三种颜色应重合以形成白色线条。如果将子 画面对齐设置应用于屏幕,则会导致三种颜色重合,从而在整个影像中形成白色线条。

一种或多种会聚效果较差的个别颜色可能会出现在部分或所有线条的附近。

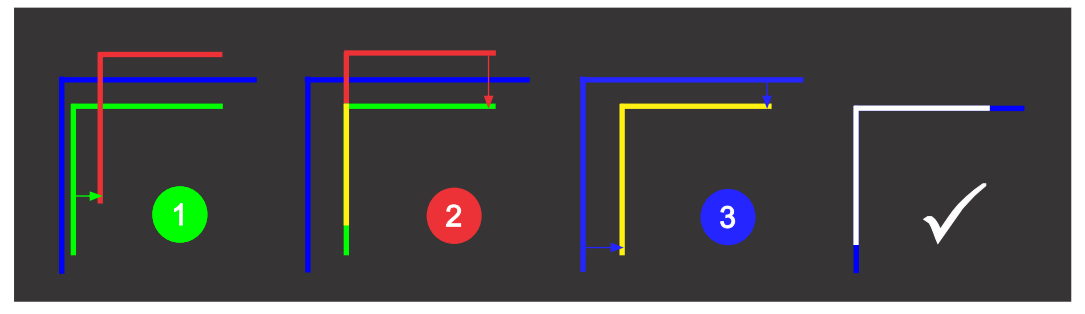

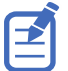

如果在执行此调整时佩戴带矫正镜片的眼镜,请确保您通过眼镜的光轴以直角观看测试图像,而不是从倾斜或成角度的视 角观看测试图像。这避免了在以成角度的视角观看时会聚偏移可能会出现的棱镜效应。

- 1. 在左侧导航菜单中,选择 **Image Settings**(影像设置) > **ILS File Setup**(**ILS** 文件设置)。
- 2. 使用箭头来选择用于存储 ECC 设置的 ILS 文件。
- 3. 在 ILS File Setup (ILS 文件安装)页面上,选择 ECC。 屏幕上的每个角都会显示三个独立的子画面,每个子画面对应一个基色。用户界面将显示测试图像控件。
- 4. 将 Screen Type(屏幕类型)设置为 **Flat**(平面)或 **Scope**(范围)。 该操作将设置测试图像以及子画面在屏幕上的位置。每个子画面都显示为字母 L。
- 5. 设置要 Move (移动)和 Show (显示)的 Sprite Color (子画面颜色)。 当您第一次打开 ECC 时,所有 Show(显示)和所有 Move(移动)颜色都将处于选中状态,因此系统将显 示全部三个子画面,且三个子画面均可通过方向键进行移动。
- 6. 在使用方向键时,请选择一个 Step Size (步长) 以控制步的粒度;调整范围为粗(每步 1/8 像素) 到细 (每步 1/64 像素)。
	- 最多可将子画面移动 20 个像素。
- 7. 通过选择虚线矩形角上的圆圈来选择一个角。 所选的角将由绿色圆圈表示。(无校正导致的)X/Y 像素偏移将以与每个子画面相对应的红色、绿色和蓝色文 本显示。
- 8. 使用方向键将子画面移向屏幕的中心。
- 9. 调整每个子画面并使其相互重叠,以创建一个白色子画面。 在下方示例中,红色子画面(下方图 1)被向下移动,蓝色子画面(下方图 1)被向右移动,使其相互重叠, 以创建一个白色子画面(下方图 2)。

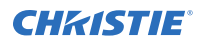

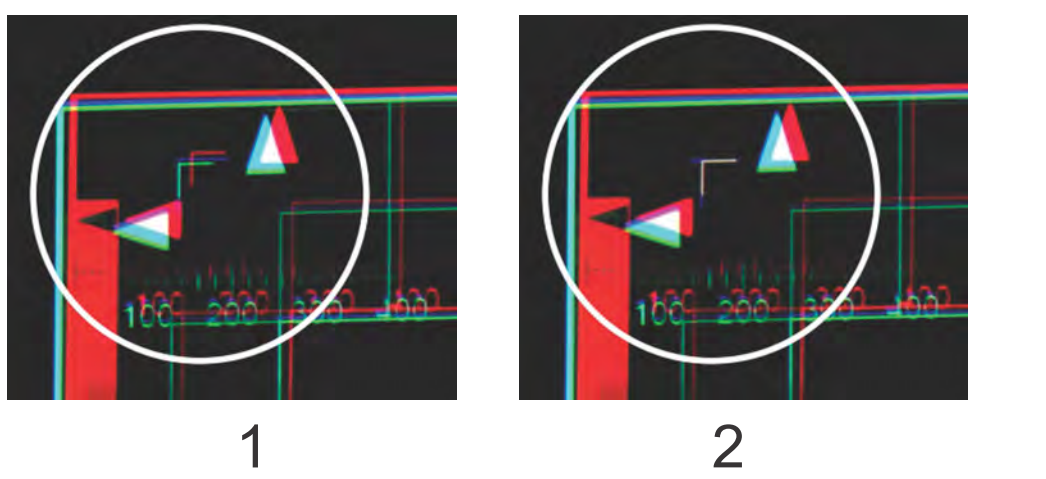

10. 要设置屏幕中该角的会聚,请选择 **Apply**(应用)。

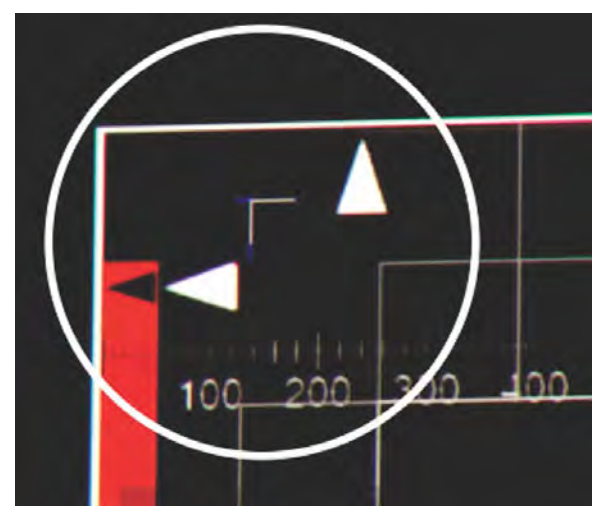

- 11. 对其余的角,重复步骤步骤 7 到 10。
- 12. 如有必要,可通过选择 **Reset**(重置)将校正重置为零(无校正)或先前保存的校正。 在 Reset(重置)对话框中,重置当前角或全部四个角。设置位置和值后,选择 **Reset**(重置)。
- 13. 要保存当前的 ECC 设置, 当会聚完成后, 请选择在面板顶部命名的 ILS 文件旁边的 Save (保存)。

### 以机械方式调整数字微反射镜设备 **(DMD)** 的会聚

使用维修门后面的会聚旋钮来以机械方式调整会聚。

- 1. 在调整数字微反射镜设备 (DMD) 会聚之前, 请确保投影机已达到稳定的操作状态。 如果从白色或明亮的测试图像切换到黑暗的会聚测试图像或者在关闭后预热投影机,请等待 15 分钟以确保稳 定性,进而使光学系统达到稳定状态。
- 2. 在进行机械会聚之前,请确保已将电子会聚 (ECC) 设置为默认。
- 3. 在右侧工具栏中,选择 Test Patterns (测试图像)。
- 4. 选择 **RGB-4K-Convergence**(**RGB-4K-**会聚)测试图像并全屏显示。

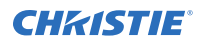

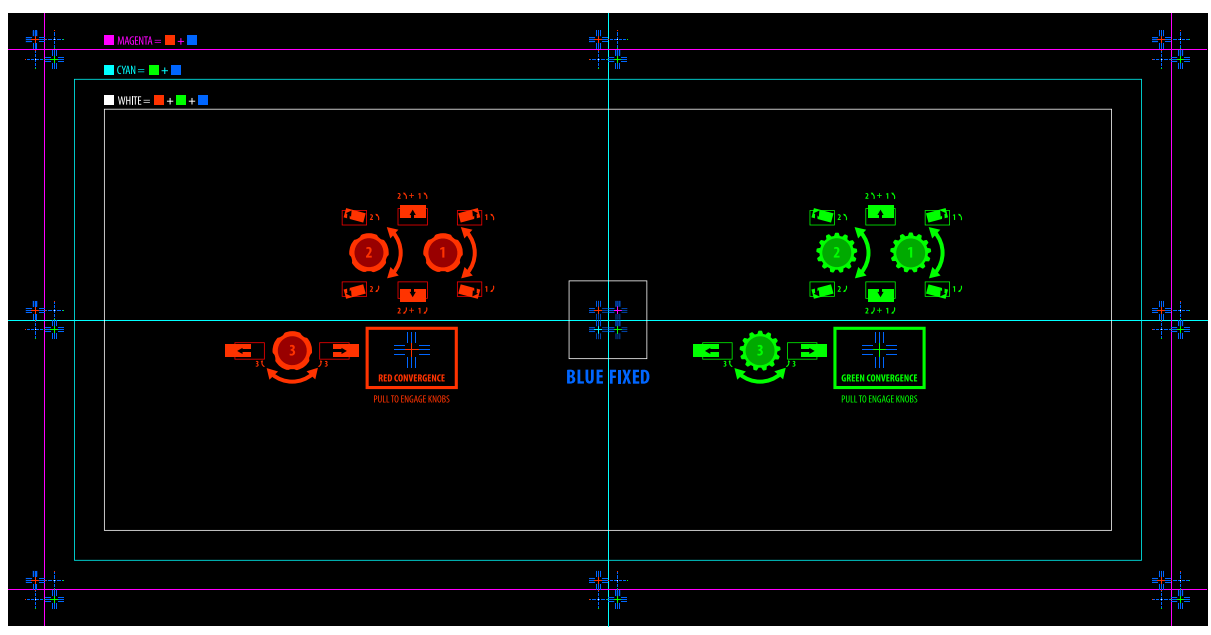

确保已选中 Uncorrected Color Box (未校准颜色框)选项。

- 5. 打开投影机侧面的维修门。
- 6. 要调整会聚旋钮,请使用投影机附带的 3 mm 螺丝刀。 如果不使用该工具,想要手动操作,请拉出会聚调整旋钮以进行调节。

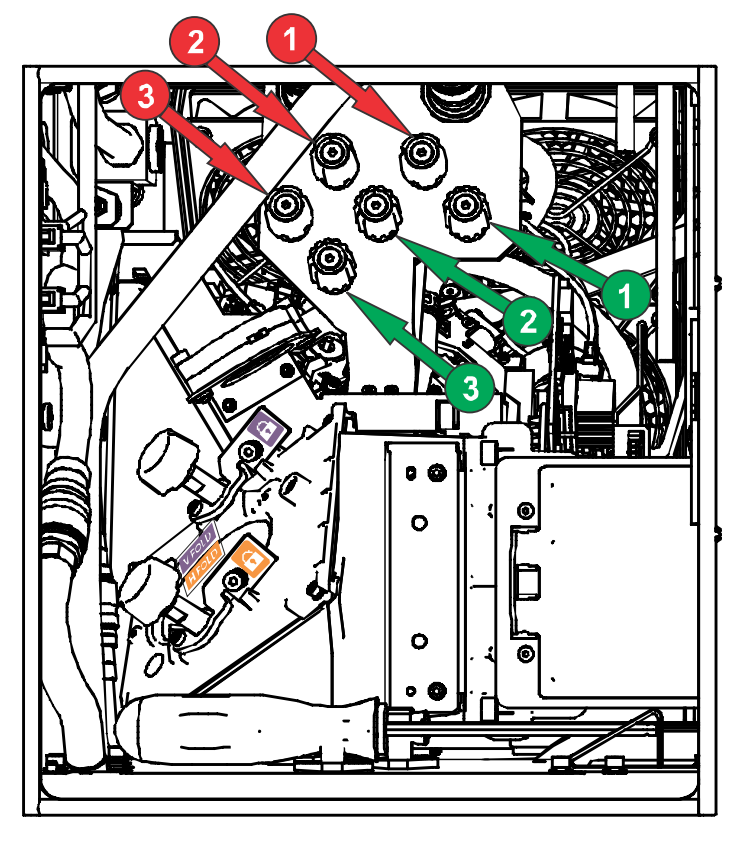

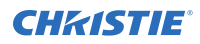

7. 利用会聚测试图像可调整水平线和垂直线。 水平调整通过调整旋钮 3 来控制。

垂直会聚和旋转通过调节旋钮 1 和 2 来控制。Christie 建议将第一个旋钮至多旋转四分之一圈,然后再将第 二个旋钮调整四分之一圈。例如,如果用一只手,则旋转左旋钮四分之一圈,然后旋转右旋钮四分之一圈,依 此类推。在调整第二个旋钮之前针对竖直或旋转调节将第一个旋钮调整到极限位置可能会导致会聚机构连结。

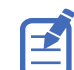

为获得最佳稳定性, Christie 建议在按顺时针方向旋转旋钮时设置会聚。这可能需要先通过逆时针旋转旋钮来 调整会聚,然后以顺时针方式完成会聚。这适用于所有旋钮。

8. 完成后请将所有会聚调整旋钮推回以断开这两个旋钮。 如果需要对屏幕各角的颜色进行进一步校正,请参阅 [以电子方式调整会聚](#page-67-0) (在第 68 页)。
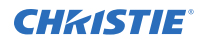

# 管制规定

本产品符合与产品安全、环境和电磁兼容性 (EMC) 要求有关的最新规定和标准。

## 安全

- IEC 62368-1:2018 第 3 版 音频/视频, 信息通信技术设备 第 1 部分: 安全要求
- EN 62368-1:2014 第 2 版 音频/视频,信息通信技术设备 第 1 部分:安全要求
- UL 62368-1:2018 第 3 版 音频/视频, 信息通信技术设备 第 1 部分: 安全要求
- CSA CAN/CSA-22.2 编号 62368-1:2018 第 3 版 音频/视频,信息通信技术设备 第 1 部分:安全要 求
- IEC 62471-5:2015 灯和灯系统的光生物学安全性 第 5 部分: 影像投影机
- IEC 60825-1:2014 激光产品的安全 第 1 部分: 设备分类和要求
- ANSI Z136.1 (2014) 激光产品的安全

## 电磁兼容性

#### 辐射

- CAN ICES-003 (A)/NMB-003 (A) 信息技术设备(含数字设备)- 限值和测量方法
- CISPR 32/EN 55032,类别 A 多媒体设备的电磁兼容性 发射要求
- FCC CFR47 第 15 部分,子部分 B,类别 A 无意辐射体
- IEC 61000-3-2/EN61000-3-2:输入电流小于等于 16 A 的设备的谐波电流发射限值
- IEC 61000-3-3/EN 61000-3-3:每相输入电流小于等于 16 A 且未进行条件连接的设备的电压变化、电压 波动和闪烁限制

#### 抗扰

• CISPR 35/EN 55035 多媒体设备的电磁兼容性 - 抗扰度要求

### 加州安全法案

加州 SB-327 法案, 要求 Internet 连接设备具备合理的安全功能(《加州民法》(California Civil Code) 第 1798.91.04 条)

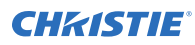

## 环境

- 中国工信部(以及其他 7 个政府机关)关于控制电子信息产品污染的第 32 号条例 (01/2016)、有害物质浓 度限制 (GB/T 26572 - 2011) 以及适用产品标识要求 (SJ/T 11364 - 2014)。
- 欧盟限制在电气和电子设备中使用某些有害物质 (RoHS) 的指令 (2011/65/EU) 及其适用的正式修正案。
- 欧盟关于废弃电子和电气设备 (WEEE) 的指令 (2012/19/EU) 及其适用的正式修正案。
- 关于化学品登记、评估、授权和限制 (REACH) 的 1907/2006 号条例 (EC) 及其适用的正式修正案。

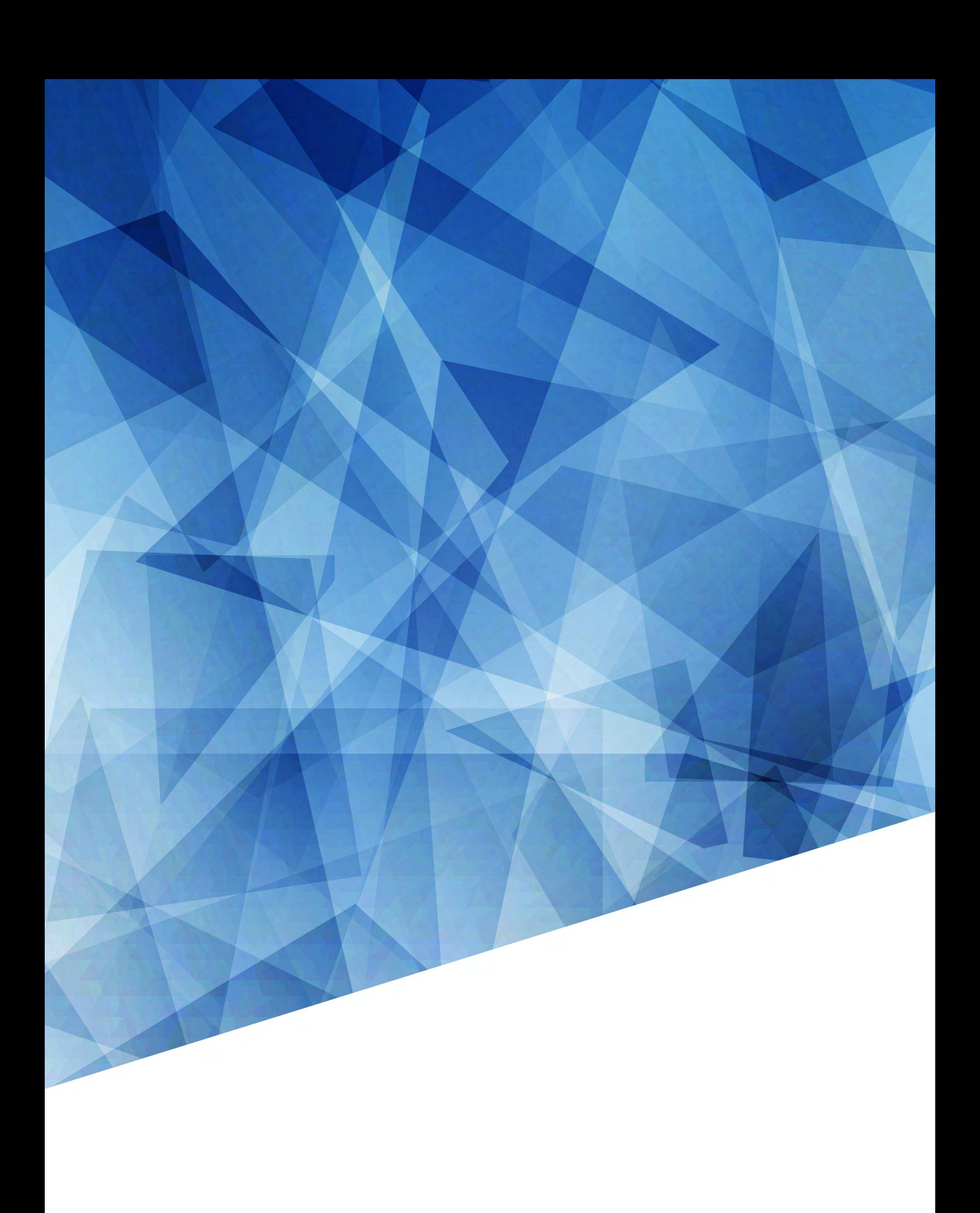